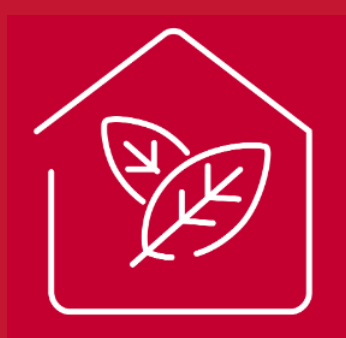

<u>ran</u>

# airCloud Home

21st May 2020

Cooling & Heating

# **airCloud Home**

- **1. Introduction**
- **2. System Configuration**
- **– 3. Specifications & Components**
- **4. Installation - Adapter**
- **5. Compatibility**
- **6. Features**
- **7. APP account Creation & onboarding procedures**
- **8. Using the App**
- **9. FAQs**

# airCloud Home

**Introduction** 

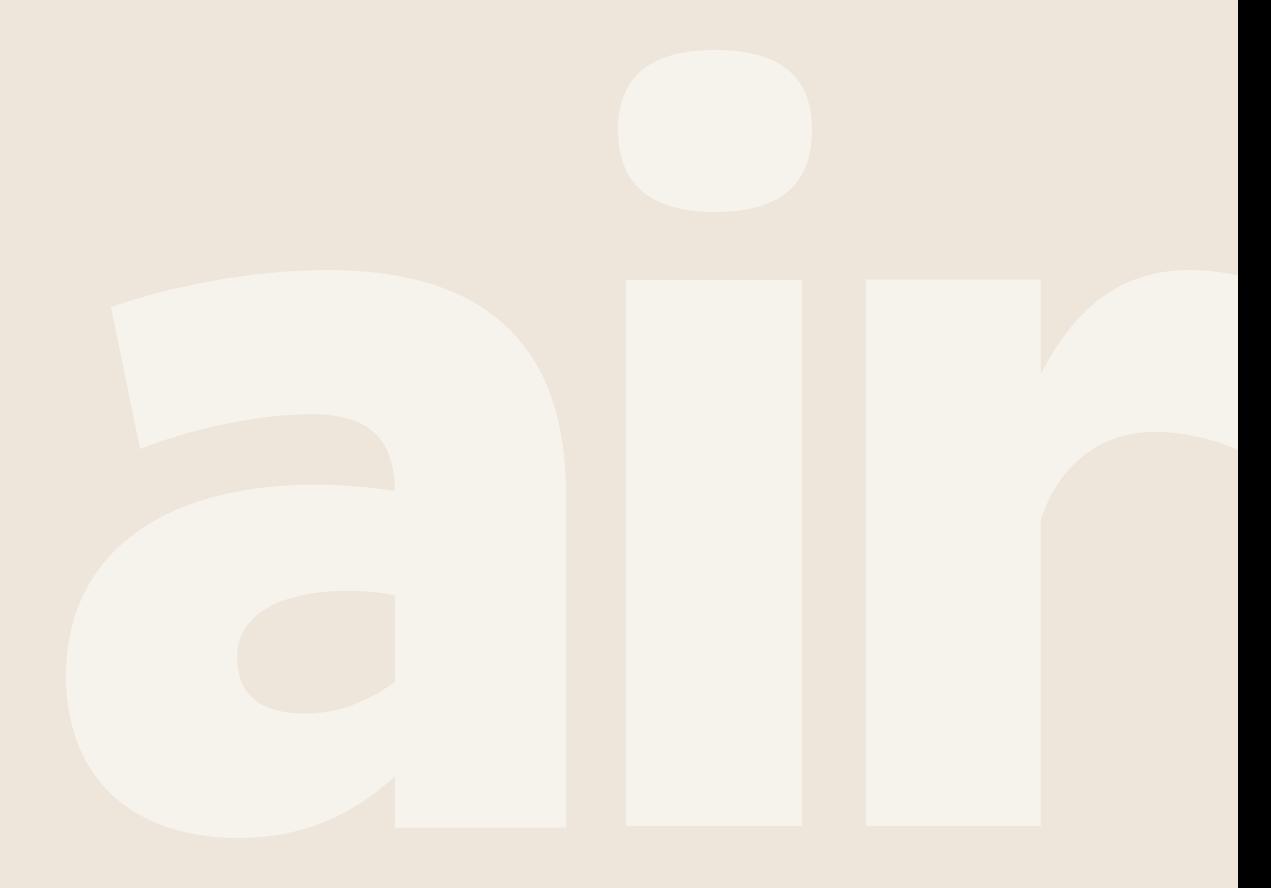

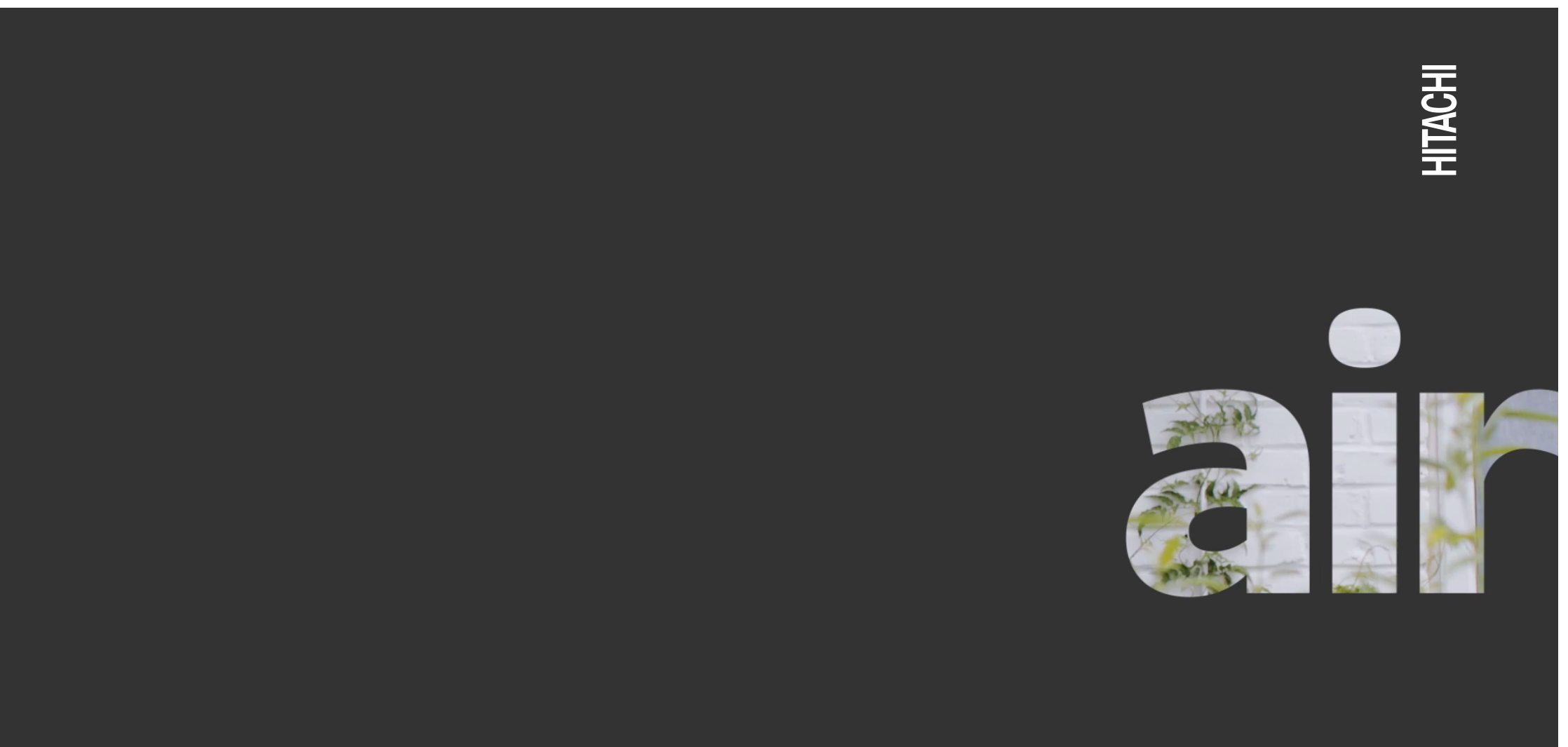

÷

# **Introduction**

airCloud Home is a cloud-based solution for remotely controlling your Hitachi Air Conditioning system via a smart phone/device.

- Control and monitor your air conditioner from anywhere, anytime via a smart phone/device
- Offering a simple easy to use app available free on the App Store and Google Play
- Quick & easy connectivity

Pairing the airCloud Home adaptor with the already feature rich systems, makes it an ideal solution for residential applications.

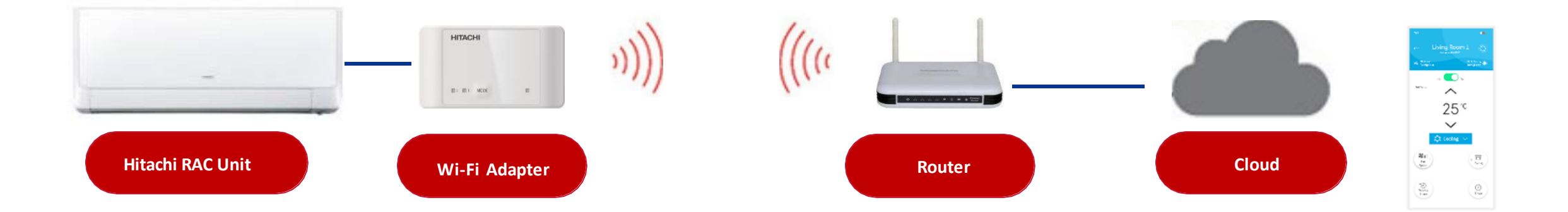

# airCloud Home

**System Configuration** 

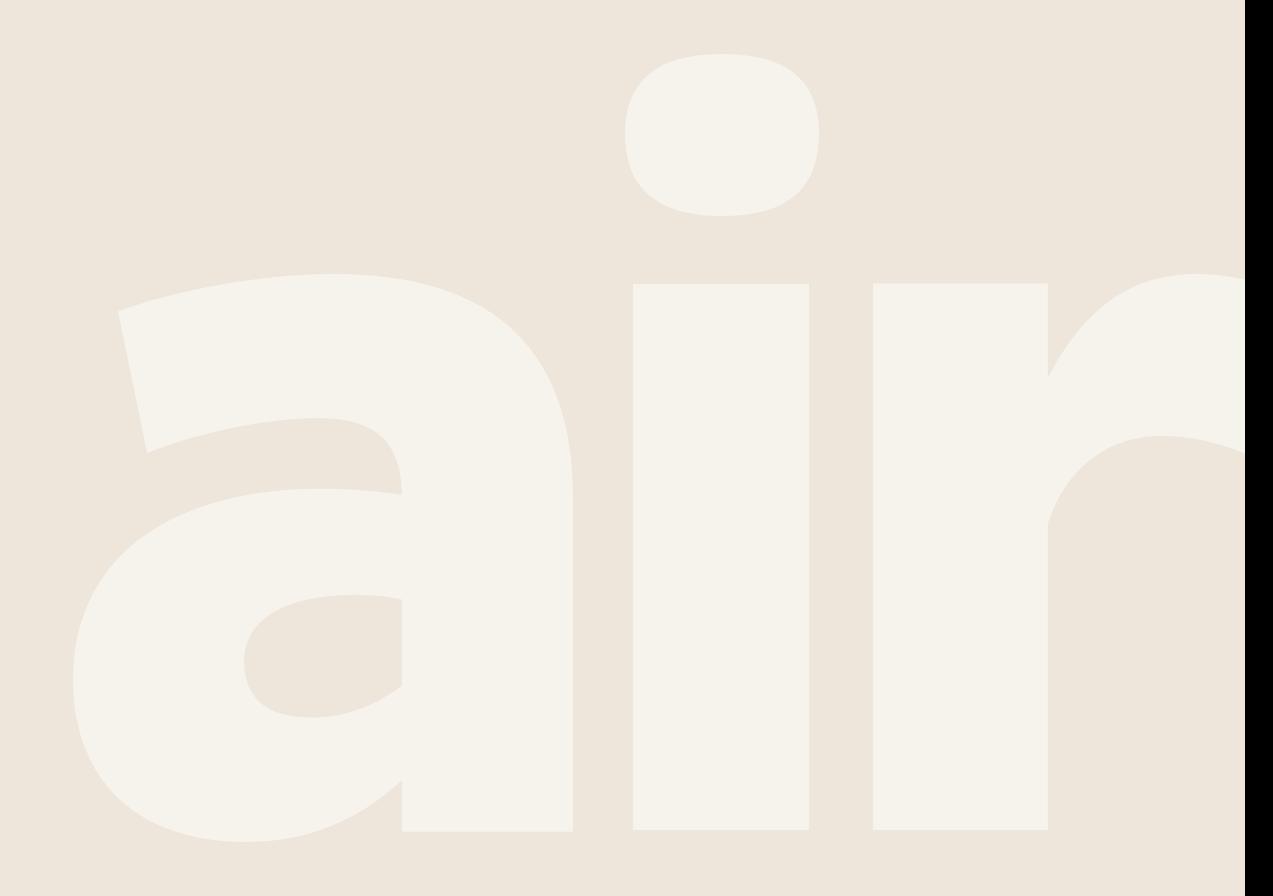

# **Configuration**

and the

The airCloud Home Adapter [SPX-WFG02] is used to connect your air conditioning system to the Cloud via your Wi-Fi home router

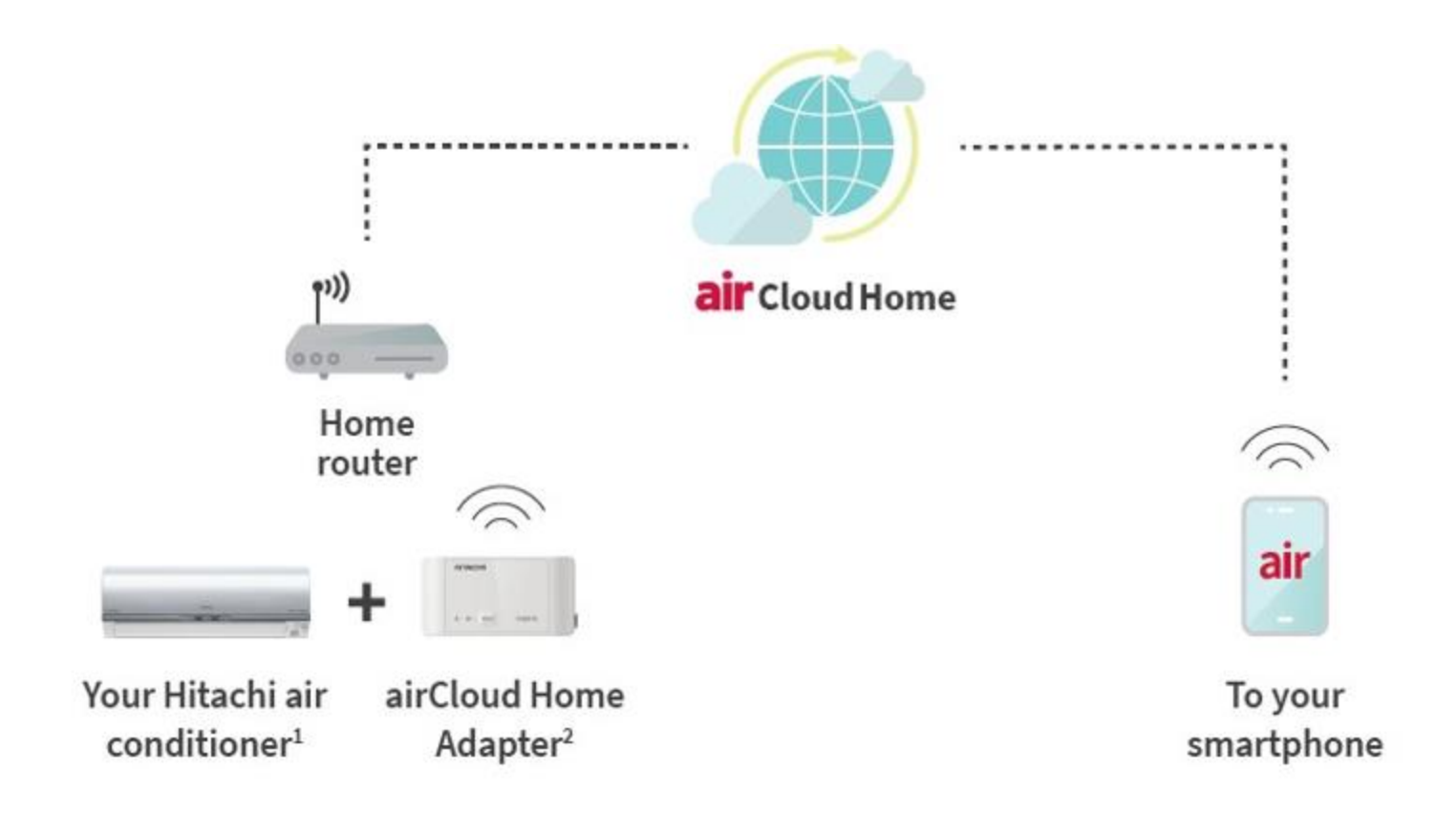

# **airCloud Adaptor**

- airCloud Home adapter has been designed to be small and discreet [D40\* L80\* H16.5mm]
- The adapter simply clips on to the underbody of the indoor unit . This connects to the cloud, via your home network.
- The process is quick, once installed, you can quickly pair with the app via the QR code
- No additional power source is required

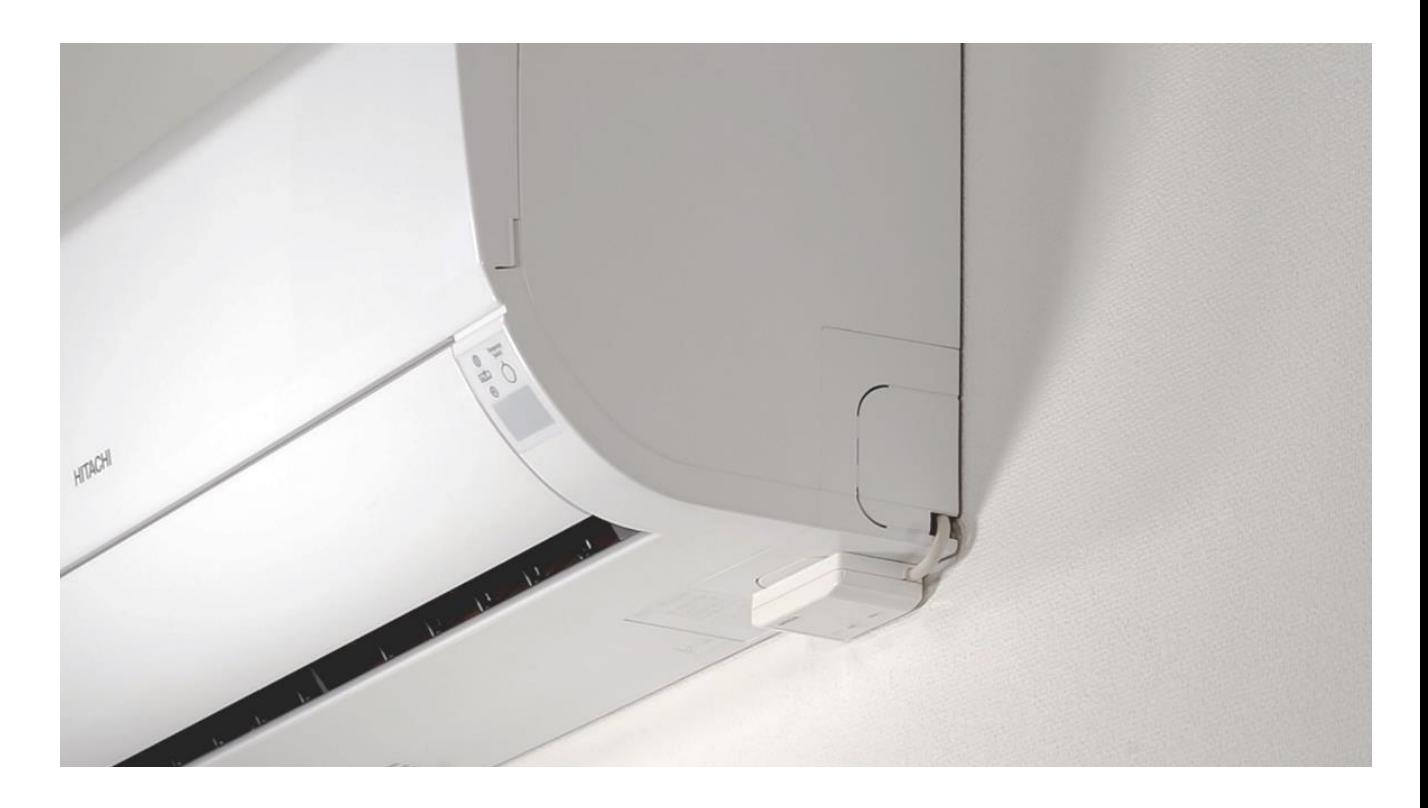

# airCloud Home

**Specifications & Components** 

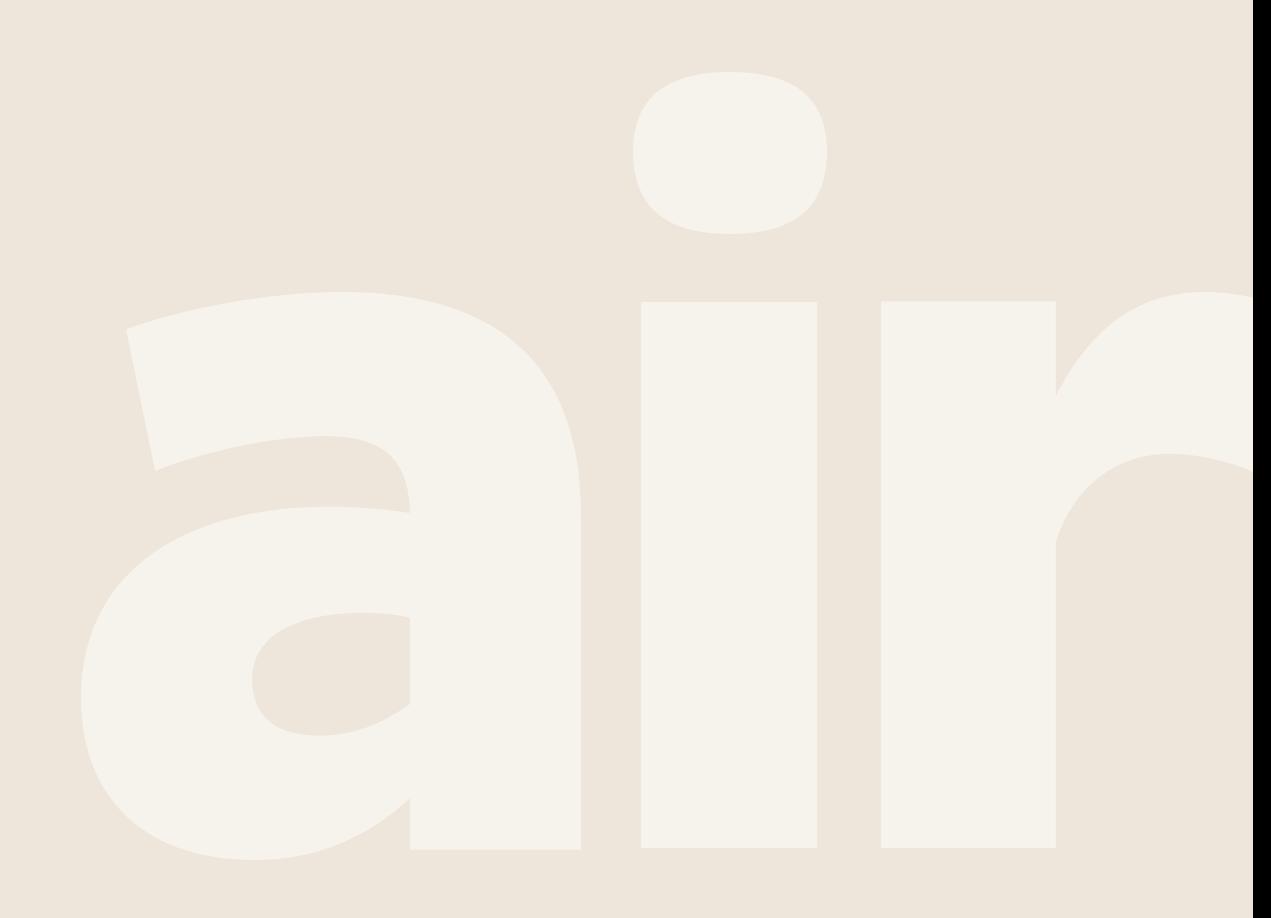

# **Specifications**

 $\sim 10$ 

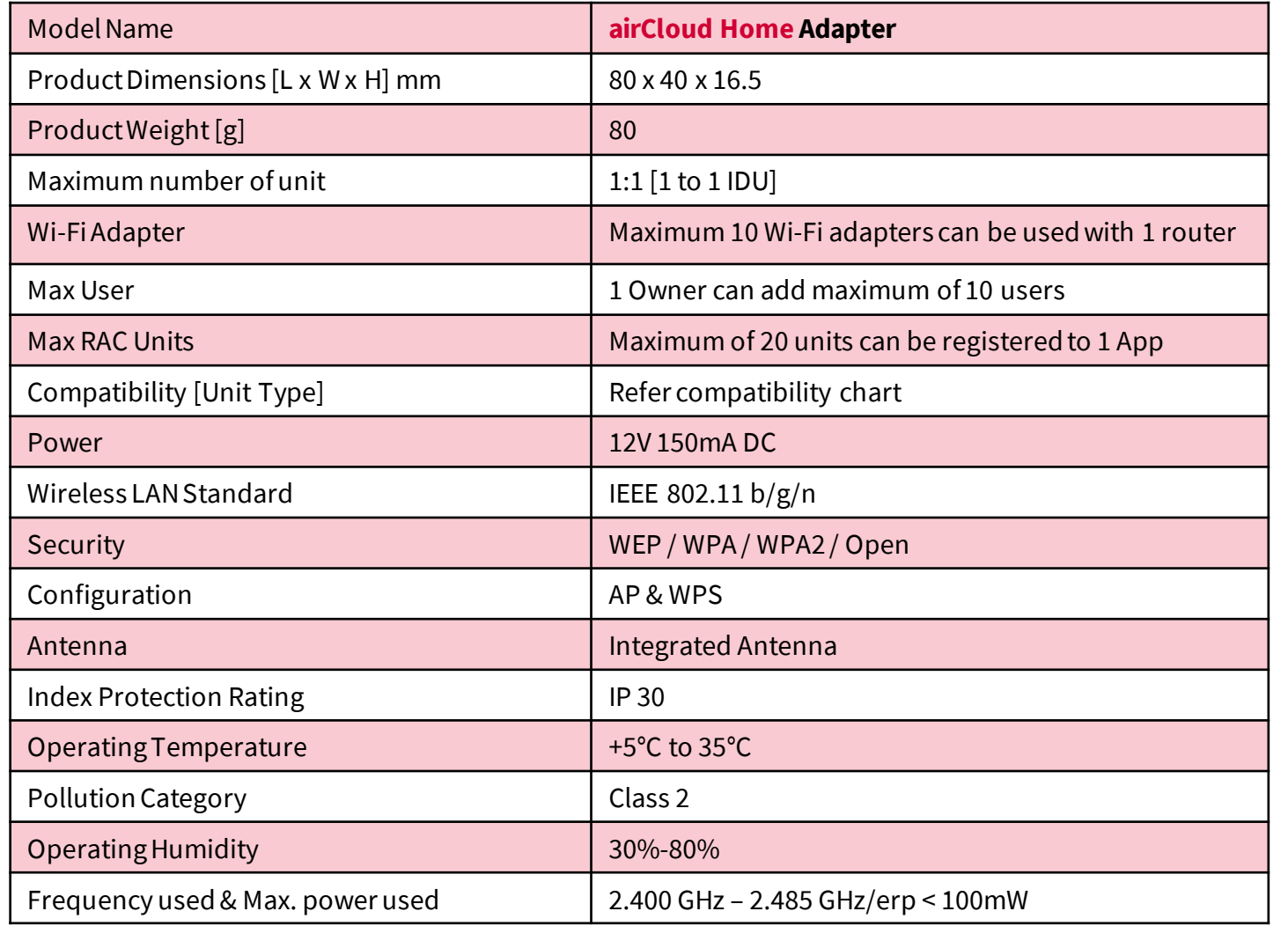

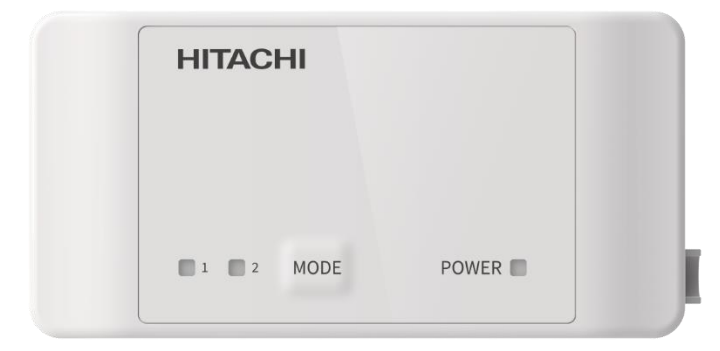

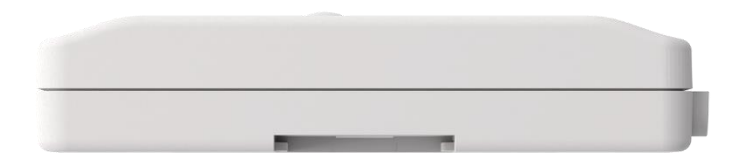

### **Components in the Box**

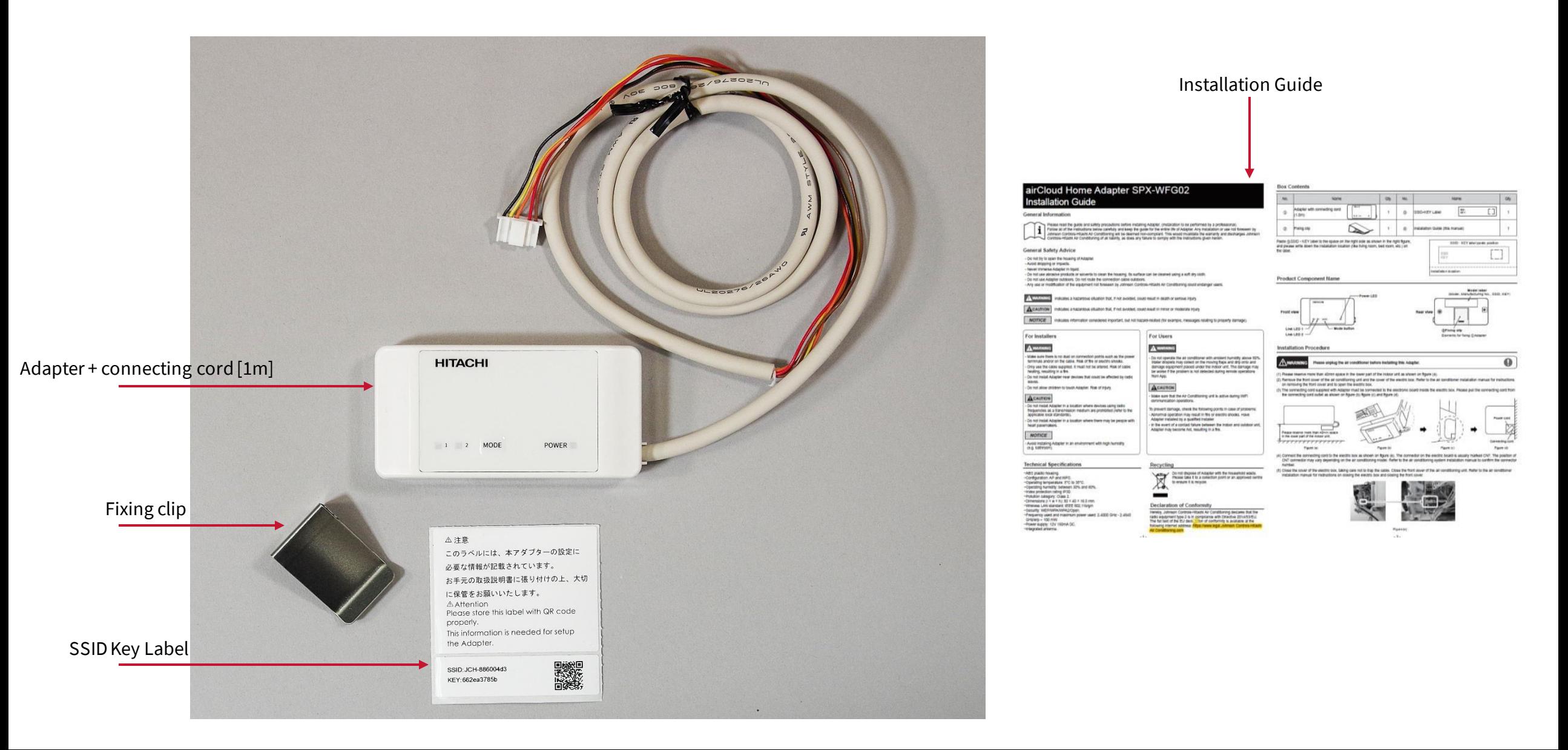

# **Component Identification**

**Front View**

 $\overline{\phantom{a}}$ 

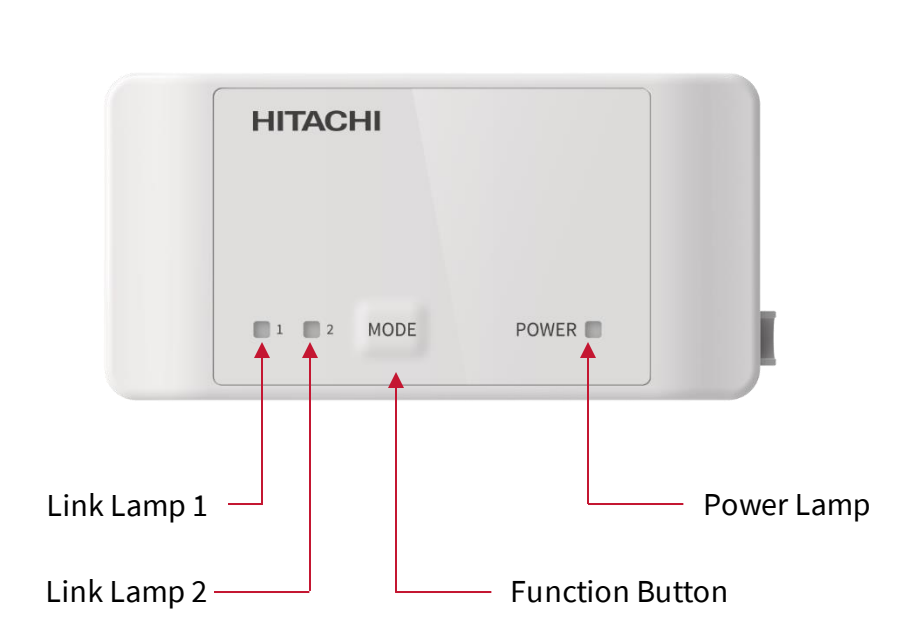

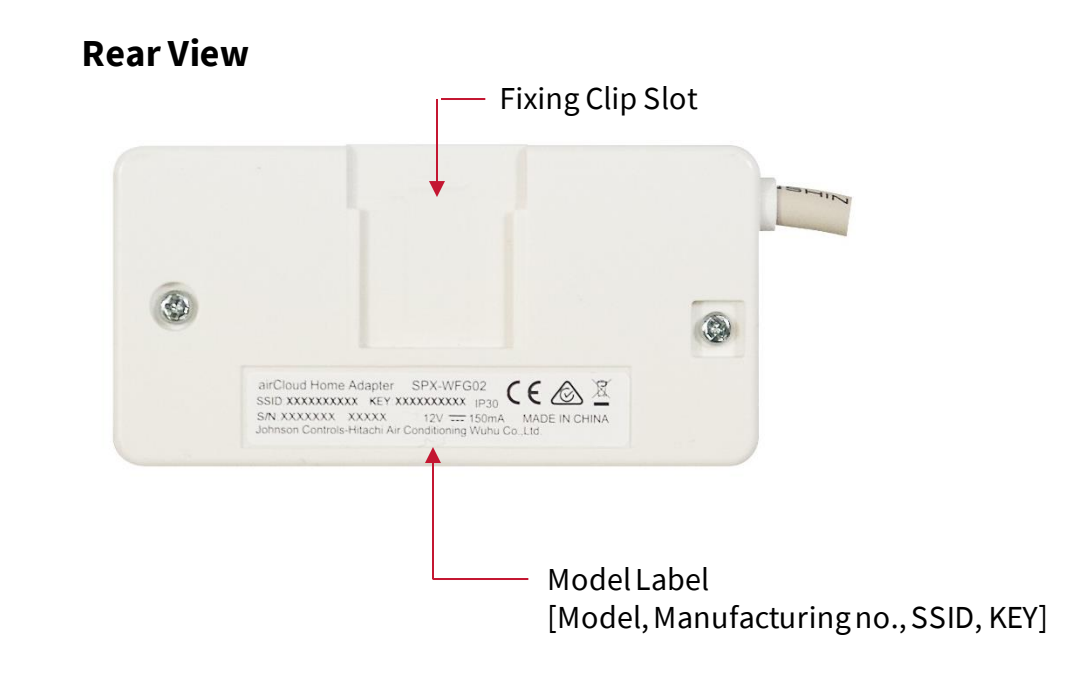

# **airCloud Home**

**Installation - Adapter**

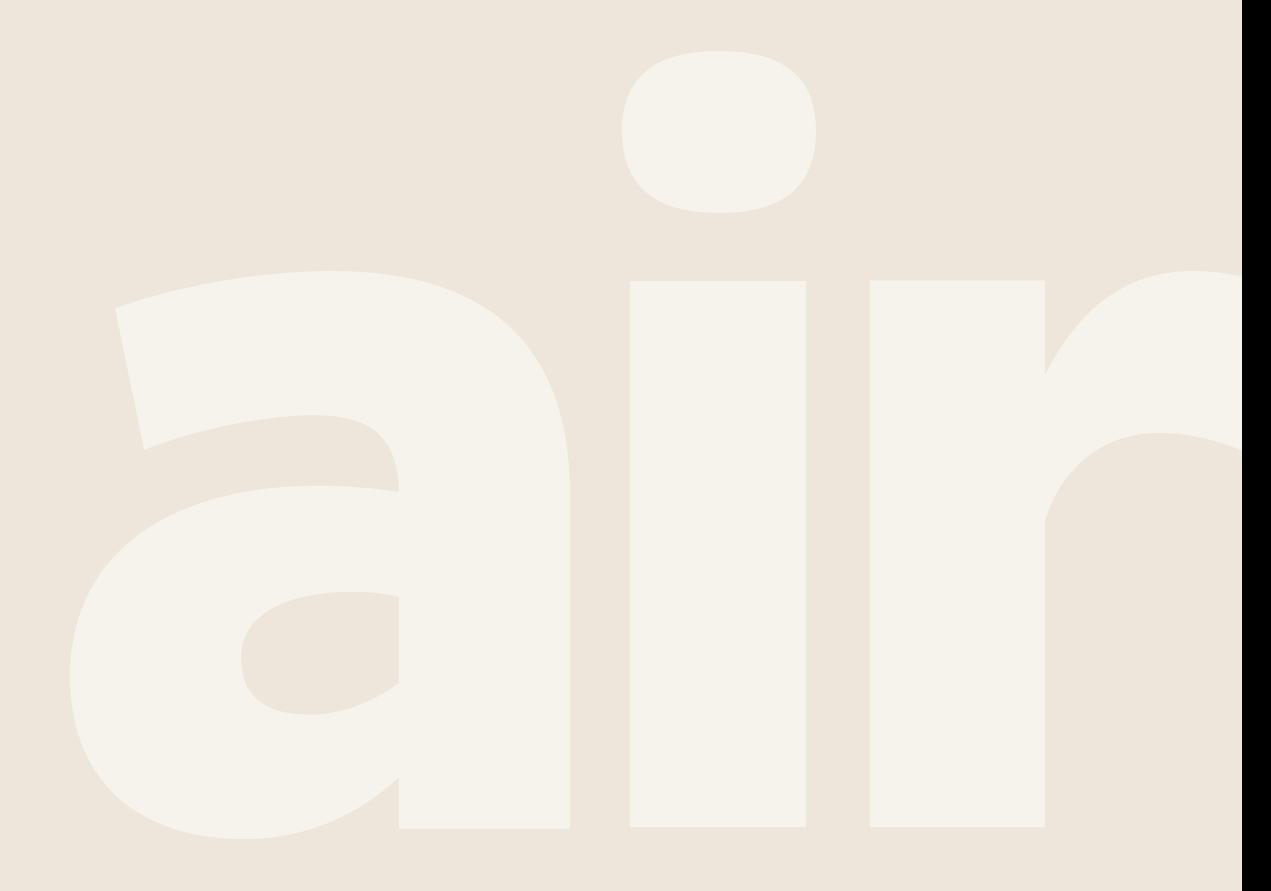

# **Installation Method**

#### **Cable Connection for Adapter**

1. Allow 40mm or more clearance underneath the indoor unit as shown on figure (a).

2. Remove front cover of the indoor unit + the electrical box cover.

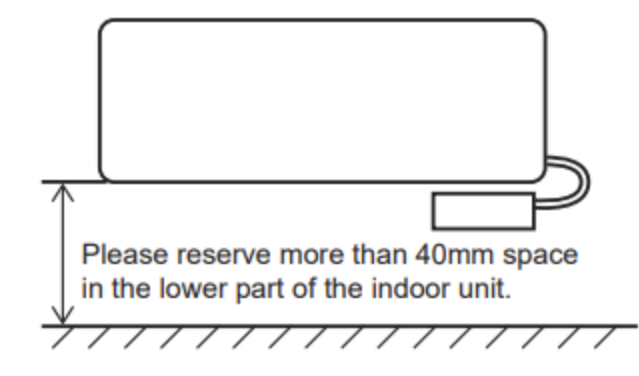

Figure (a)

3. The connecting cord supplied with the adapter needs to be connected to the electronic board inside the electrical box. Feed the connecting cord through the outlet as shown on figure (b), (c) and ( $\overline{d}$ ).

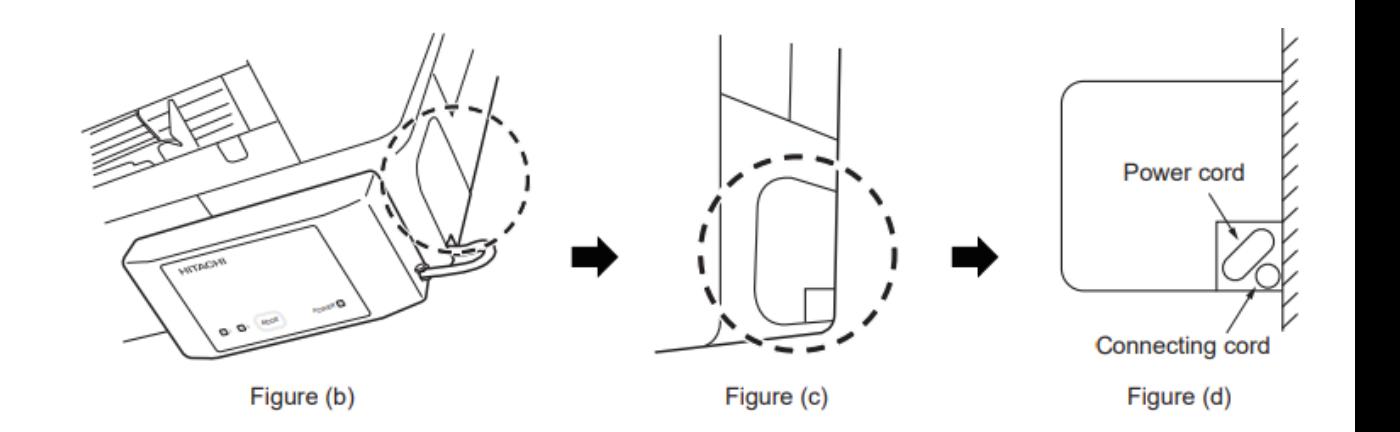

# **Installation Method**

#### **Cable Connection for Adapter**

4. Connect the connecting cord to the electrical box. The connector on the electric board is marked as CN7 as shown on figure (e).

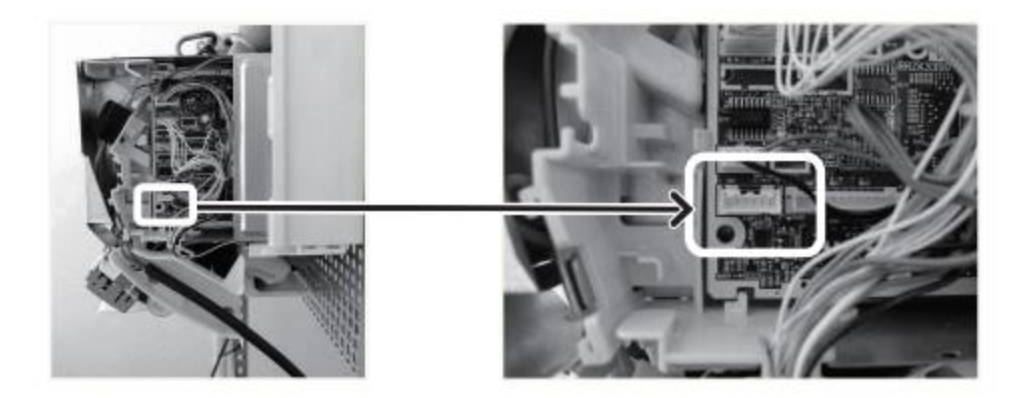

Figure (e)

5. Once connected, close the cover of the electric box and the front cover of the air conditioning unit.

# **Installation Method**

#### **Adapter Mounting**

1. Insert the fixing clip provided into the groove of the airCloud Home adapter.

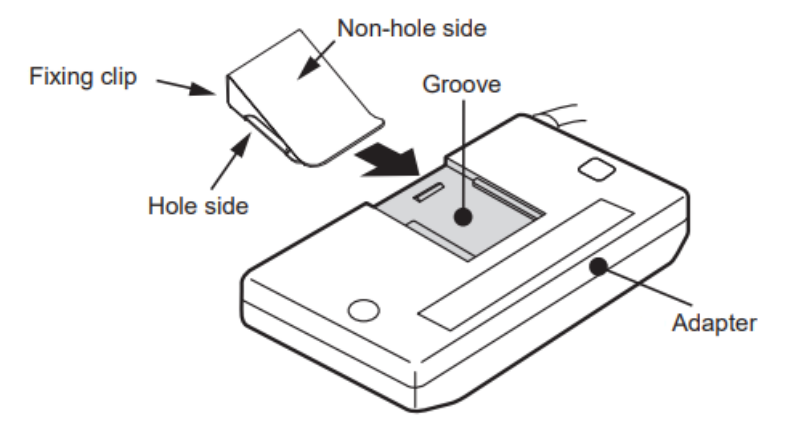

2. Insert fixing clip and clamp to the right side lower cover of indoor unit

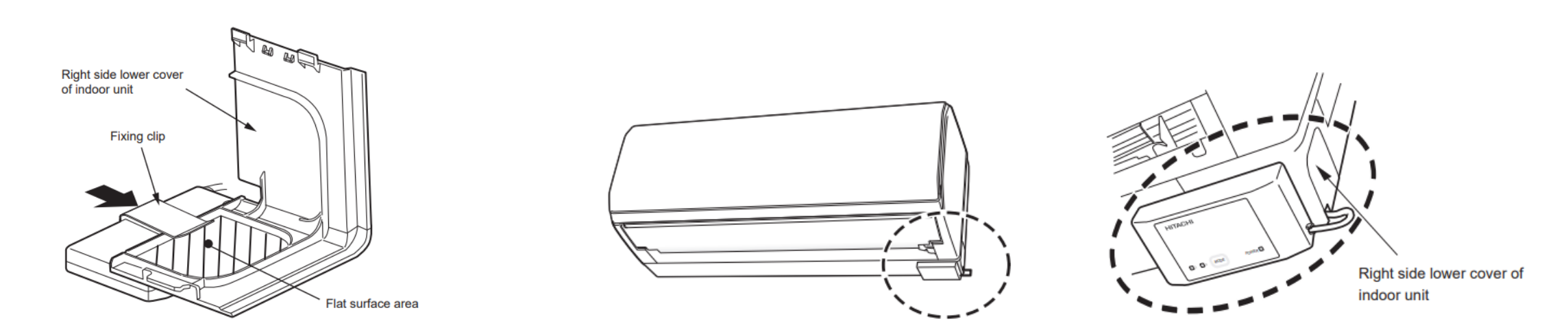

# airCloud Home

**Compatibility** 

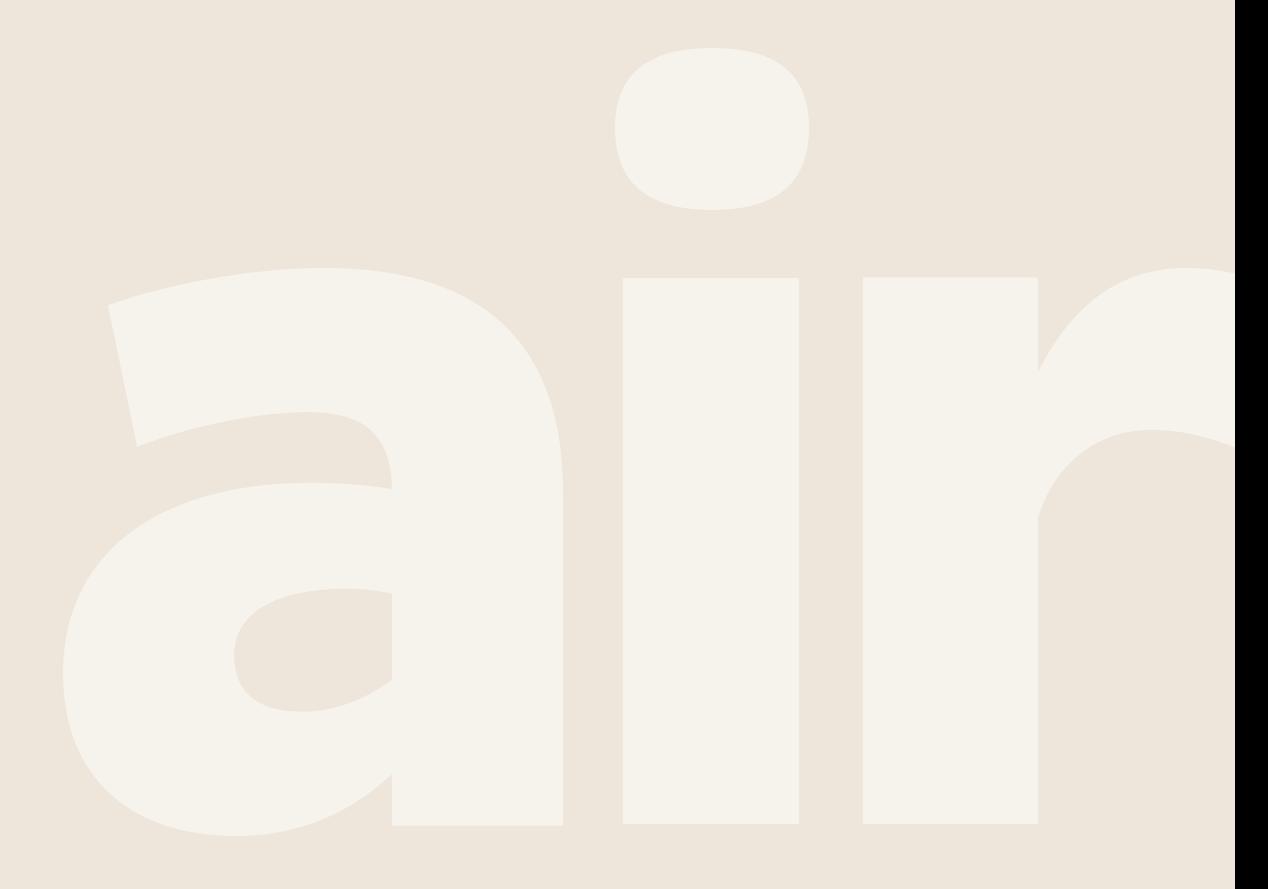

### **Compatibility – ANZ – Product Range**

 $\sim$ 

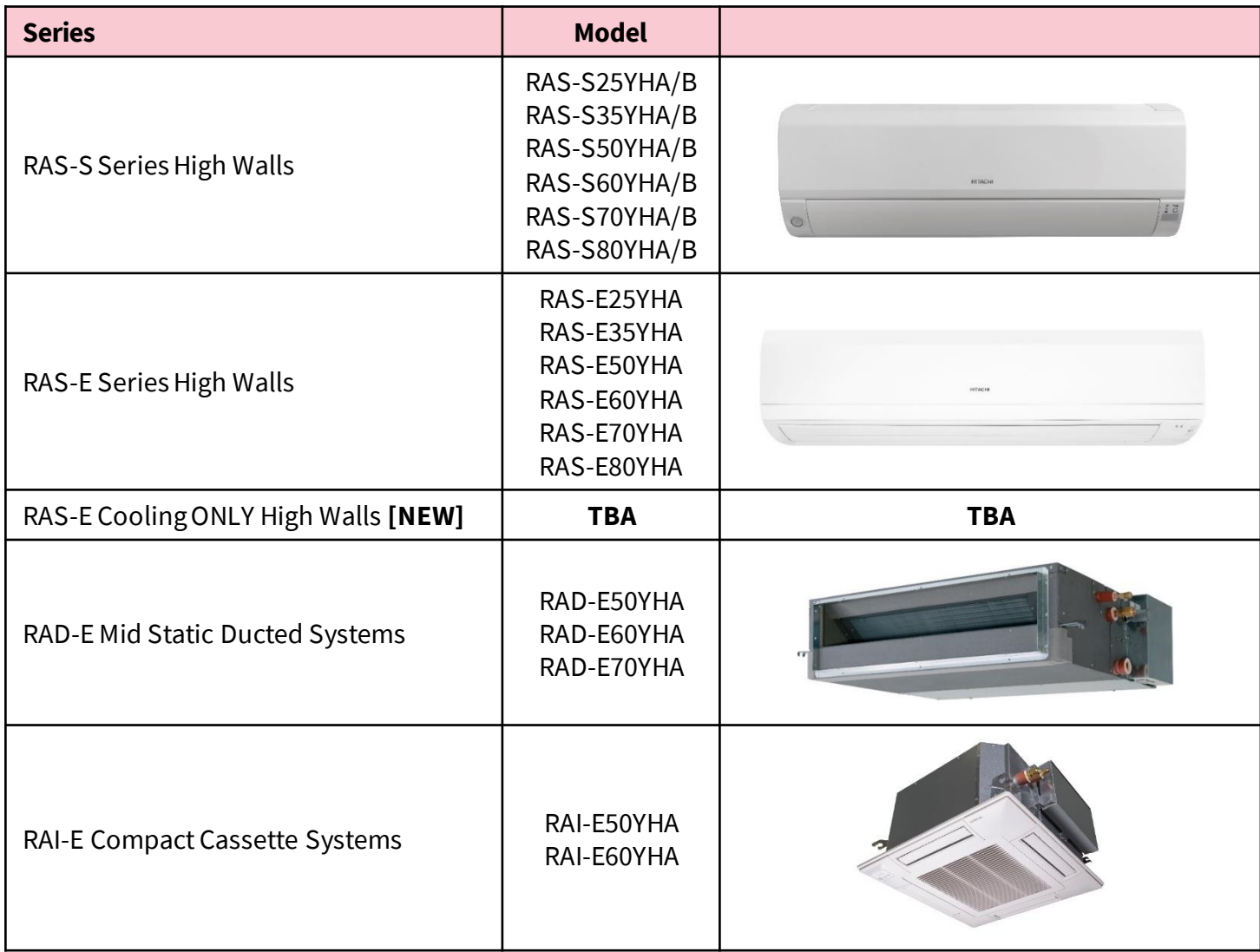

# **Compatibility – Devices**

**Contract** 

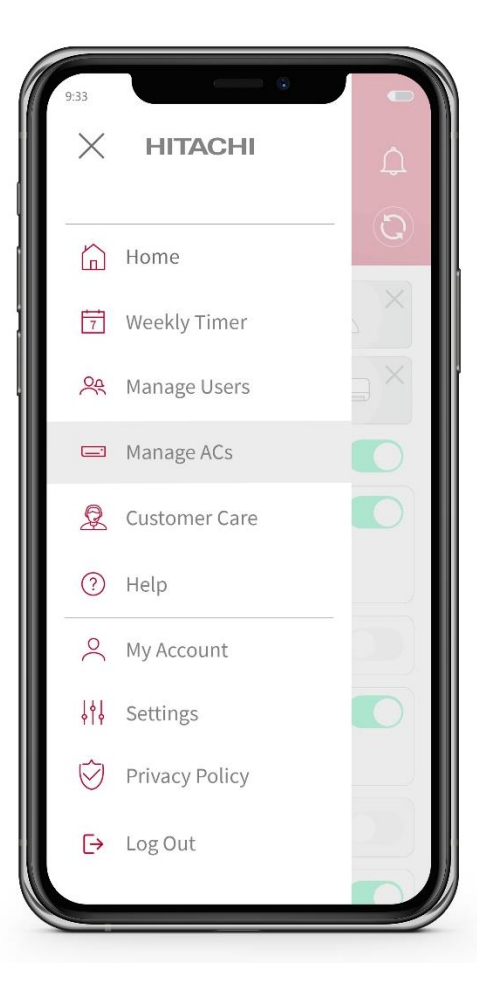

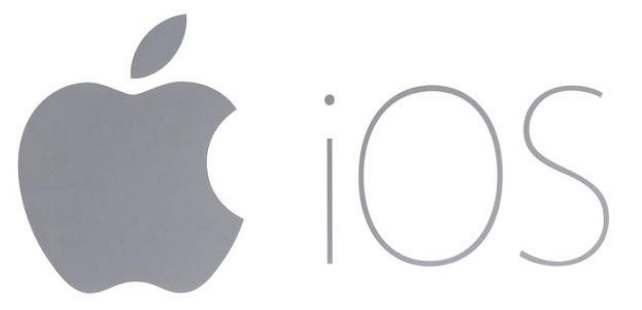

# Version 10.0 or above

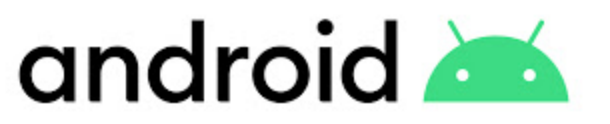

# Version 8.0 or above

# airCloud Home

**Features** 

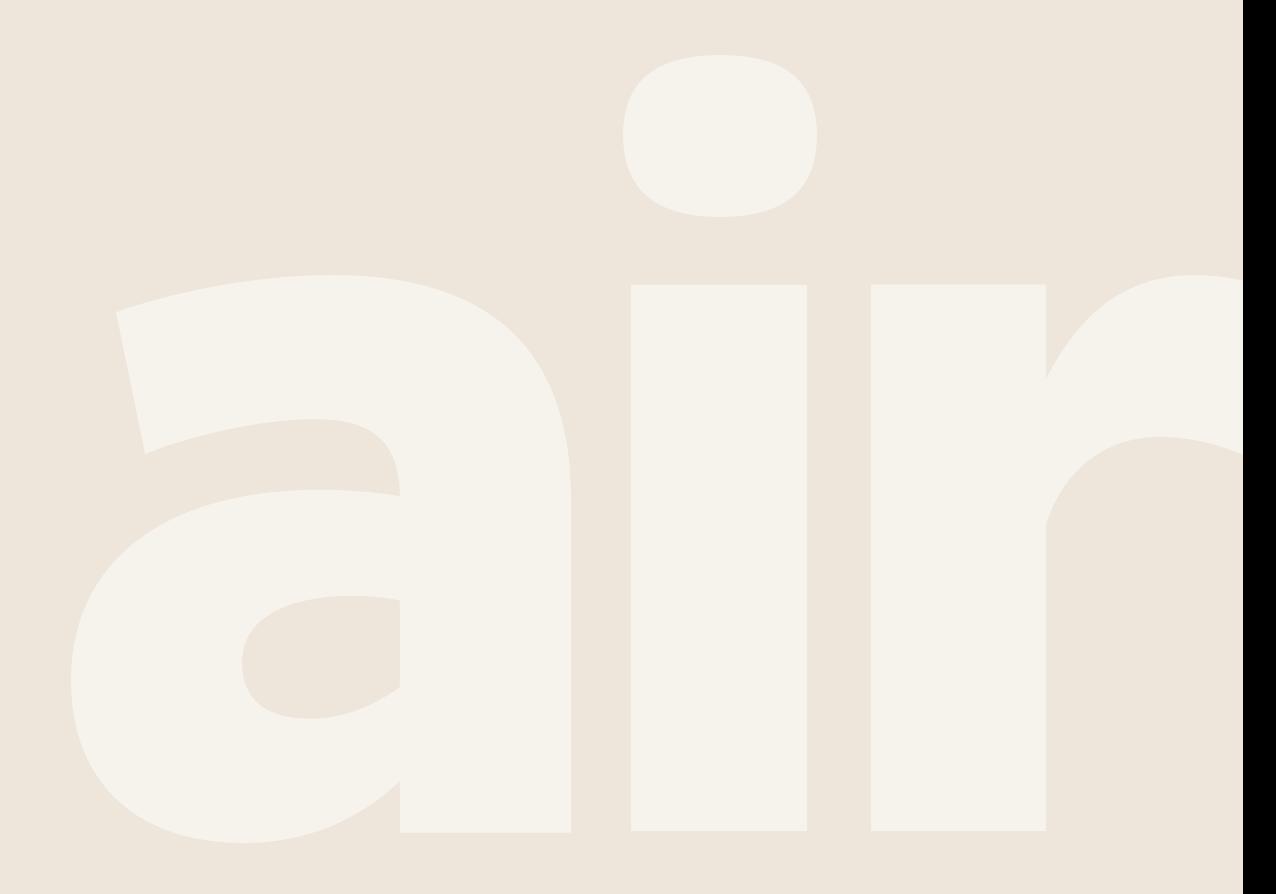

# **airCloud Home Features**

#### **Connection**

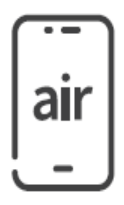

airCloud Home allows connection for up to 20 units to a single app. With the purchase of additional airCloud Home adapters, multiple units can now be seamlessly monitored and controlled.

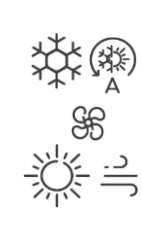

#### **Operation Mode Selection**

When the unit is switched ON, the user can select from the following operating modes: Cool, Heat, Dry, Fan & Auto

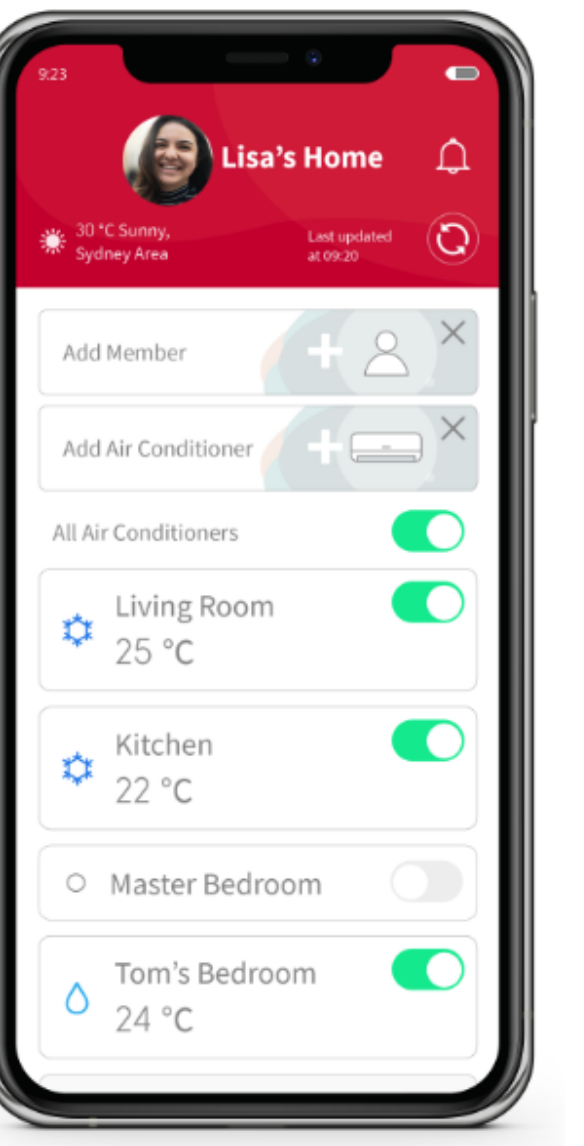

#### **Weekly Scheduling**

System can be preset to turn ON or OFF along with setting temperature for each day of the week

• Up to 6 ON/OFF times and temperature setting programs can be set for each day

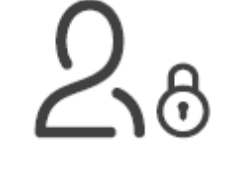

#### **Account Management**

airCloud Home allows for permissions to be set for different users using a single screen.

Ideal for when children have access to controlling the ACs

# **airCloud Home Features**

#### **Temperature Adjustment**

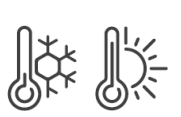

The actual room temperature and the current set temperature are displayed on the app, the user can then adjust the set temperature.

#### **Adjust Airflow Direction & Fan Speed**

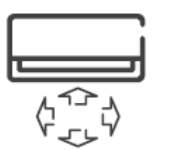

Adjust both vertical and horizontal vane louvres to provide directional control of the airflow from the indoor unit along with also being able to change the fan speed of the indoor unit.

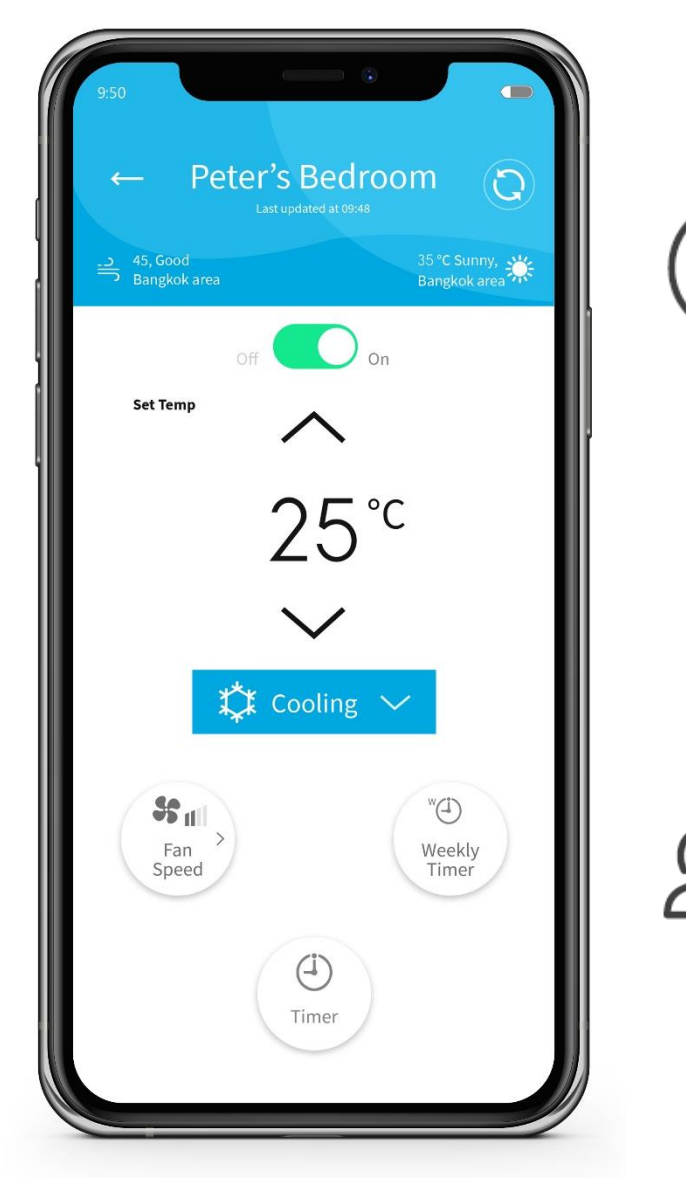

#### **Switch ALL AC units OFF**

A quick shortcut enables the user to turn OFF all airconditioners registered to the airCloud Home account at the same time.

#### **Manage Members**

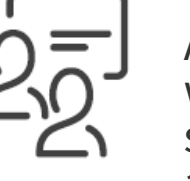

Add new members to the group with ease, airCloud Home can send a link via email or mobile to add new users to a group.

# **airCloud Home Features**

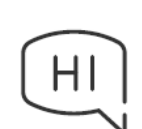

airCloud Home is fully compatible with Amazon Alexa and Google Assistant, enabling the user to change the temperature handsfree.

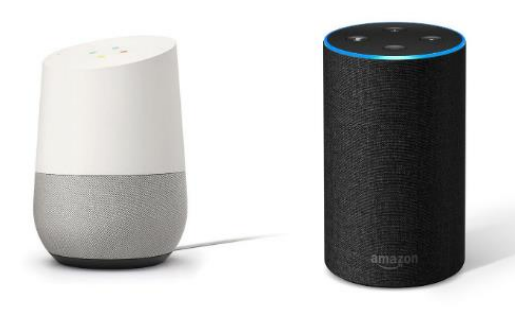

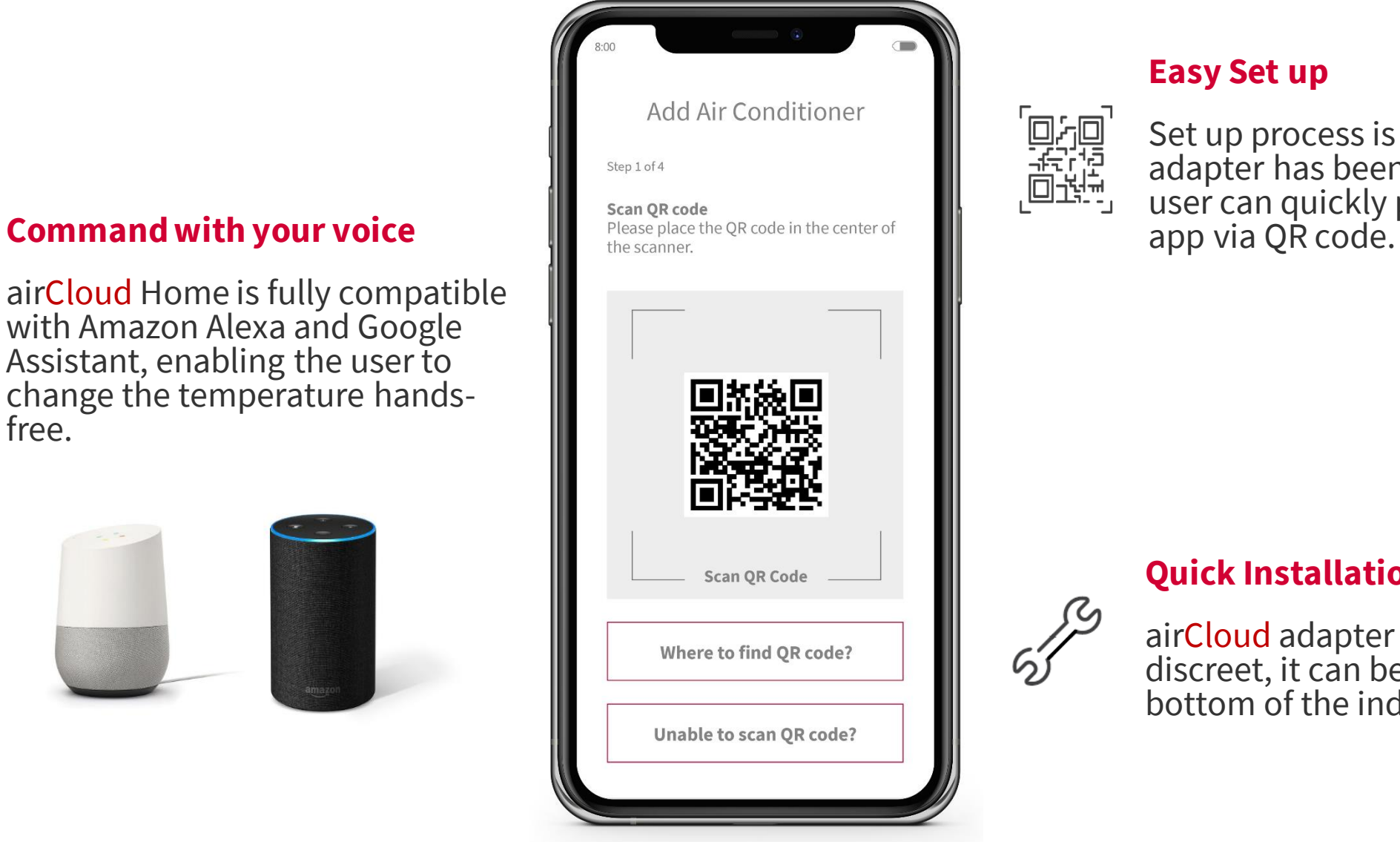

#### **Easy Set up**

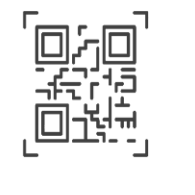

#### Set up process is quick, once the adapter has been installed, the user can quickly pair with the

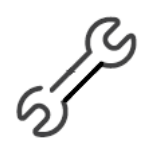

#### **Quick Installation**

airCloud adapter is small and discreet, it can be clipped on the bottom of the indoor unit.

### **airCloud Home Features List**

 $\sim$ 

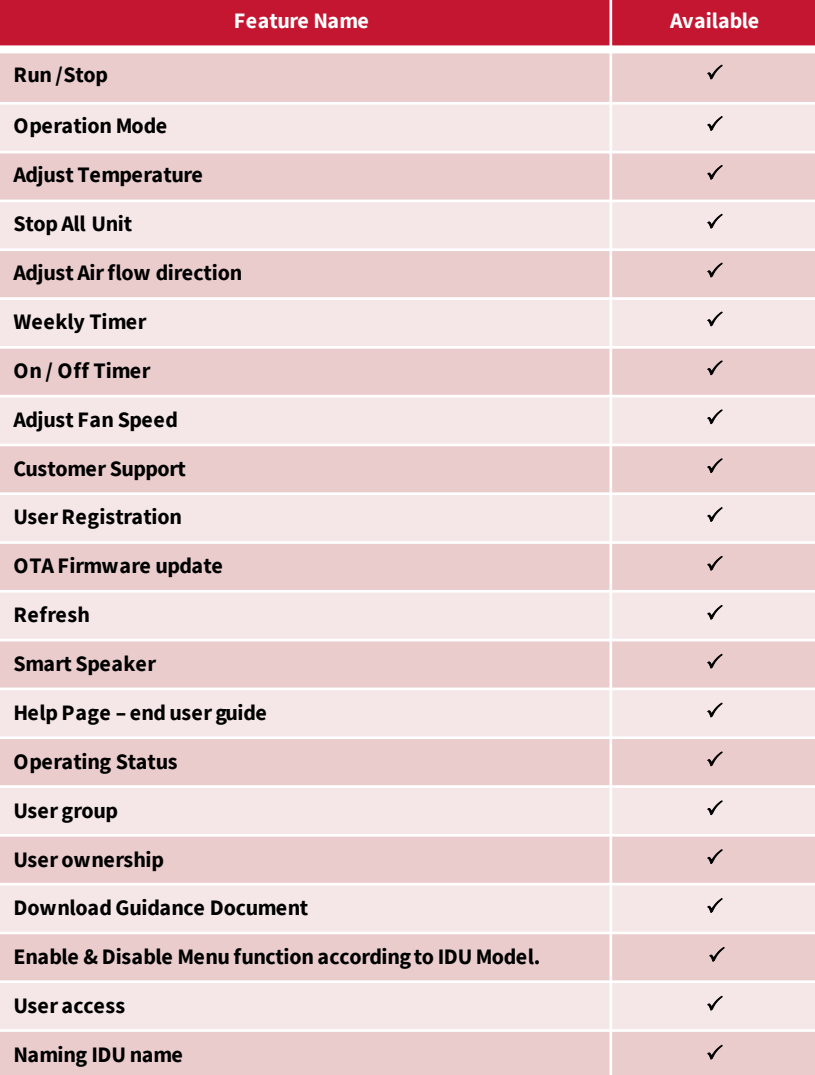

# airCloud Home

APP account Creation & onboarding procedures

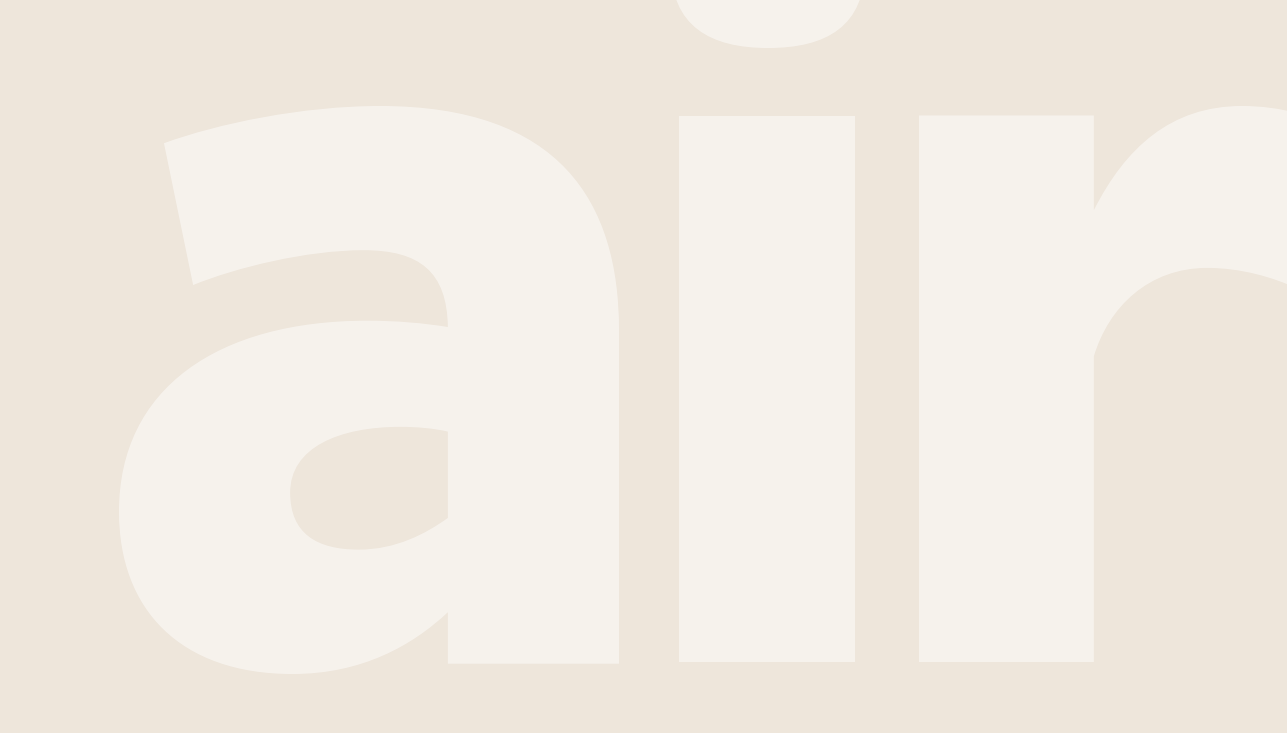

# **Overall Process**

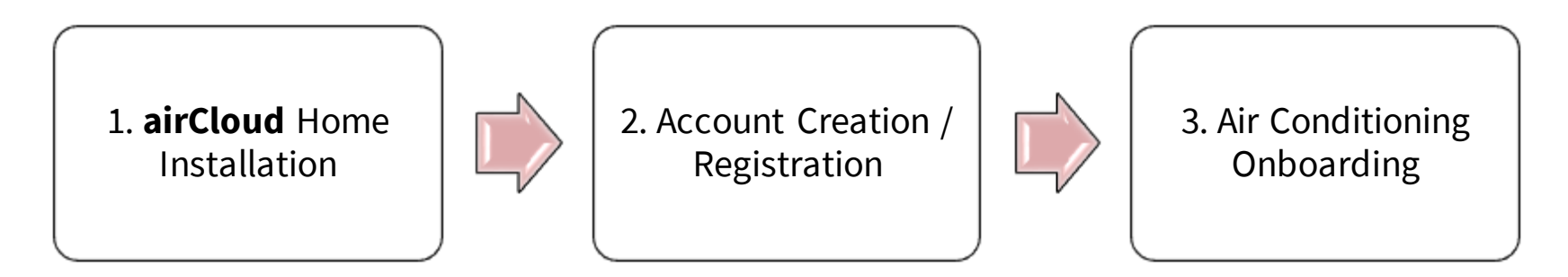

#### **1. airCloudHome Installation**

• Download the "airCloud Home" application from Google Play or the Apple Store depending on the smartphone device being used.

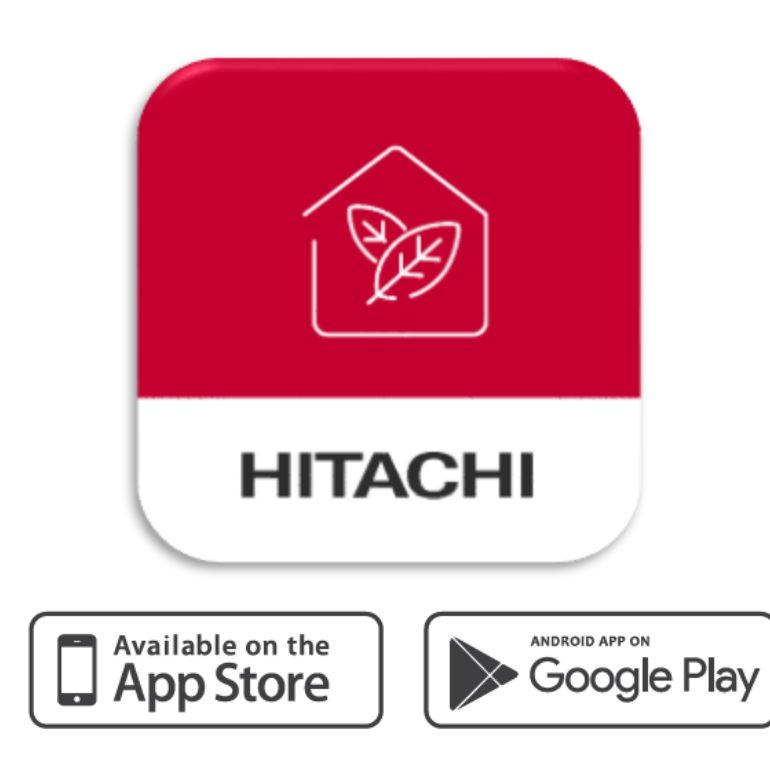

#### **2. Registration of App**

- The first registered user can manage all the users and set access rights as a group owner. A group owner can also invite others to register.
- Following details will be required to complete the registration process:
	- Valid mobile number or email address
	- Unique set of alphanumeric characters as a password [must contain 1 capital letter, 1 number and must be 8 characters long]
- Once registration is complete, the user can login using:
	- The registered mobile number or
	- Registered email ID
- If mobile number or email ID / Password does not match after 10 attempts in a day, the user account will **SOFT** lock for 2 minutes

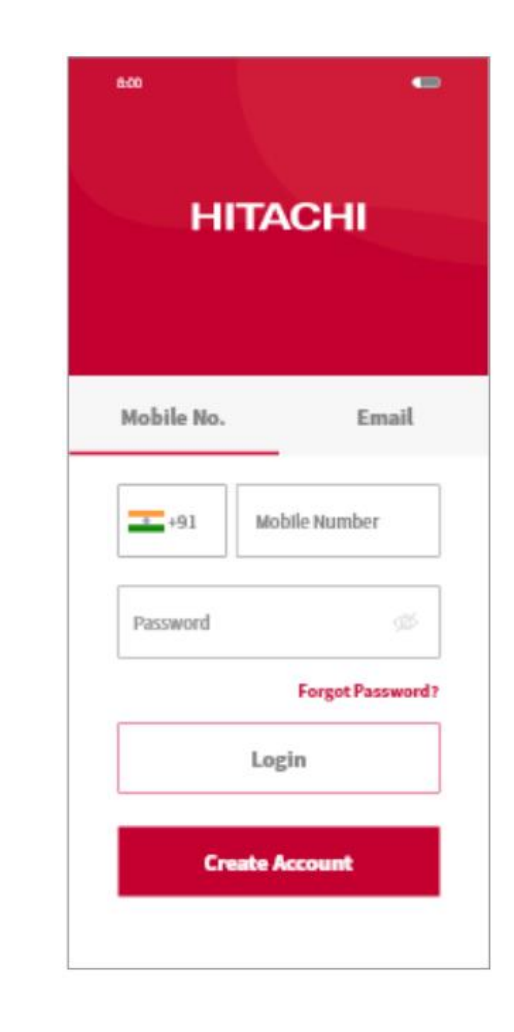

#### **User Registration Process**

and the

- 1. Click "Create Account"
- 2. Enter your name and click "Continue"
- 3. Enter your phone number and password, read the "terms and conditions" and check on the box, click "continue".

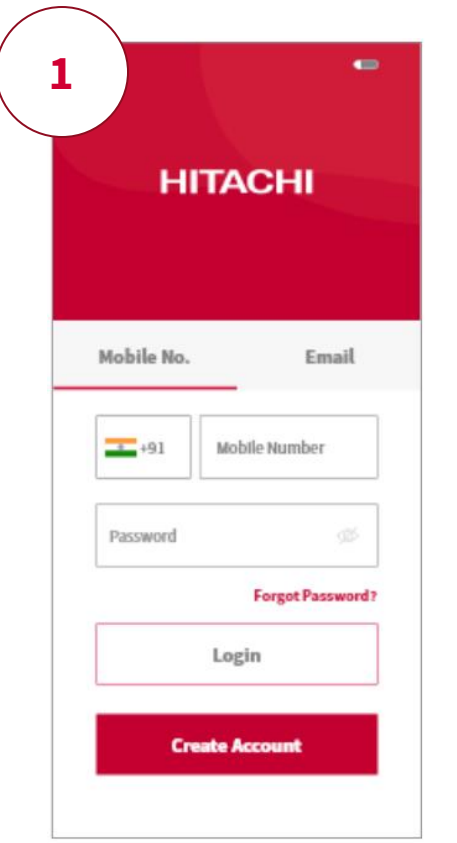

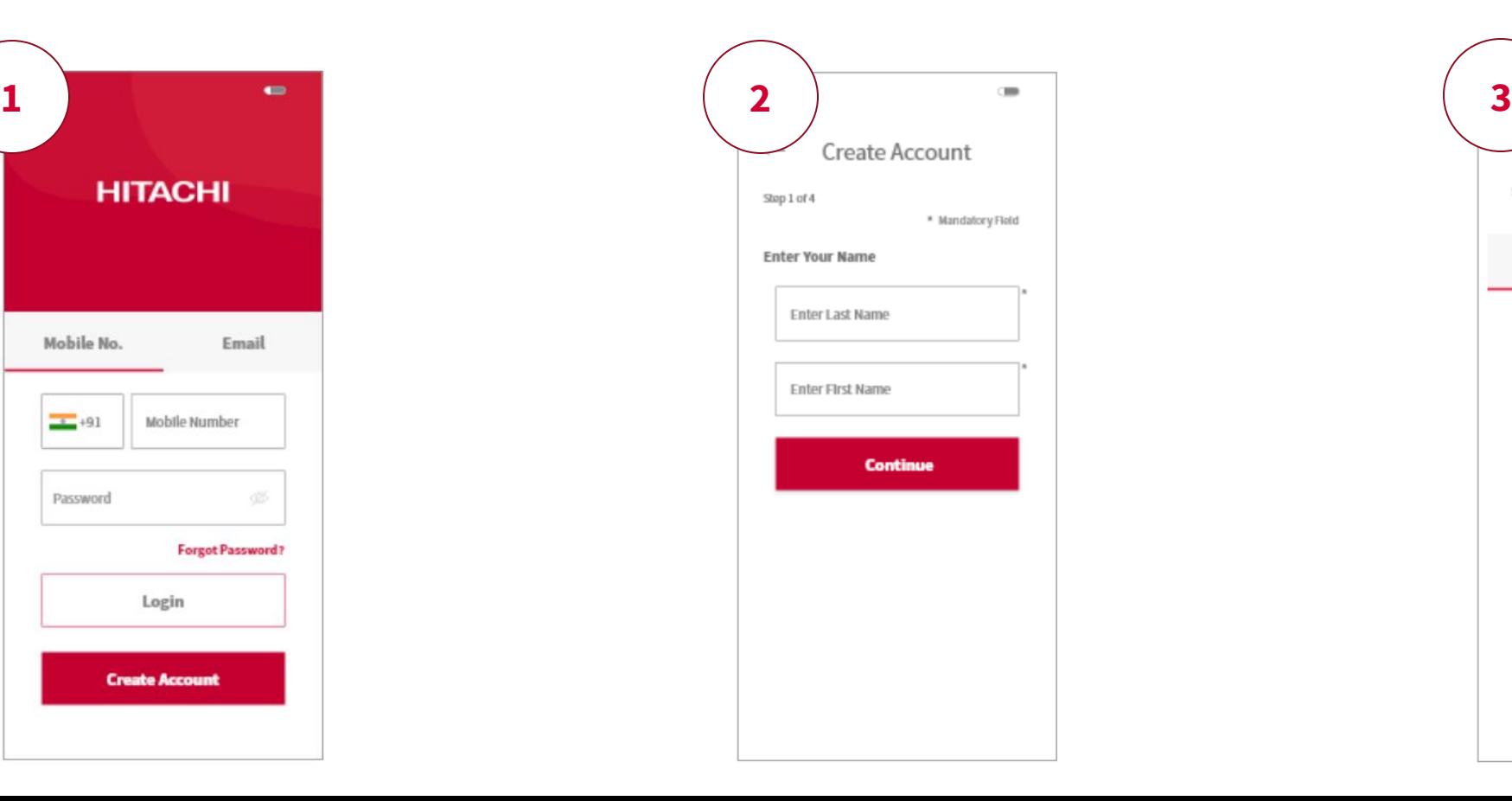

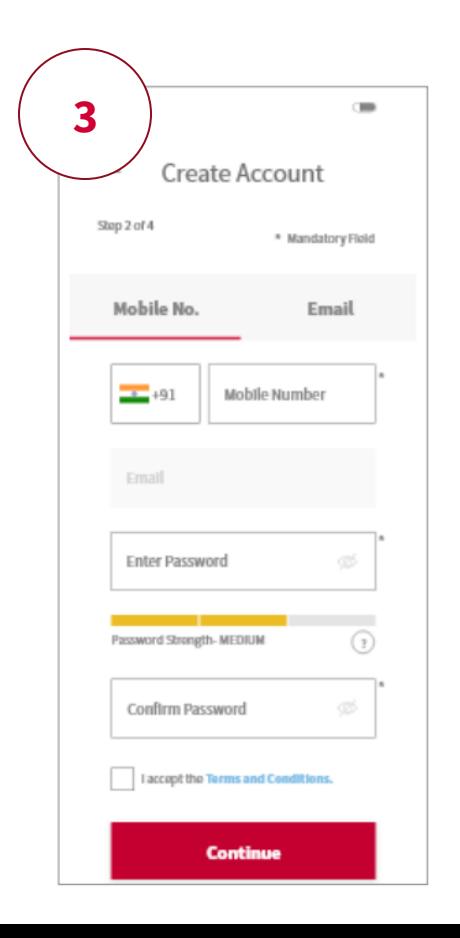

#### **User Registration Process**

- 4. Verification code will be provided, enter the code received and click "continue".
- 5. Click "Auto-Detect My Location" or Enter address details manually, and click "Finish"
- 6. Account has been created successfully.

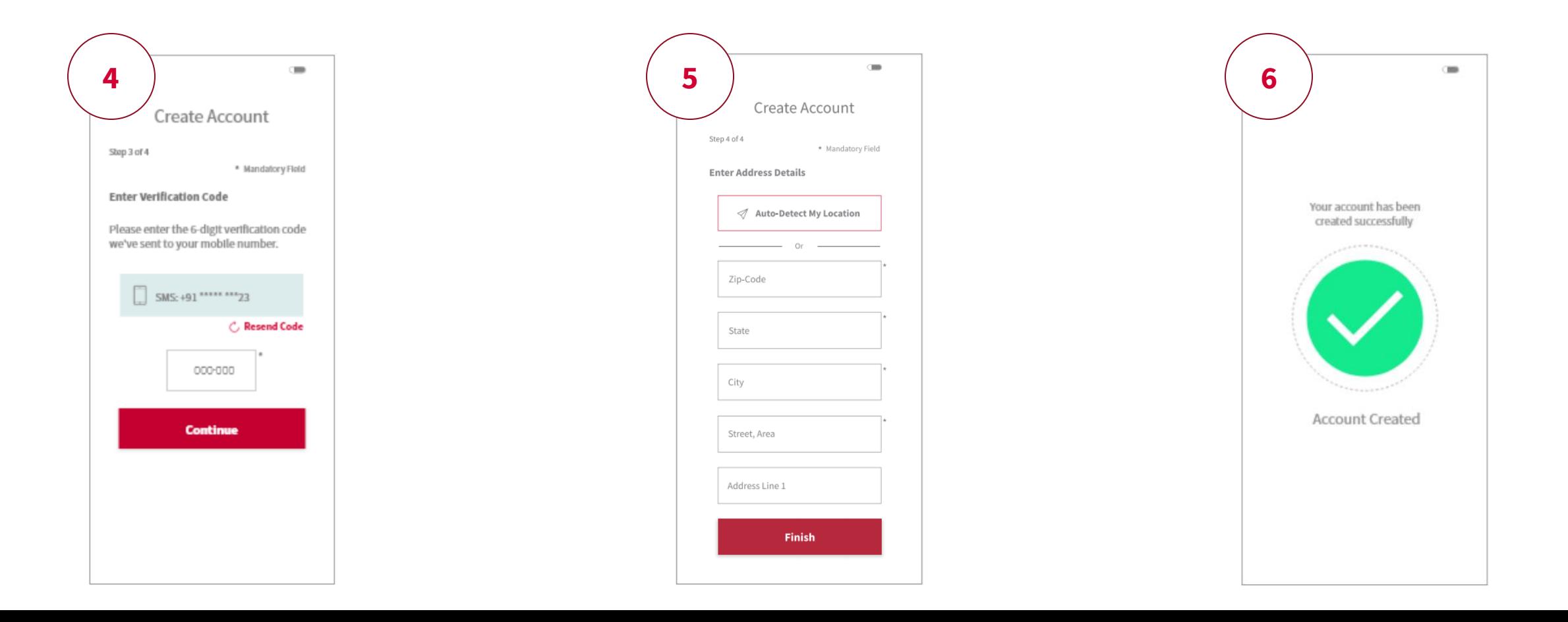

#### **3. Air Conditioning Onboarding – AP Method**

- 1. Login to the App, Click "Add Air Conditioner"
- 2. Scan QR code on the bundled SSID & Key Label
- 3. Select "Connect using AP method"

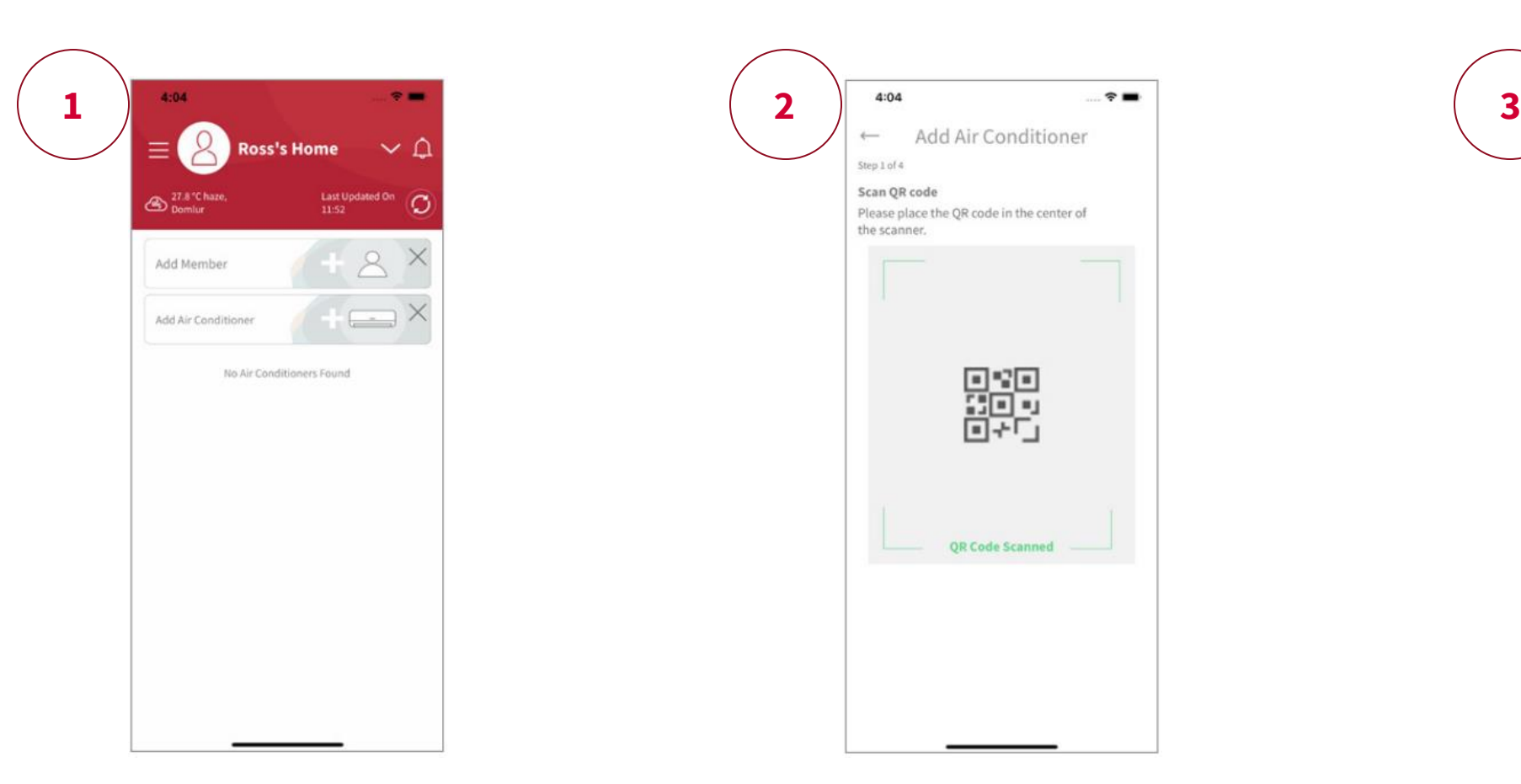

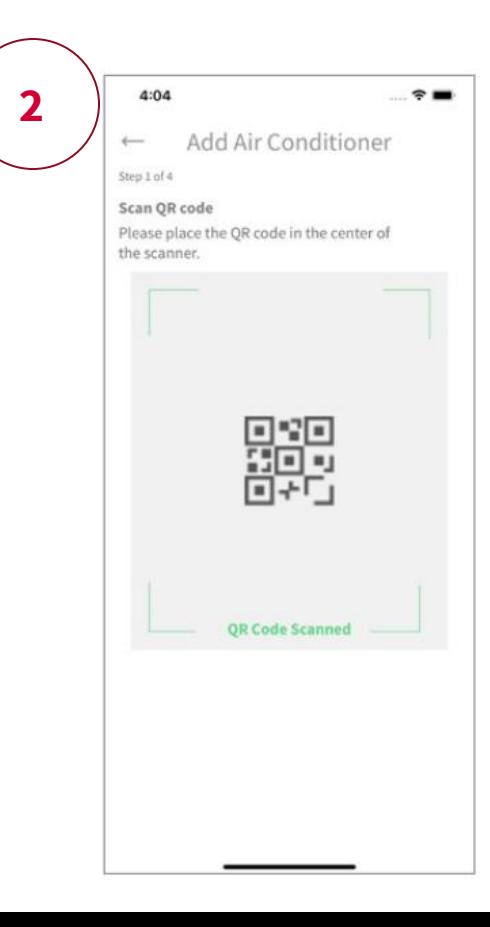

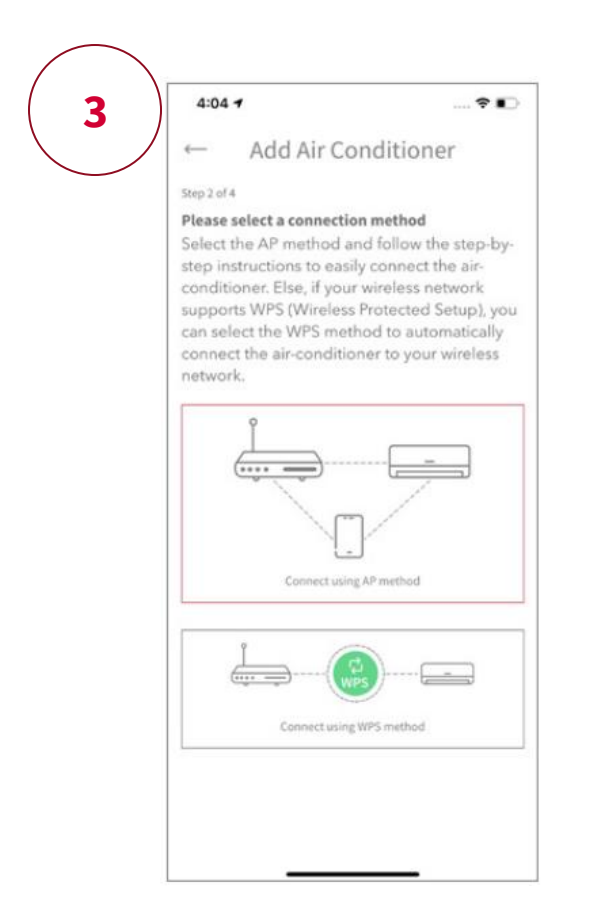

#### **3. Air Conditioning Onboarding – AP Method Cont.**

- 4. If the SSID shown on the App is your home router, enter your home router password, click "OK" or click "Change Wireless Network", Select your home router – enter the password and click "OK"
- 5. Enable AP Press and Hold the MODE button for 3 to 7 seconds until Link LED 2 flashes. The link LED 2 will continue flashing until communication with the Wi-Fi router is successful.

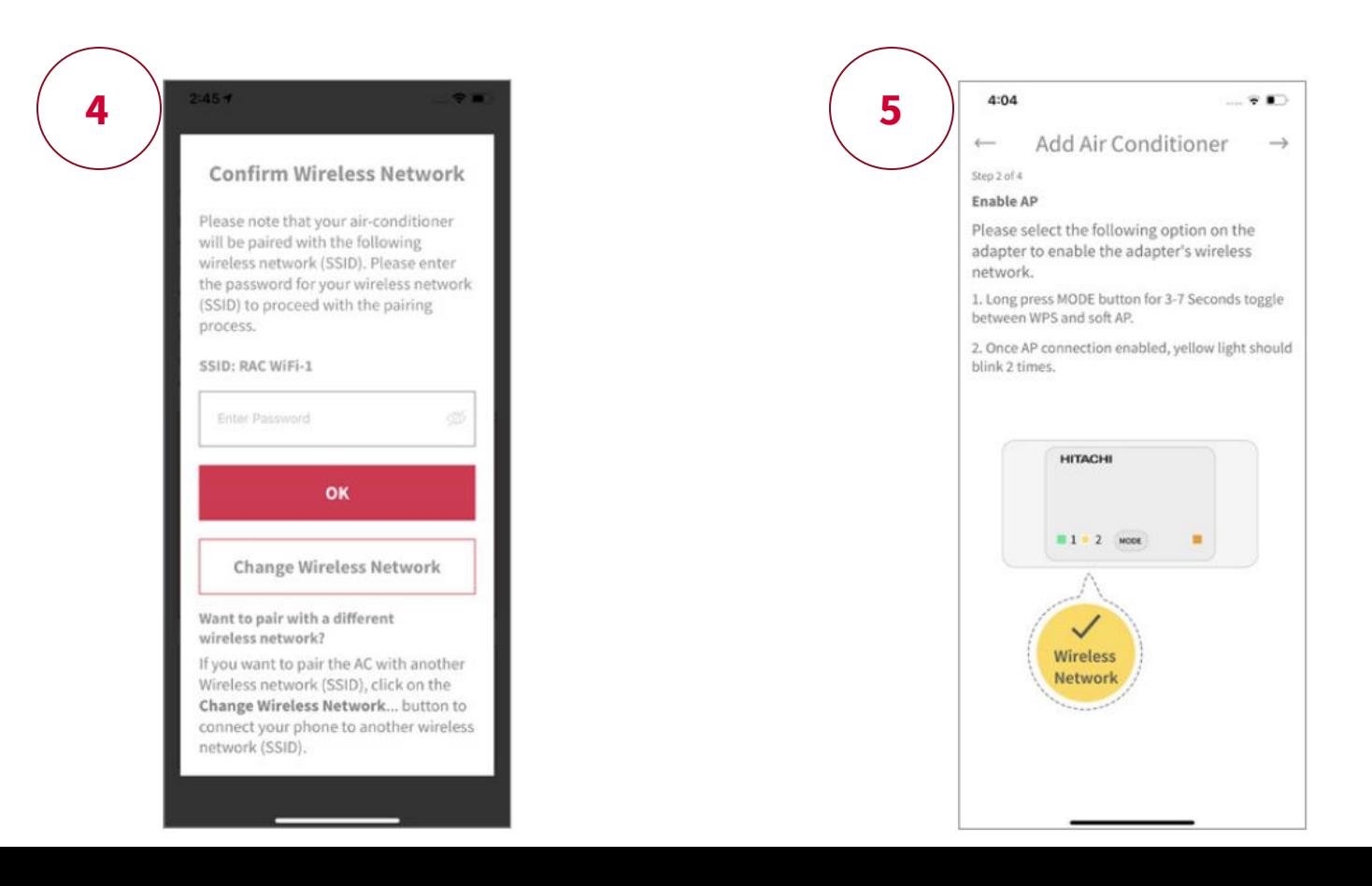

#### **3. Air Conditioning Onboarding – AP Method Cont.**

- 6. Connect to adapter Click "Change Wireless Network", select the Wi-Fi access point of the adapter with SSID printed on the SSID & KEY label, input password [the KEY]. Click on the arrow icon [right direction] to continue.
- 7. Adapter will attempt to configure the AC

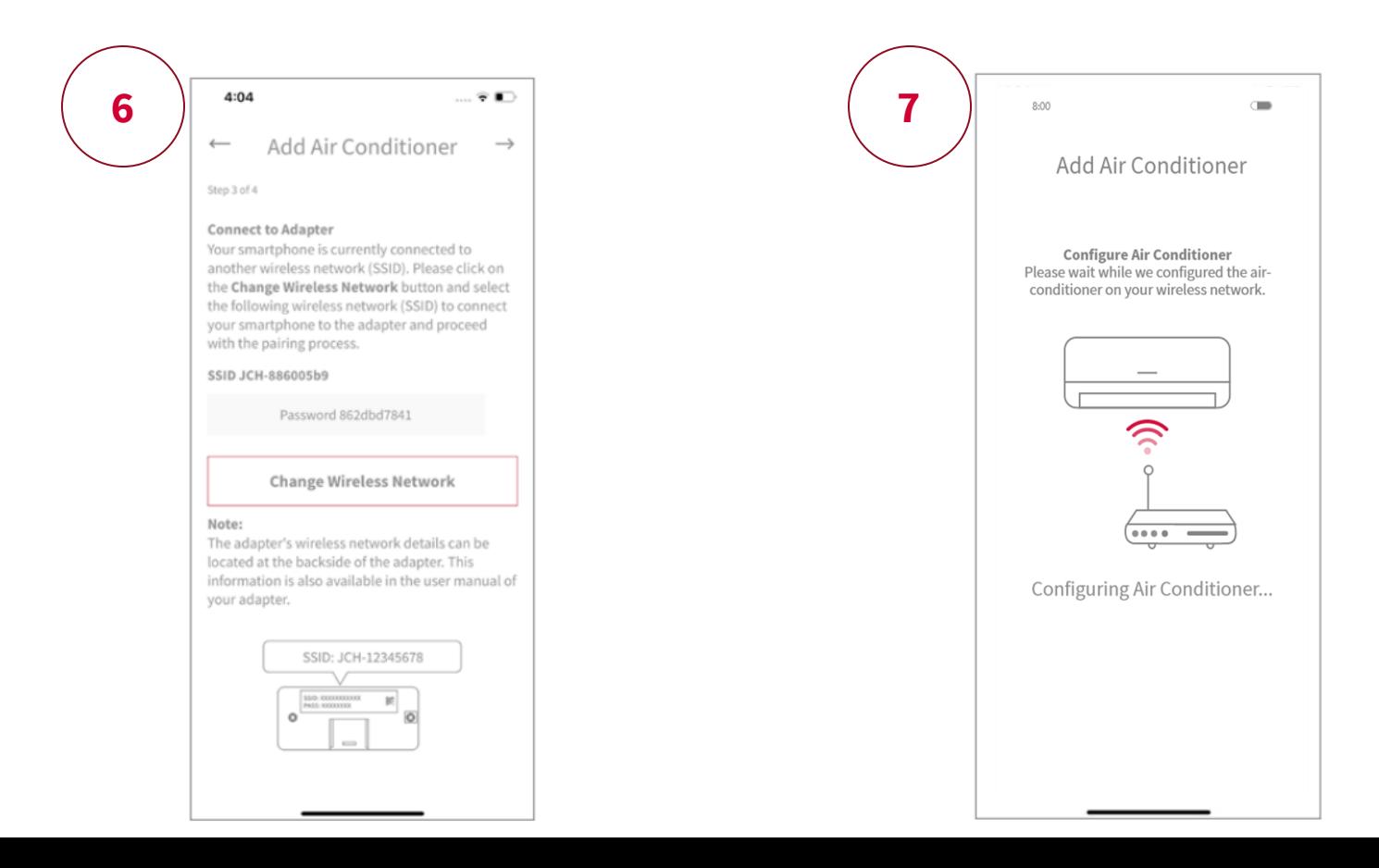

#### **3. Air Conditioning Onboarding – AP Method Cont.**

- 8. Attempt to connect to wireless network
- 9. Change wireless network to connect to the home router, click "Change Wireless Network"

10. AC Configured

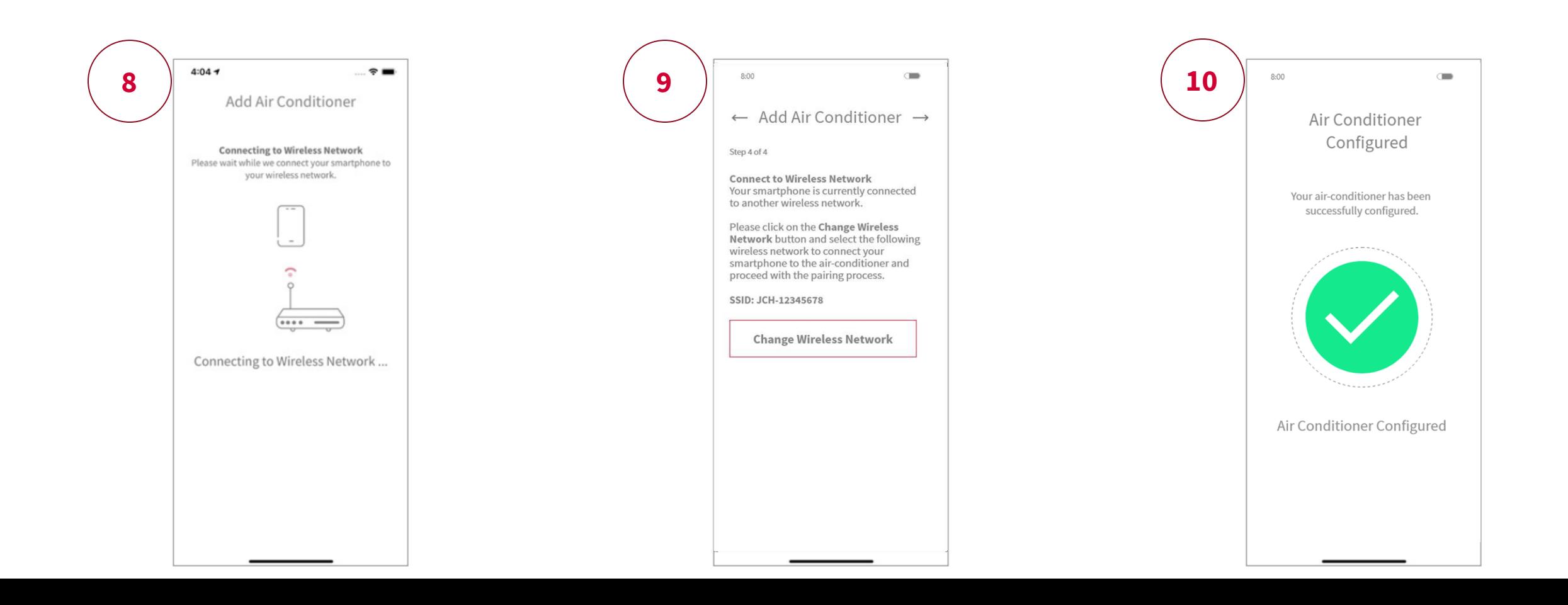

#### **3. Air Conditioning Onboarding – WPS Method**

- 1. Login to the App, Click "Add Air Conditioner"
- 2. Scan QR code on the bundled SSID & Key Label
- 3. Select "Connect using WPS method"

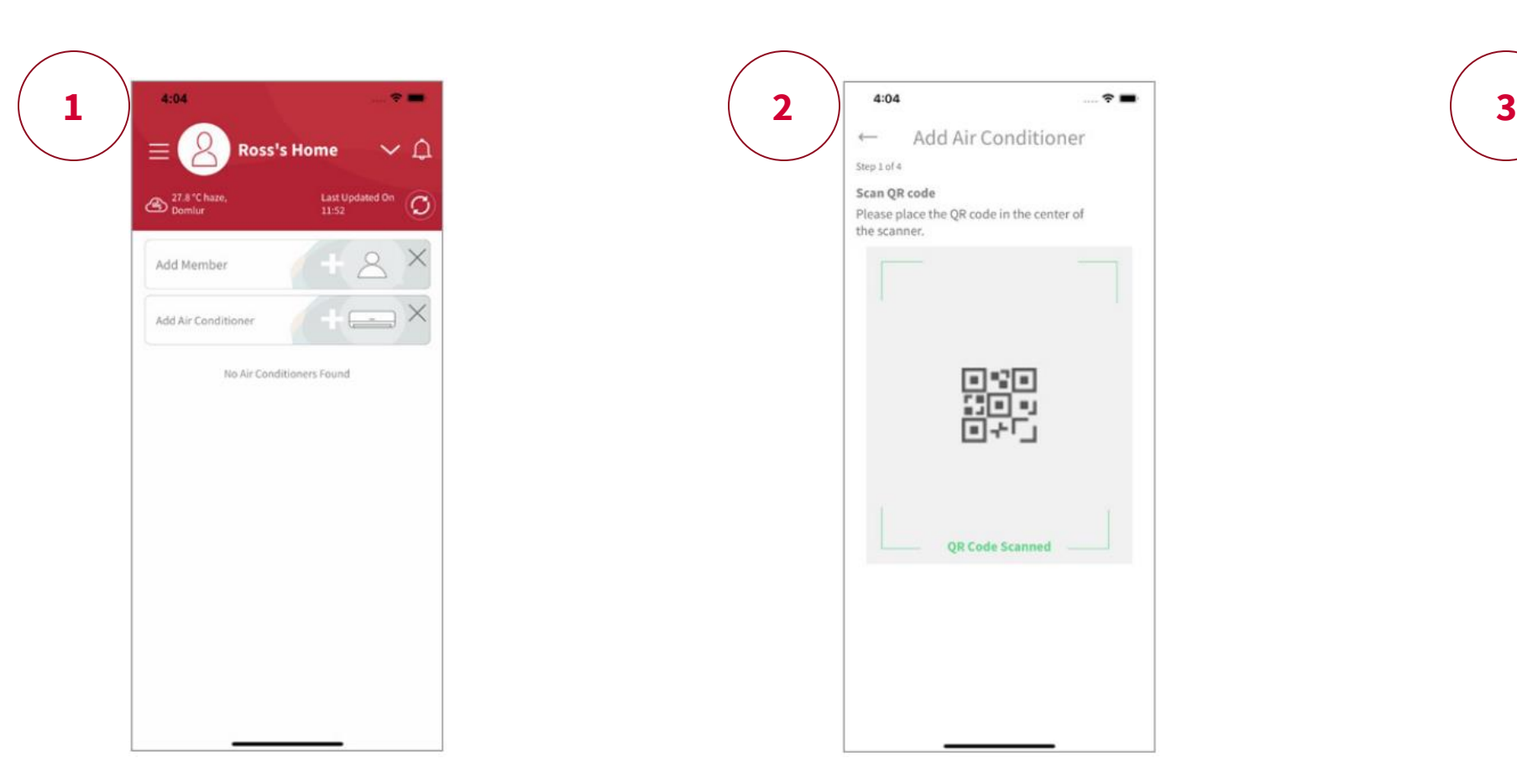

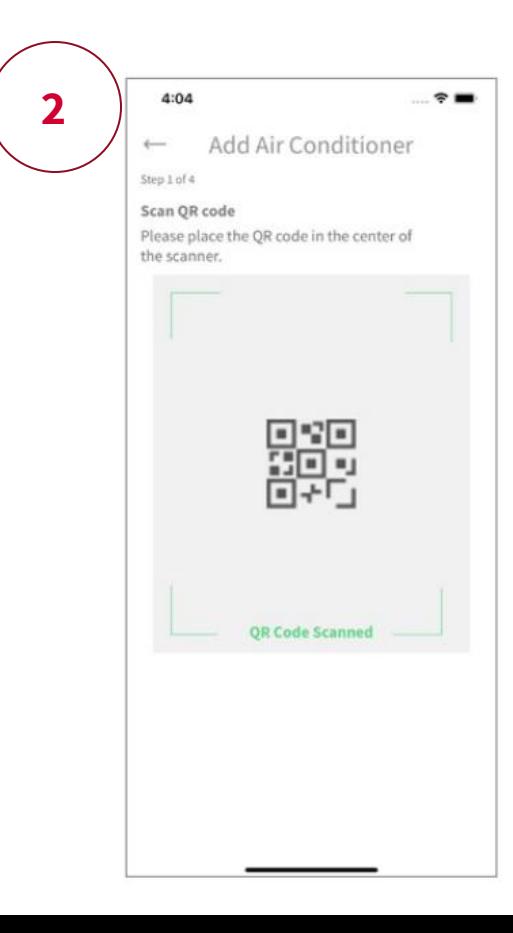

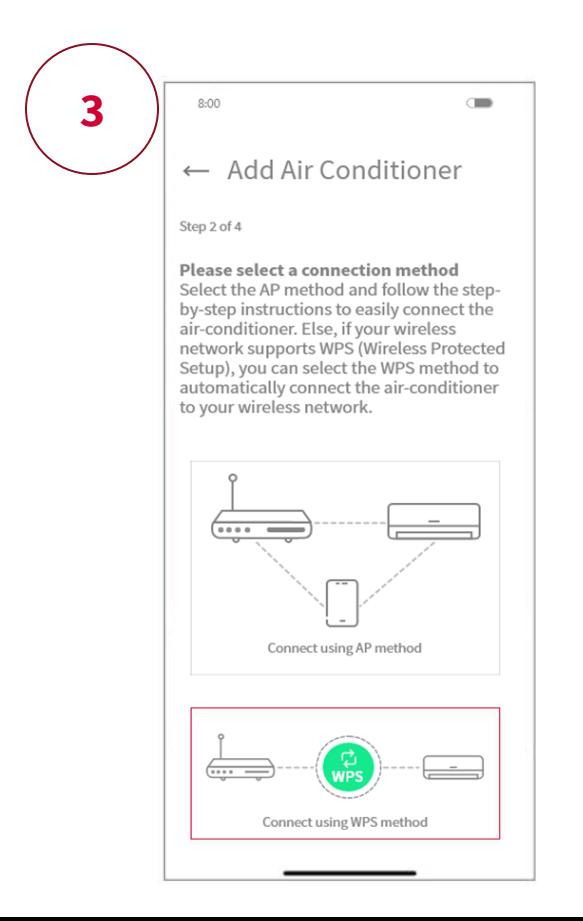

#### **3. Air Conditioning Onboarding – WPS Method Cont.**

- 4. If the SSID shown on the App is your home router, enter your home router password, click "OK" or click "Change Wireless Network", Select your home router – enter the password and click "OK"
- 5. Enable WPS Press and Hold the MODE button for 3 to 7 seconds, once WPS connection has been enabled, green light will blink twice

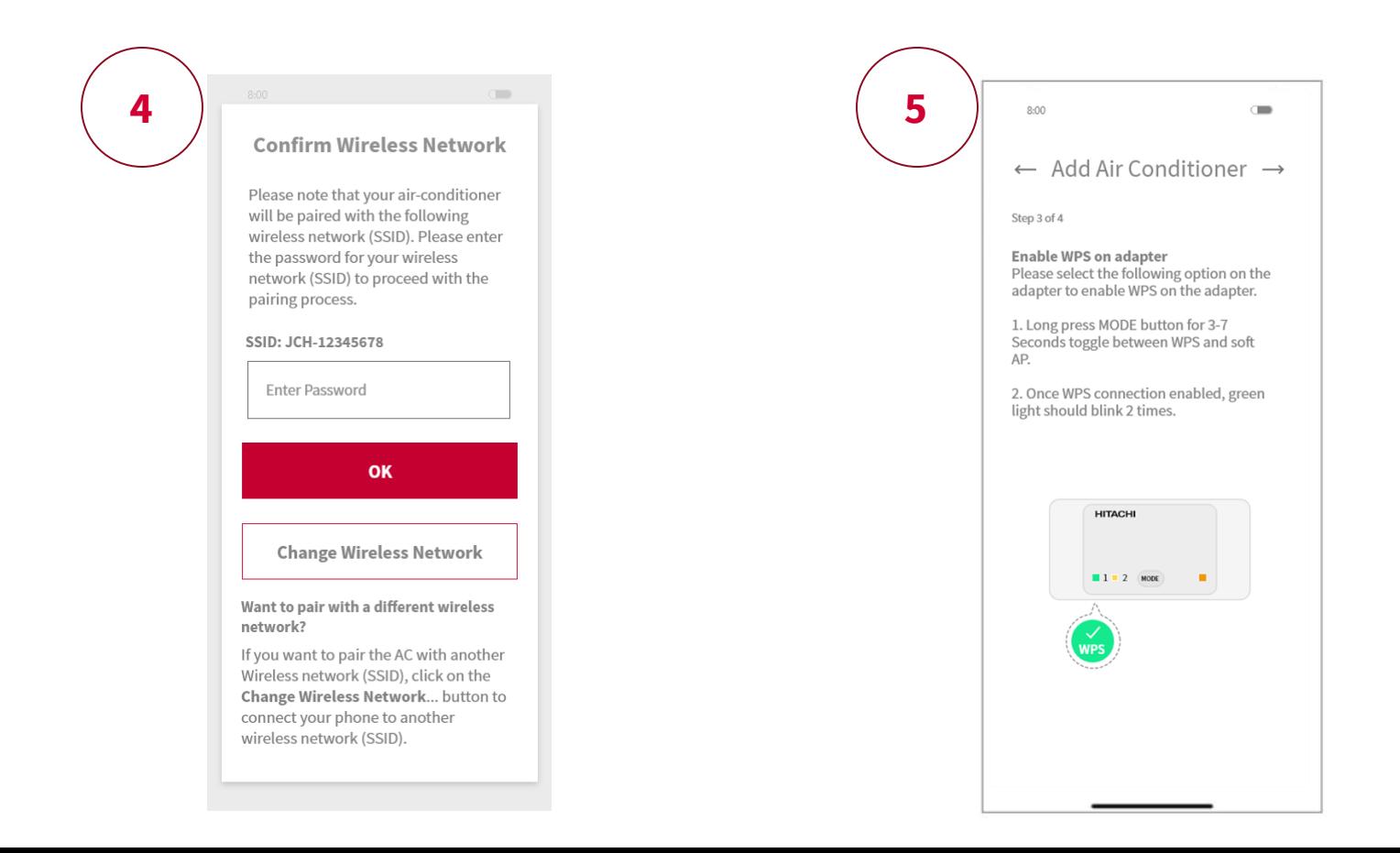

#### **3. Air Conditioning Onboarding – WPS Method Cont.**

- 6. Enable WPS on Wireless Network. Press "WPS" button on your wireless router to start the pairing.
- 7. Adapter will attempt to configure the AC

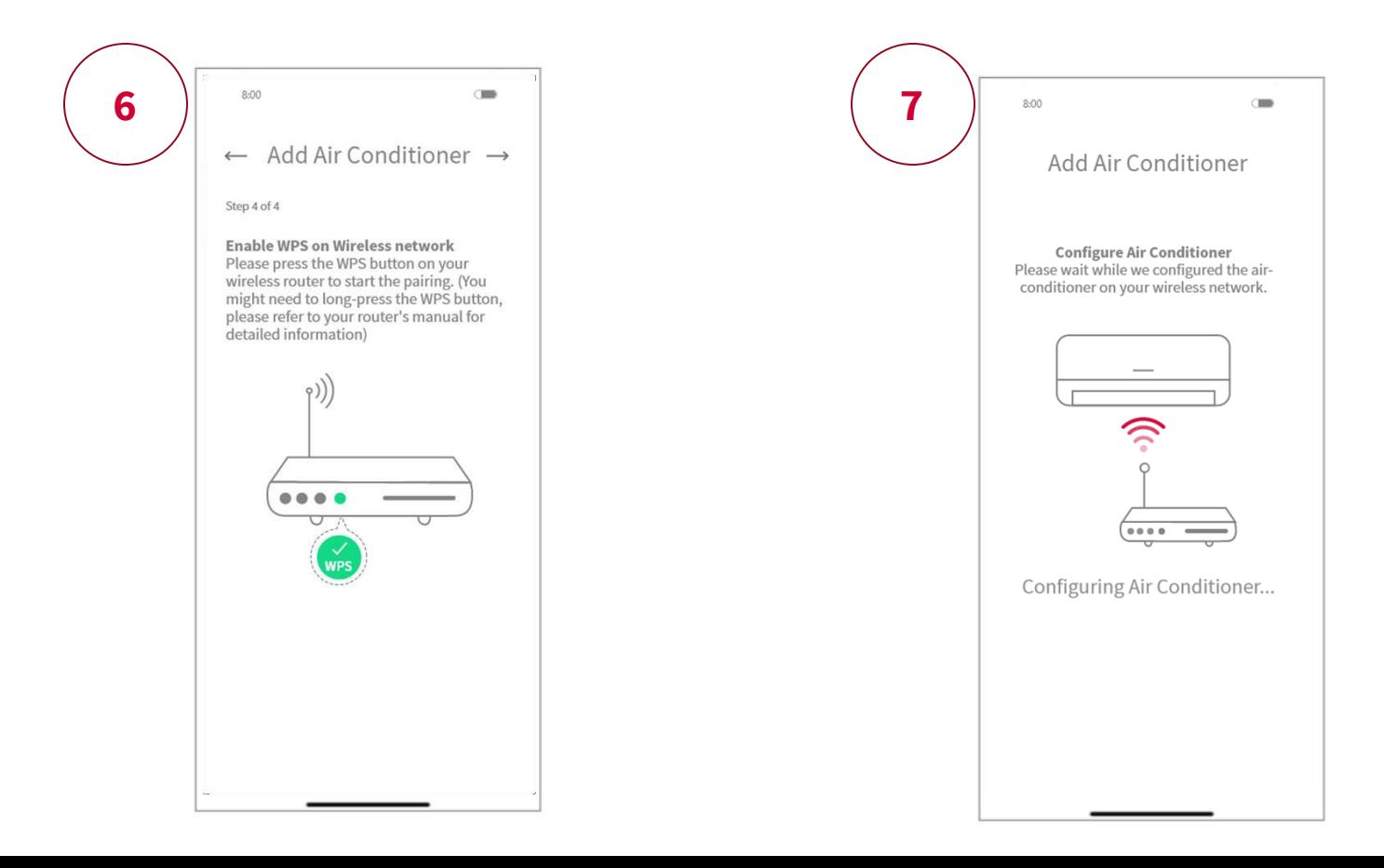

#### **3. Air Conditioning Onboarding – WPS Method Cont.**

- 8. Connecting the smartphone to Wireless Network.
- 9. Air Conditioner has been configured

and the

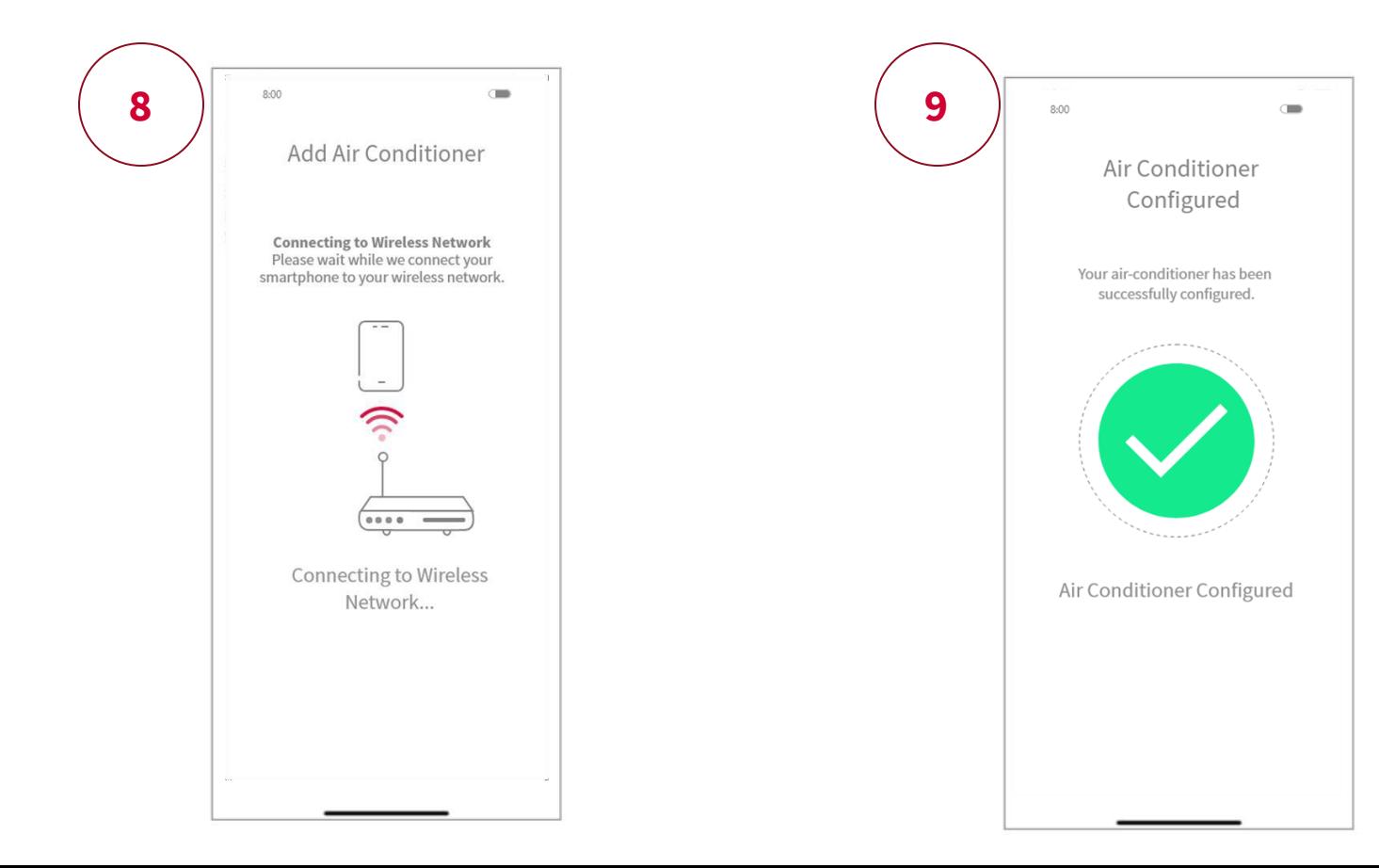

# airCloud Home

**Using the App** 

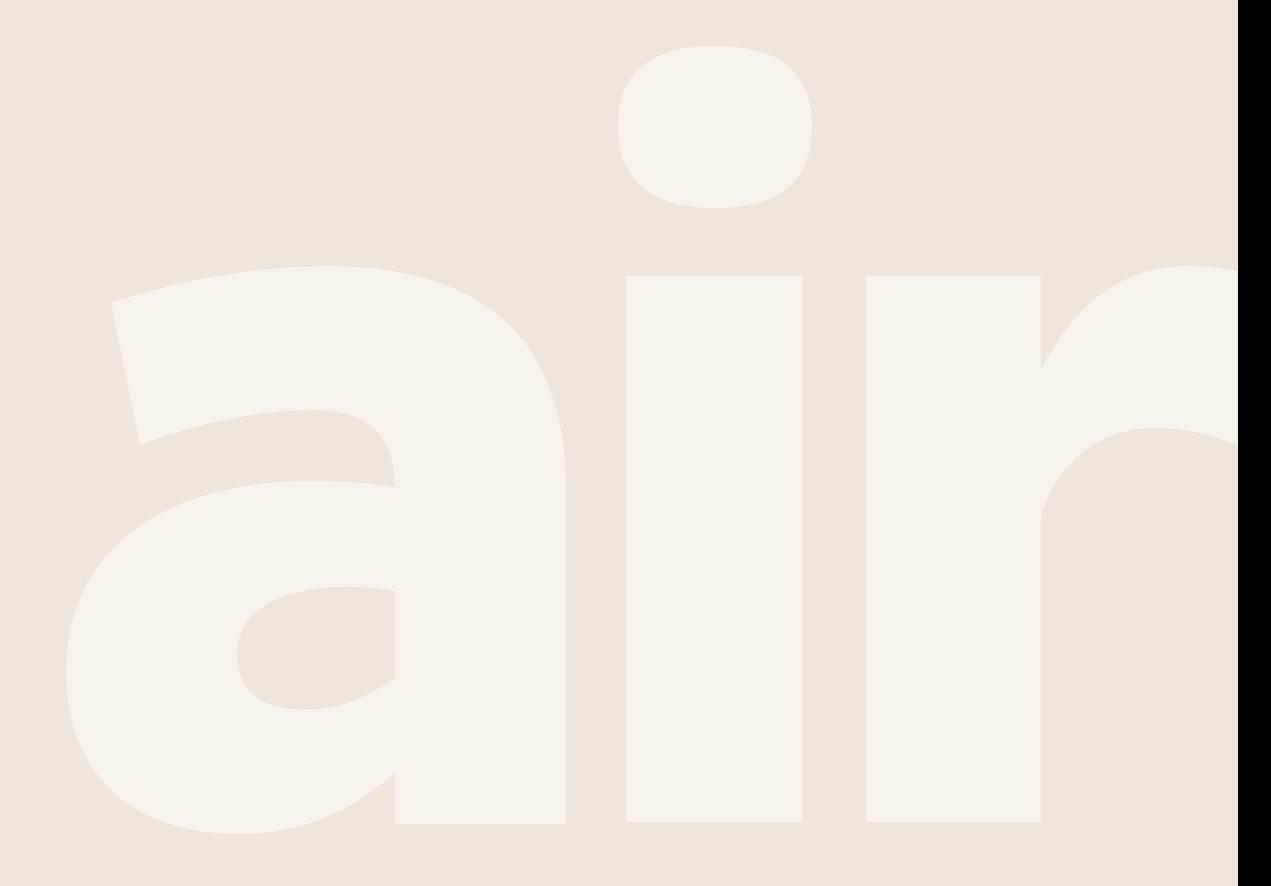

**App - Home Screen App -** Username & profile picture  $\Delta$ **Lisa's Home** Notification button % 30 °C Sunny,<br>Sydney Area Last updated<br>at 09:20 Q Application last update details Location, temperature detailsUser can navigate to "Add  $\lambda$ Add Member Members" using this button Add Air Conditioner All Air Conditioners Living Room ☆ Brief details about the on-boarded 25 °C device. By selecting this button, user can modify the features of IDU IDU "Kitchen" is ON Kitchen r "living room" ☆ 22 °C O Master Bedroom IDU "Master Bedroom" is OFF T Tom's Bedroom  $\triangle$ 24 °C

**HITACHI** 

Save

 $\overline{\vee}$ 

 $\checkmark$  $\sqrt{}$ 

### **Manage Users**

Users can manage permissions of the onboarded IDUs using "Manage User" option

- 1. Select "Manage User" from the side Menu bar
- 2. Click on "Manage Permissions"
- 3. Device setting window will appear, set permissions for different users as needed

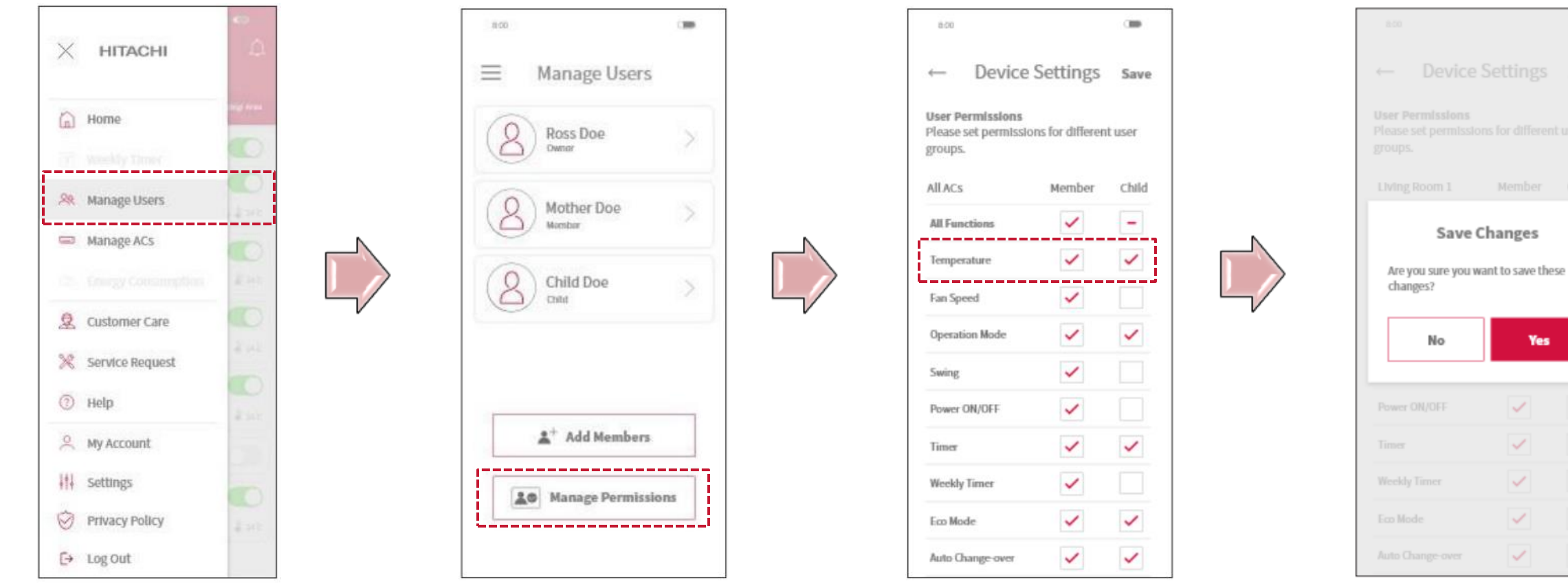

# **Add Members**

**Contract Contract** 

Add new members to the group with ease. airCloud Home can send a link via email or mobile to add new users to a group.

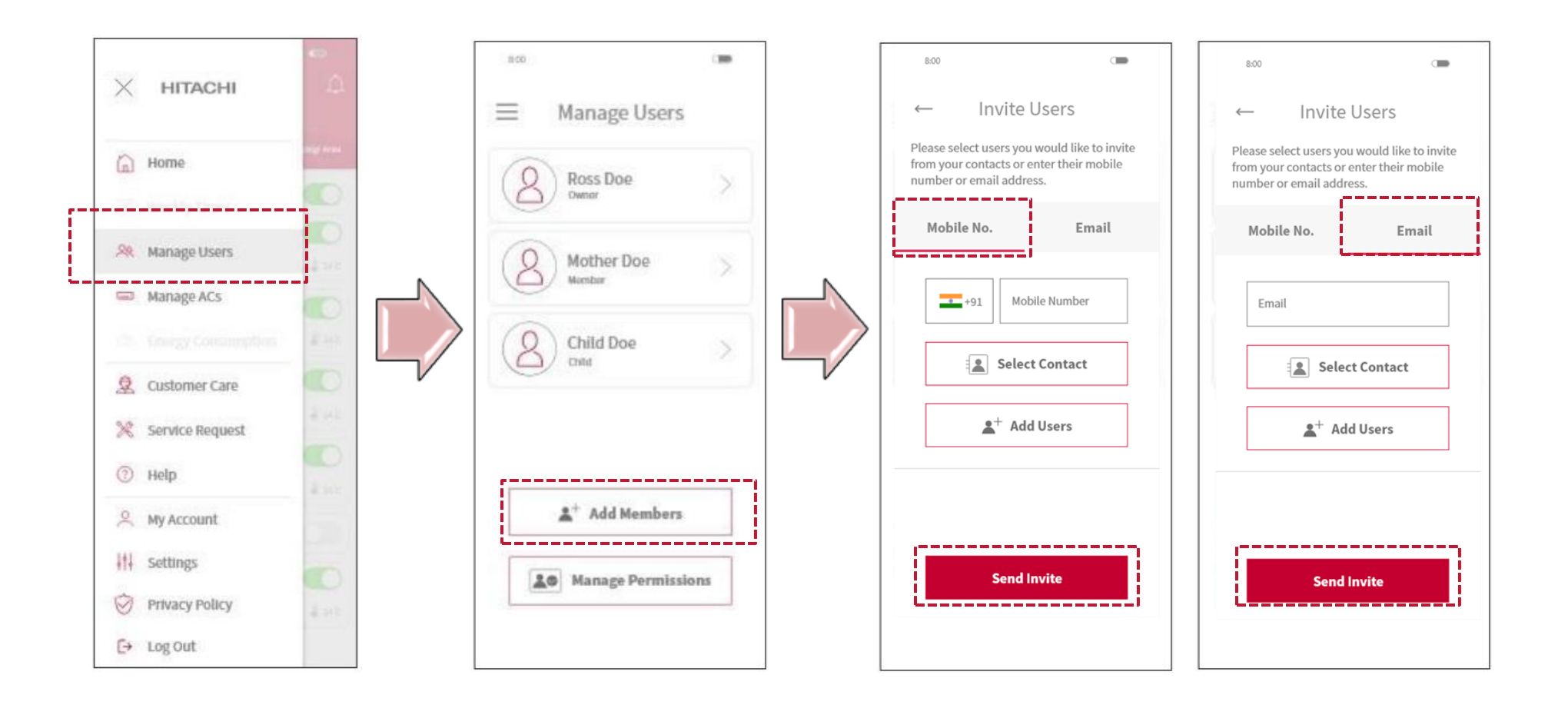

## **Manage ACs**

On the "Manage ACs" tab, users can view all connected air conditioner's IDs, rename the air conditioners, add additional air conditioners, remove air conditioners, manage owners and manage user permissions for each air conditioning unit connected.

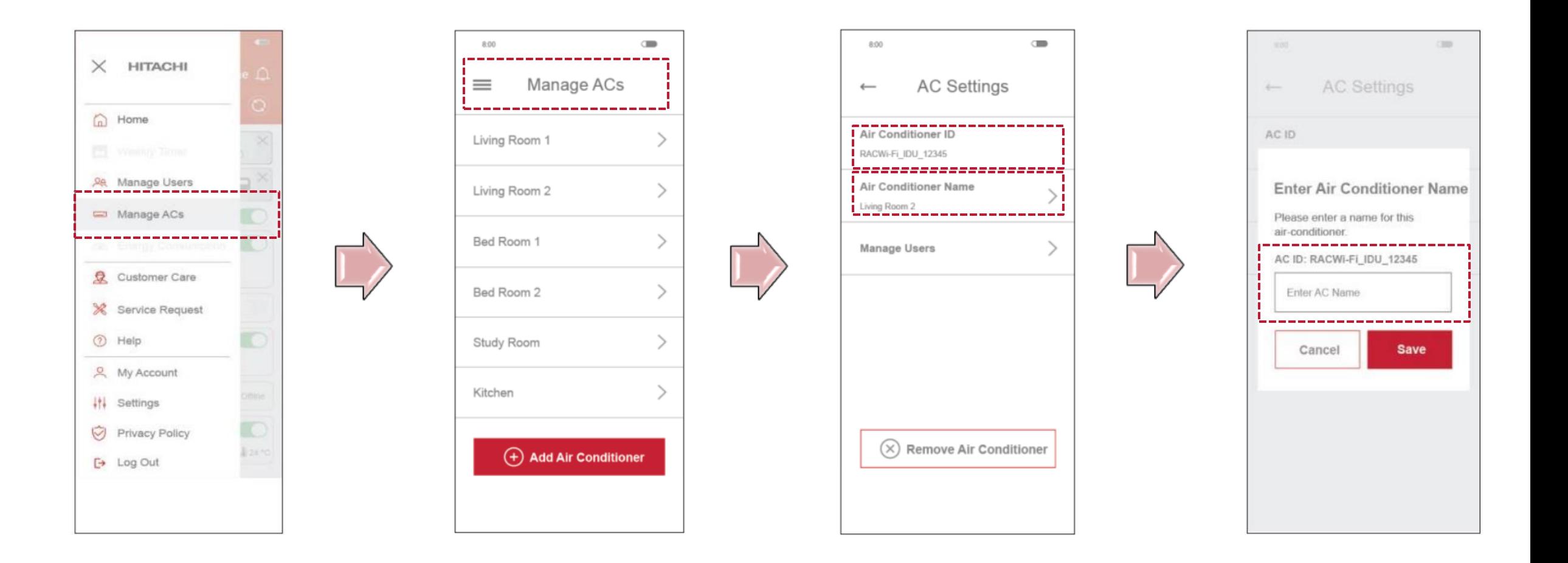

## **Transfer Ownership**

When the user wants to remove or transfer the ownership of his/her account to another member, this can be done through "My Account" tab

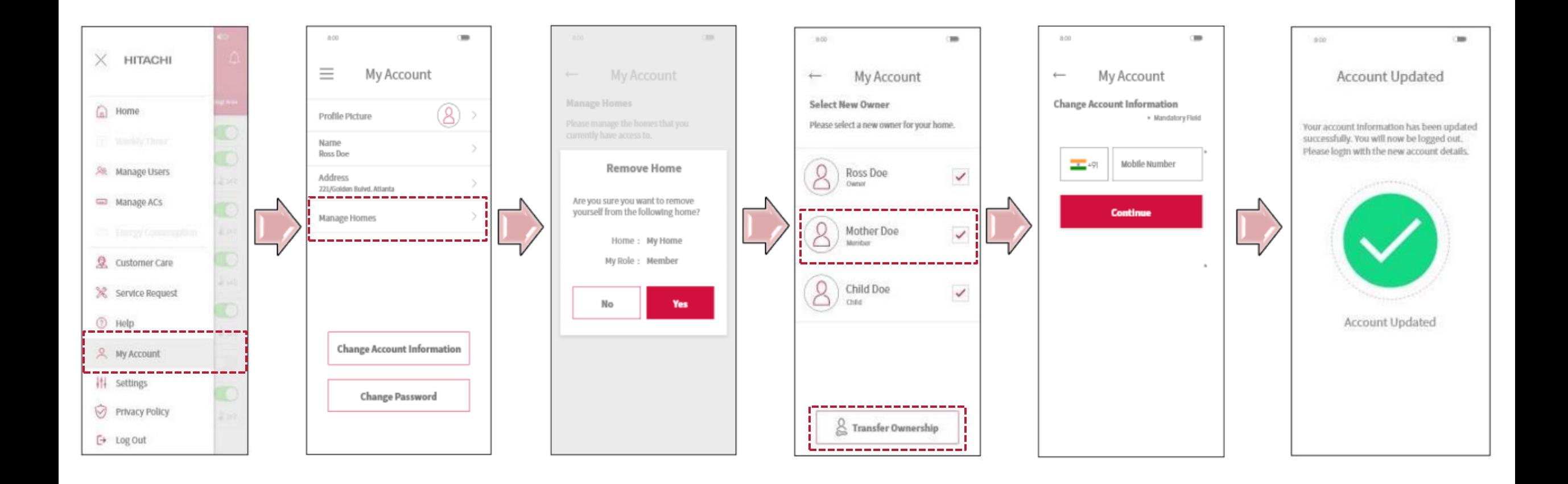

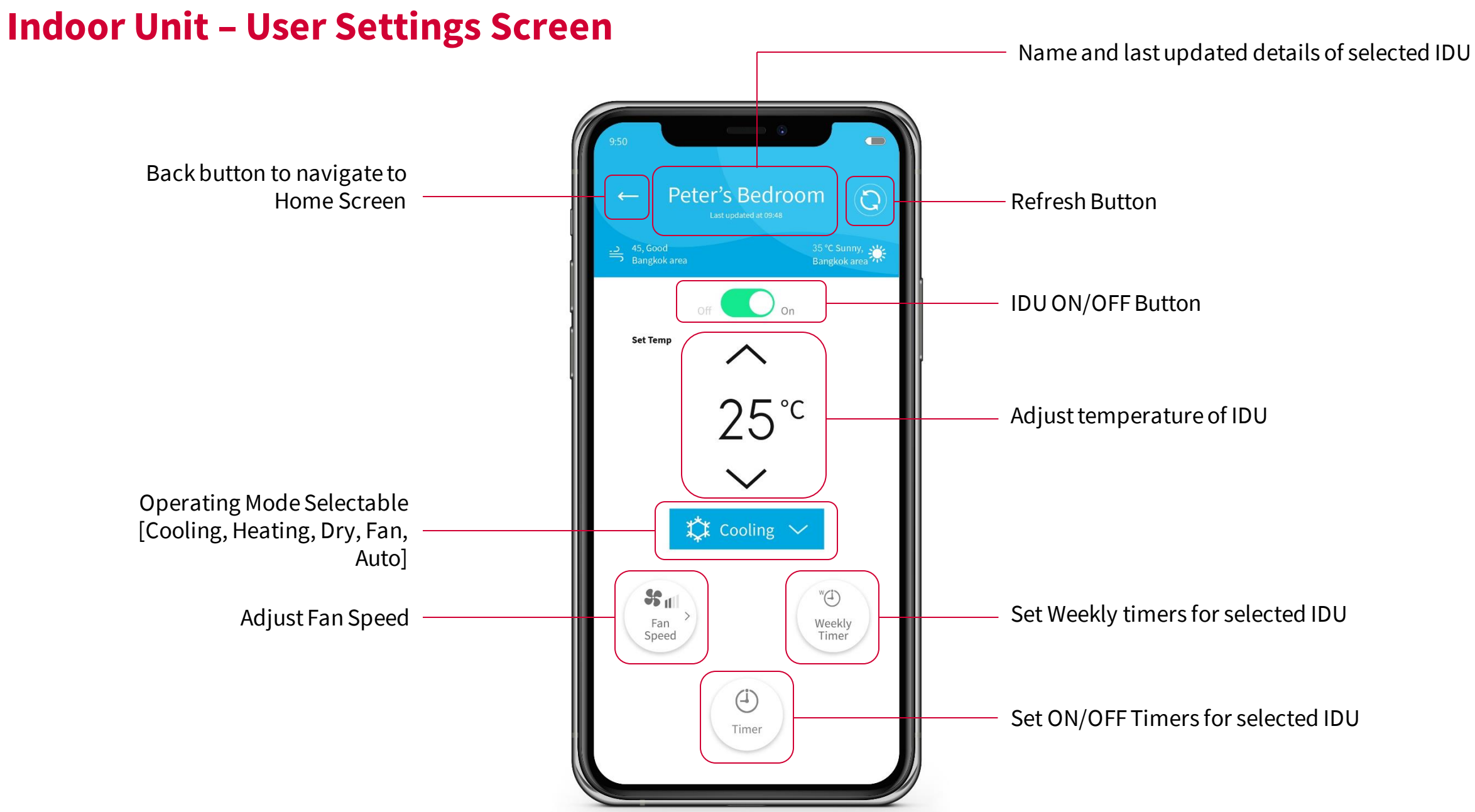

### **Indoor Unit – Operating Mode**

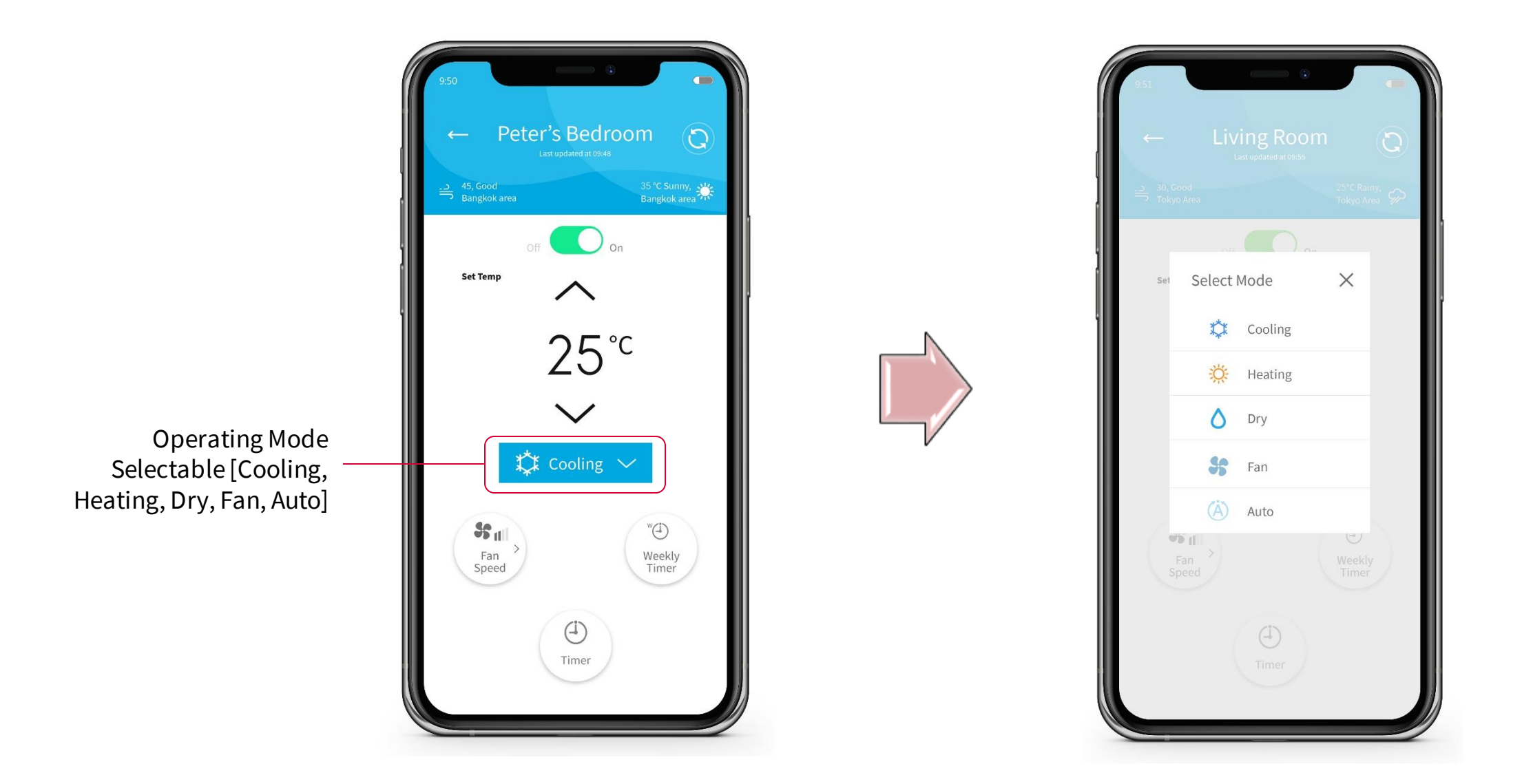

### **Indoor Unit – Adjust Fan Speed [Model Based]**

Fan speed can be adjusted for the selected indoor unit [Available Fan Speed settings: 1-4 & Auto]

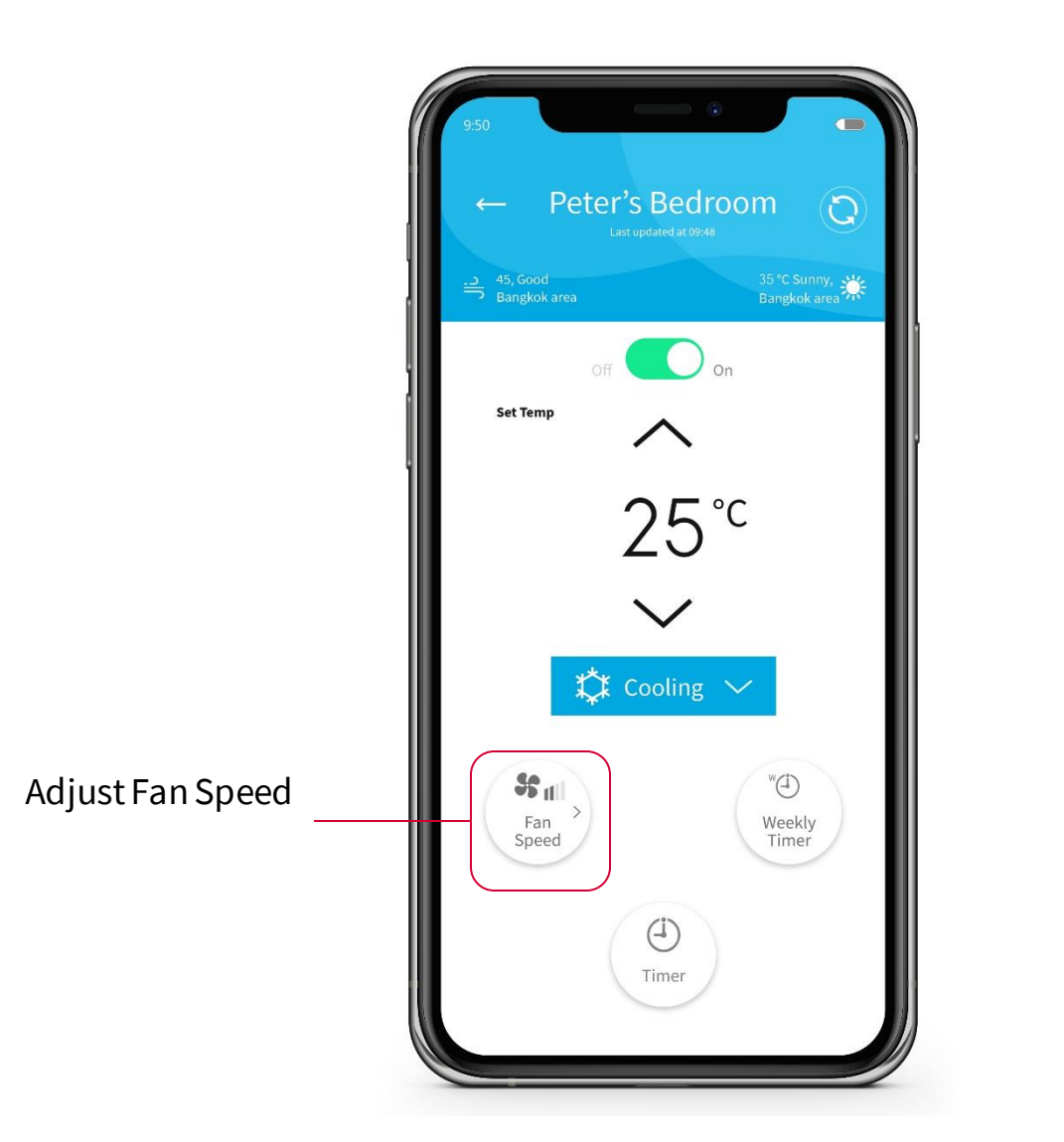

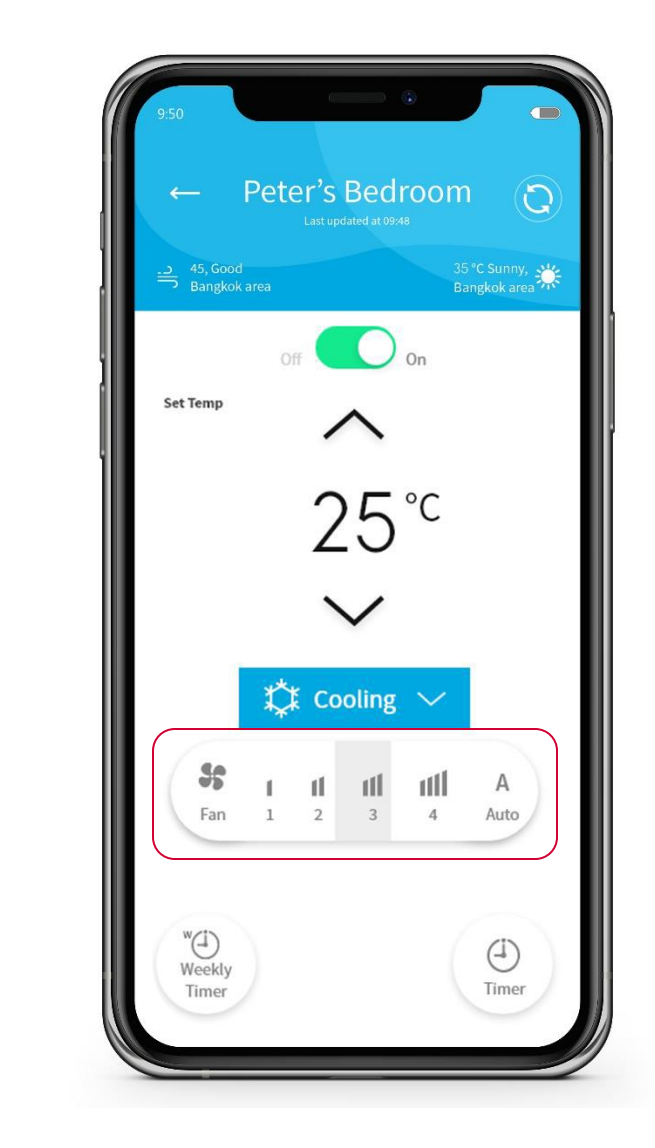

### **Indoor Unit – Adjust Swing /Air Flow Direction [Model Based]**

User can adjust the airflow direction / swing [available options: OFF, Vertical, Horizontal, Auto - depending on model]

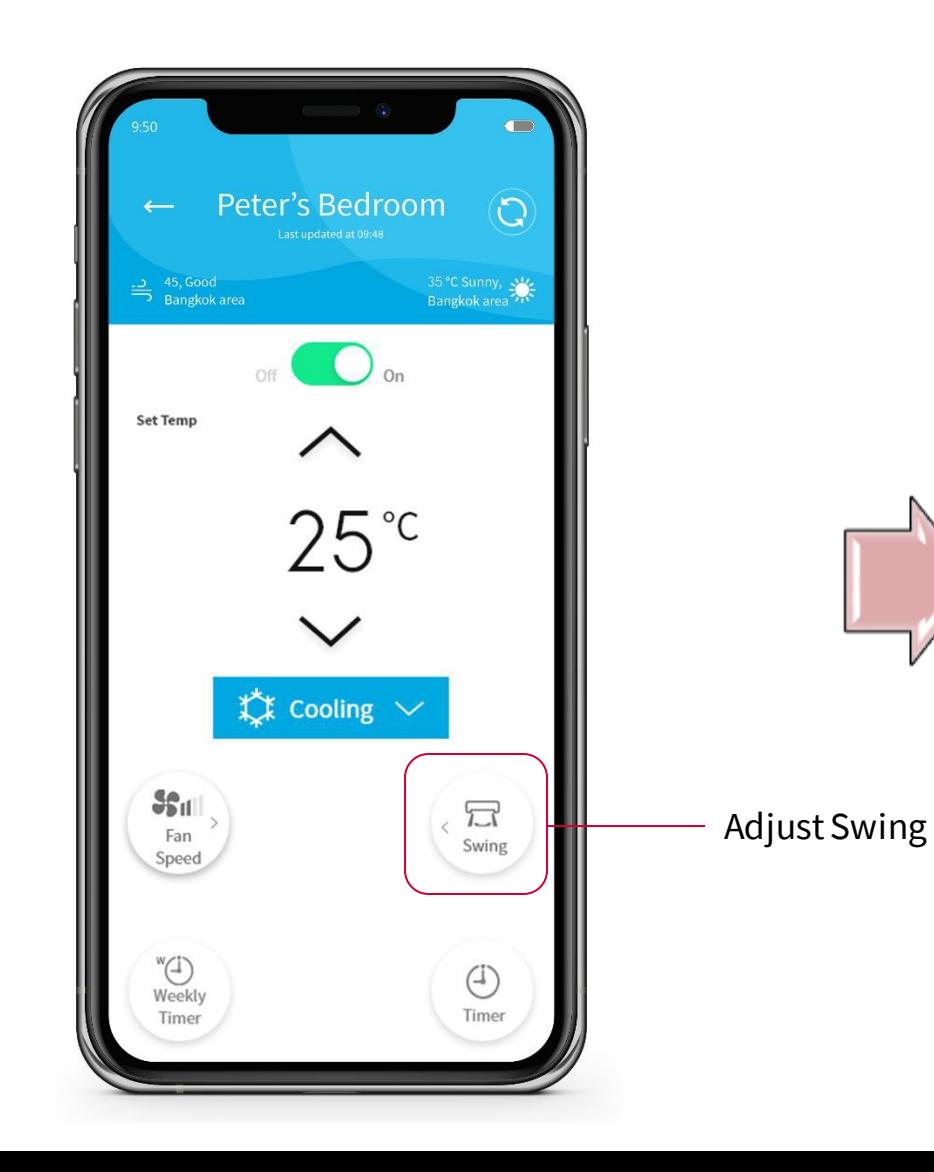

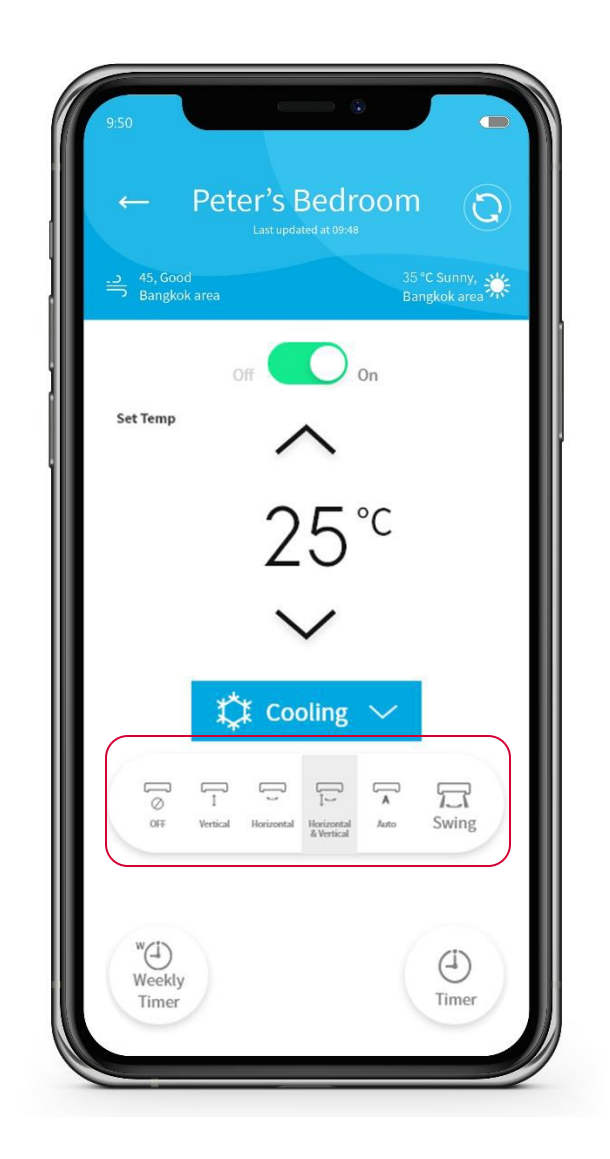

# **ON / OFF ALL Units**

Run or Stop all connected indoor units

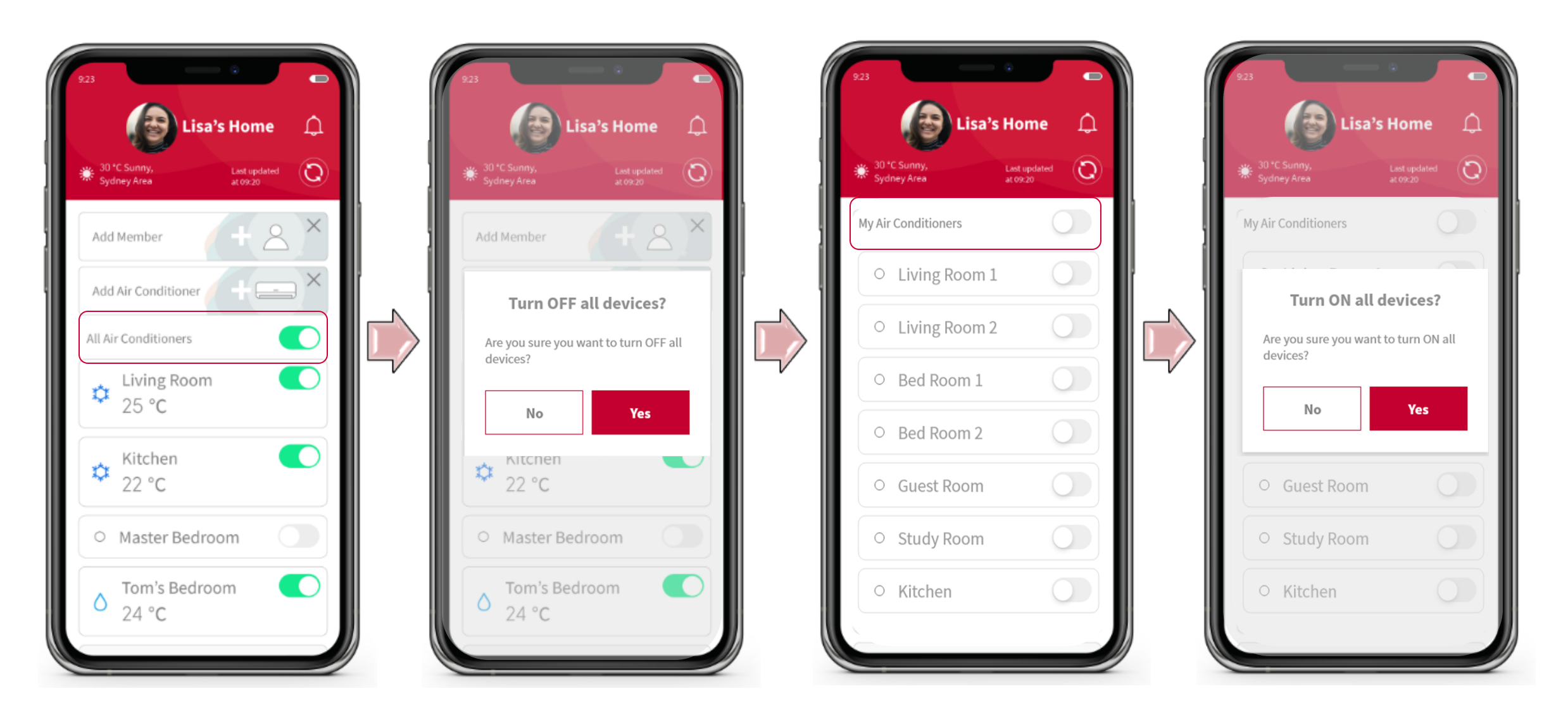

# **Weekly Timer**

System can be pre-set to turn ON or OFF along with setting temperature for each day of the week

- Up to 6 ON/OFF times and temperature setting programs can be set for each day
- If the schedule is manually interrupted by the user e.g. changing the mode or operation from the remote control, the operating schedule will then temporarily switch off. The set schedule will automatically resume on its next scheduled time and date.

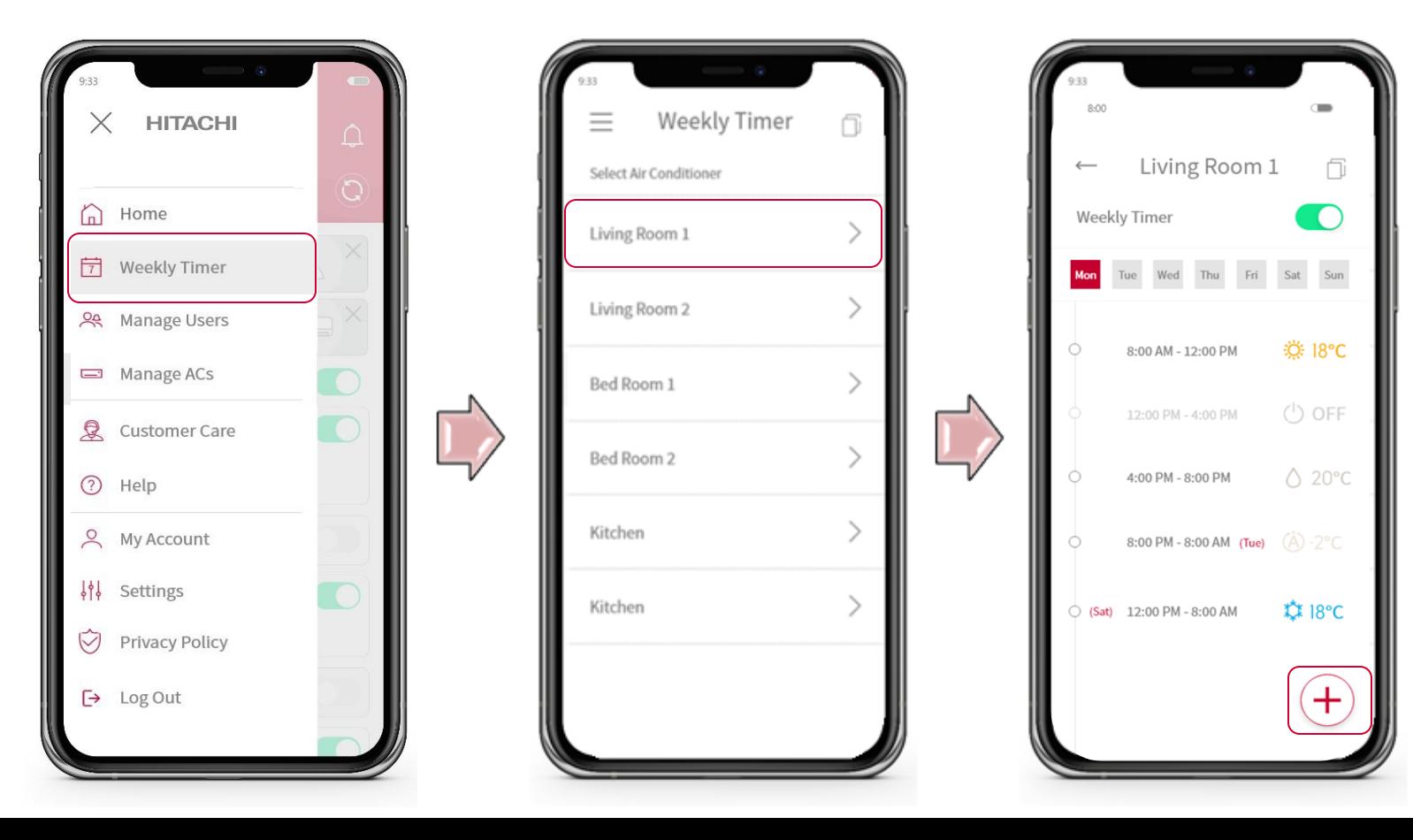

# **Timer [ON/OFF]**

Set ON / OFF timers for the selected indoor unit with the ability to set the mode and temperature.

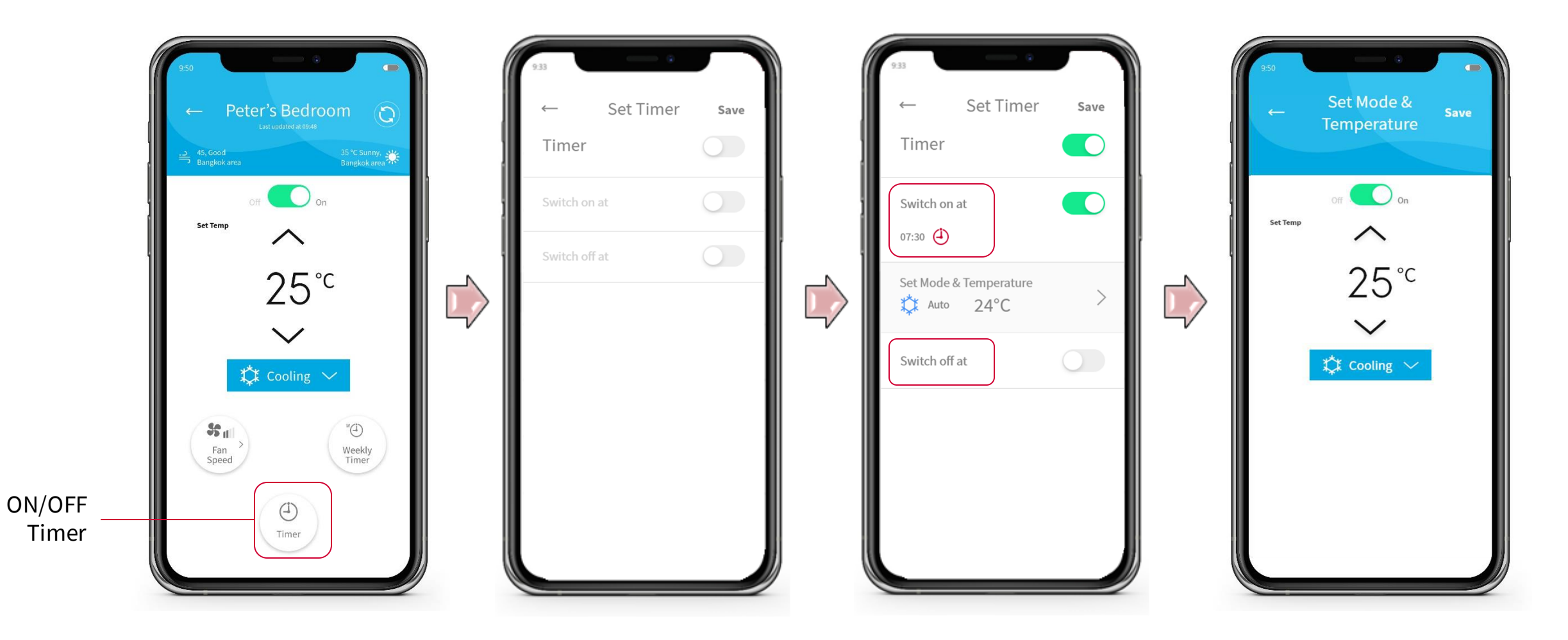

### **Customer Support**

airCloud Home has built in Customer Support [Customer Care Centre]

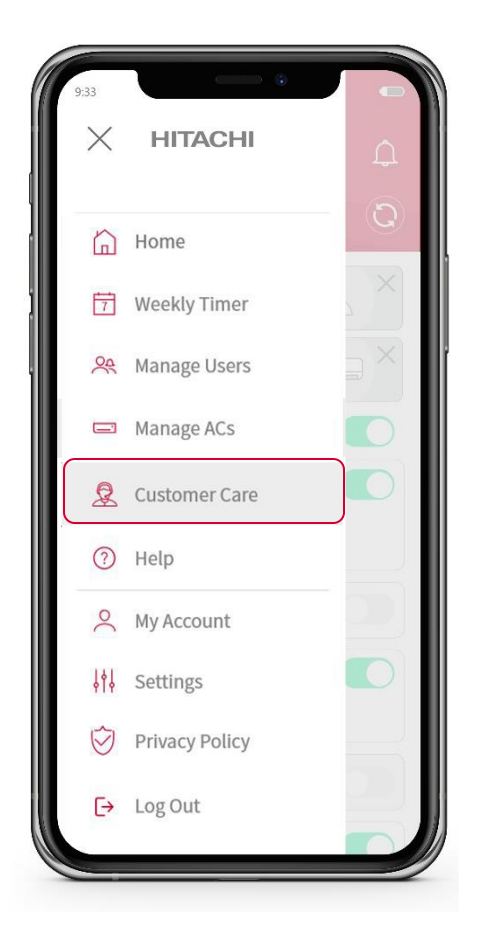

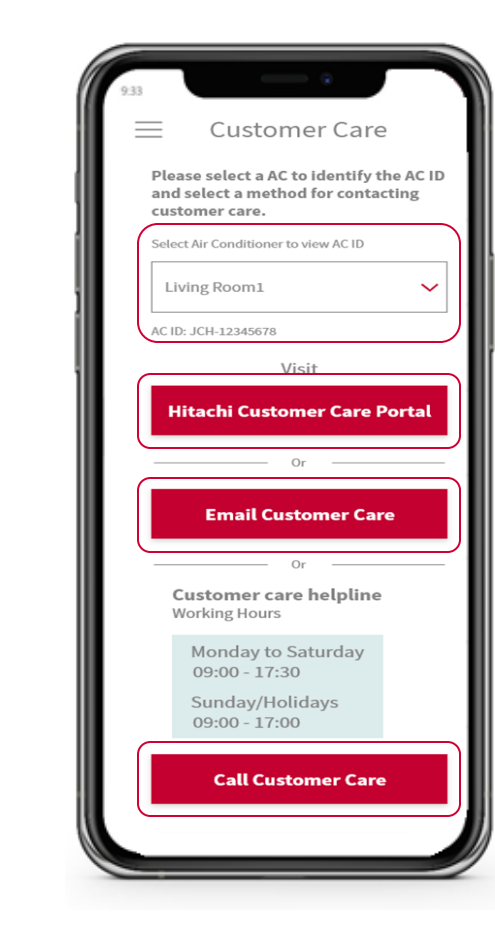

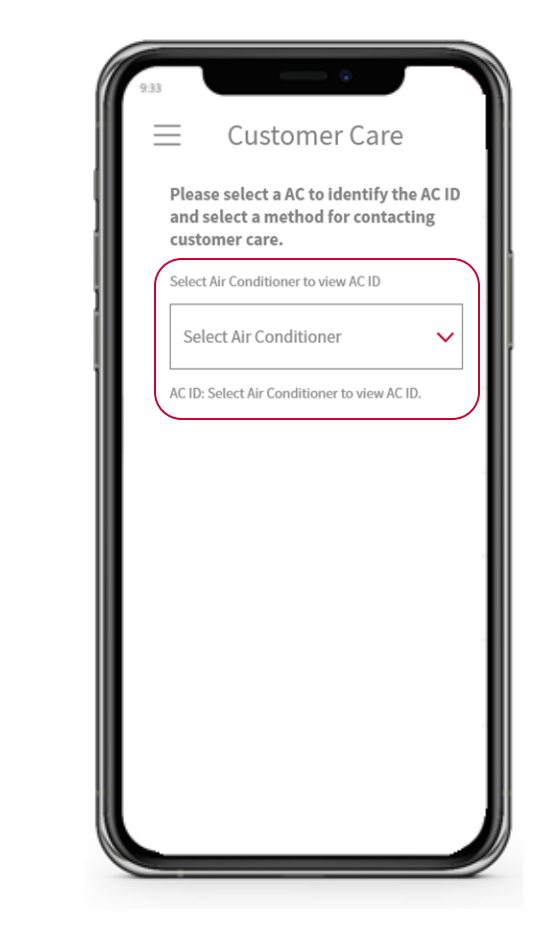

### **Download Guidance Document**

and the

airCloud Home enables the user to download User Manuals for selected IDUs

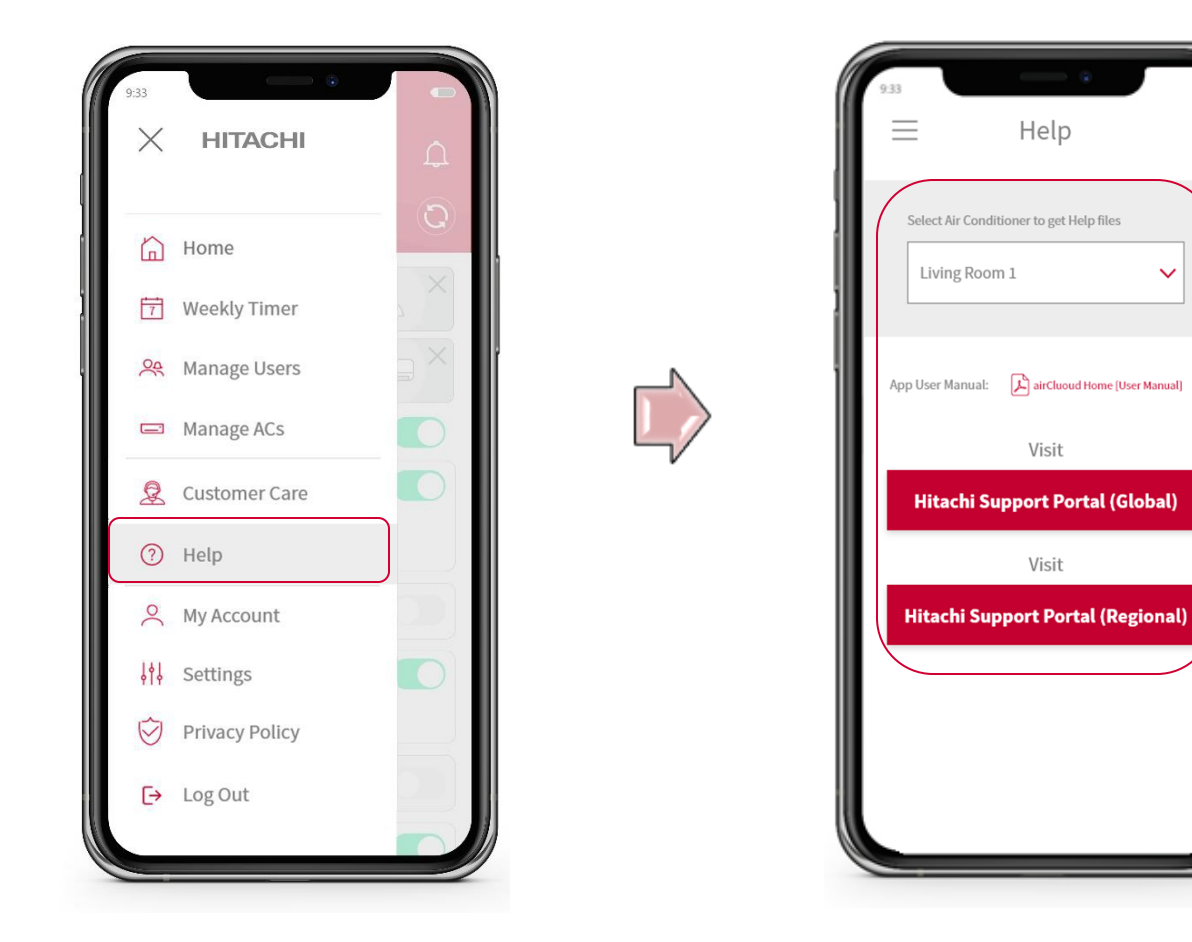

Help

Visit

Visit

 $\checkmark$ 

 $\times$ 

 $\times$ 

X

 $\times$ 

 $\times$ 

 $\times$ 

# **Notifications**

airCloud Home displays errors / warning information related to the selected IDU. Information displayed:

- Critical Error
- Modification in an existing weekly timer schedule
- Timer
- Special Operation

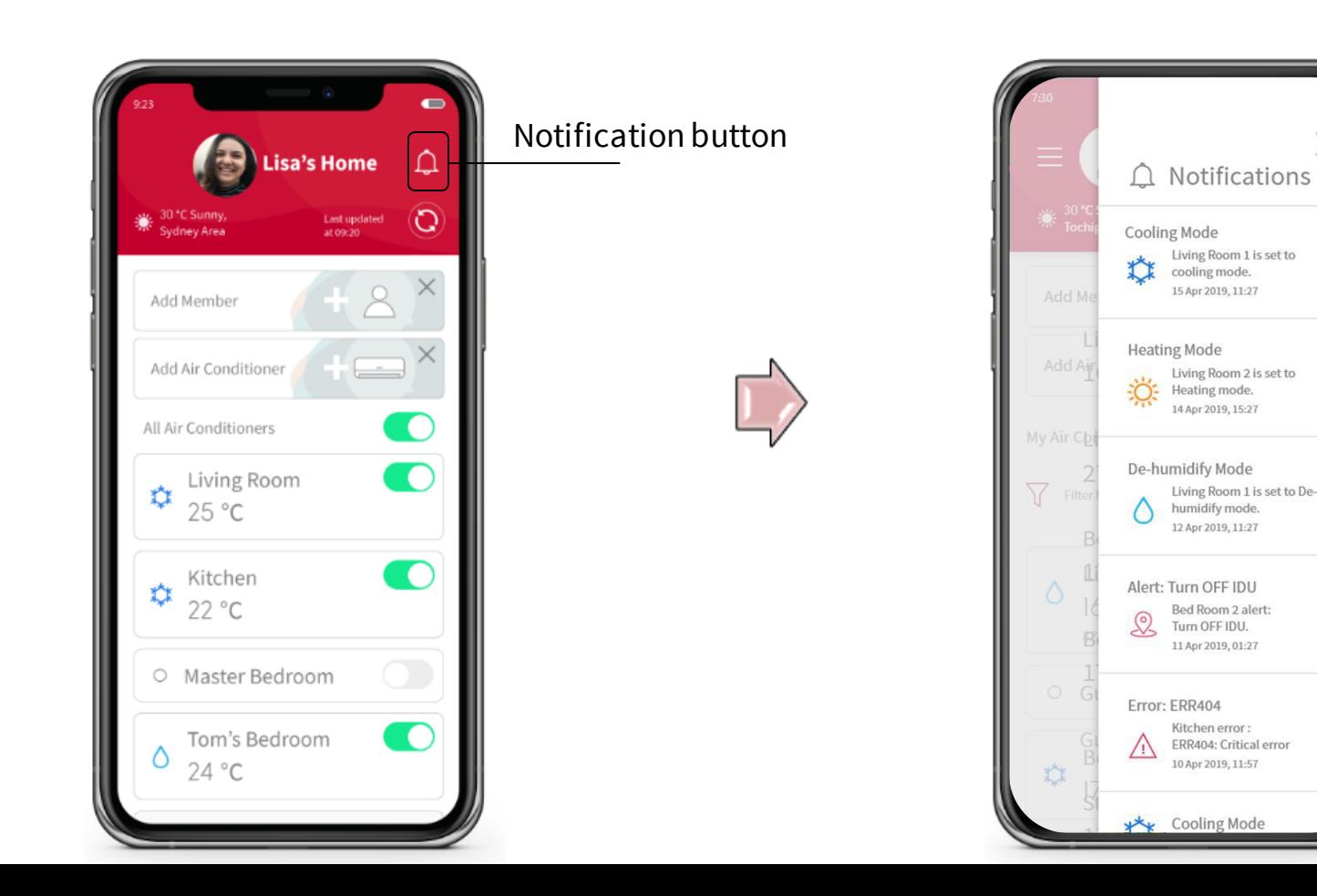

# **Smart Speaker [Google Home, Amazon Echo]**

airCloud Home is fully compatible with Amazon Alexa and Google Assistant, enabling the user to control the air conditioner hands free.

Functions available through smart speaker:

- ON / OFF
- Operation Mode
- Set Temperature
- Adjust Set Temperature
- Fan Speed
- Operation Status Notification
- Airflow / Swing Direction

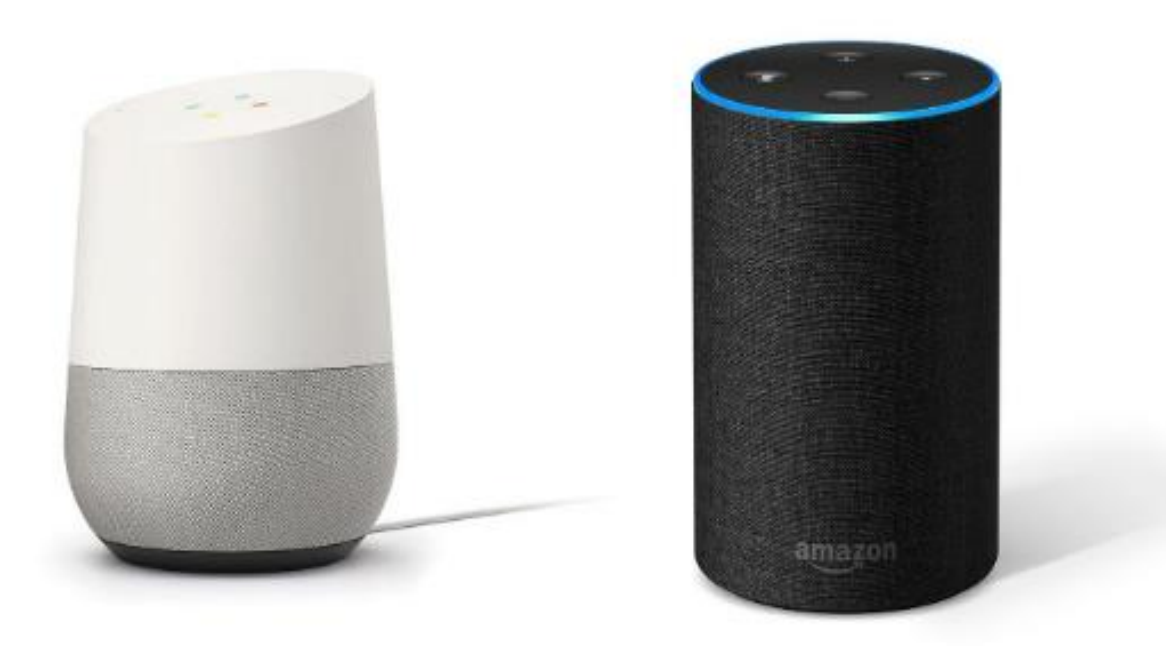

# **Smart Speaker [Conversation Flow Examples]**

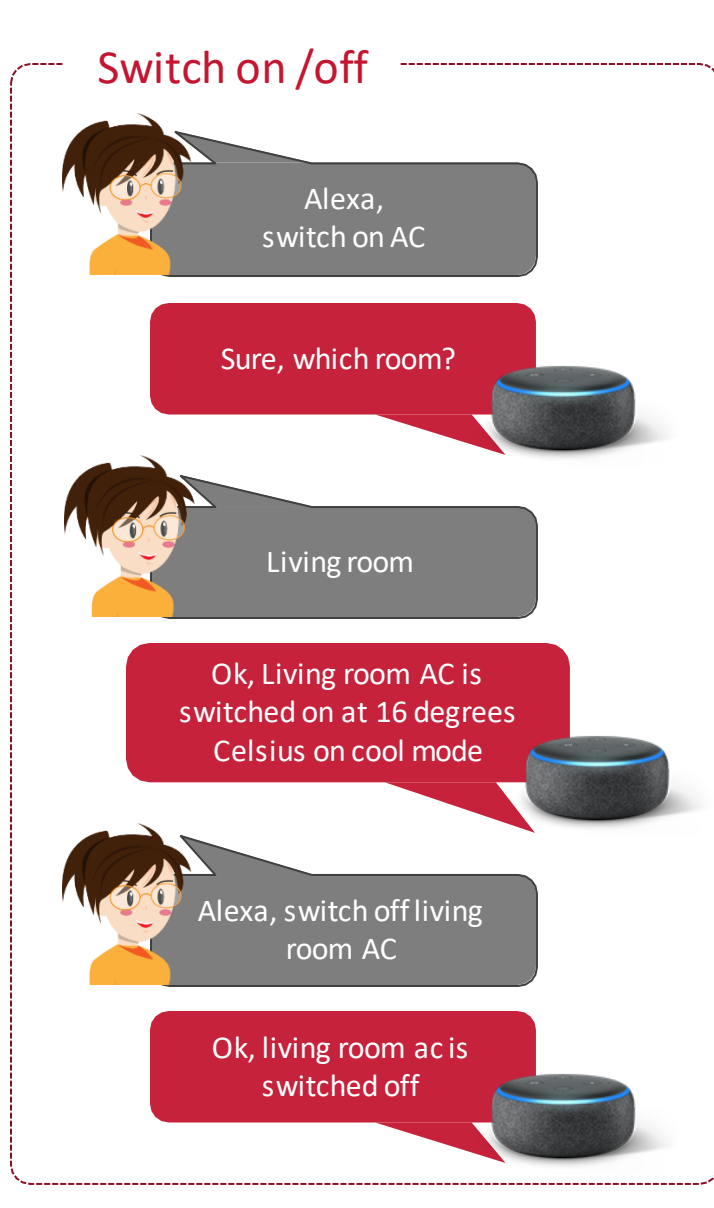

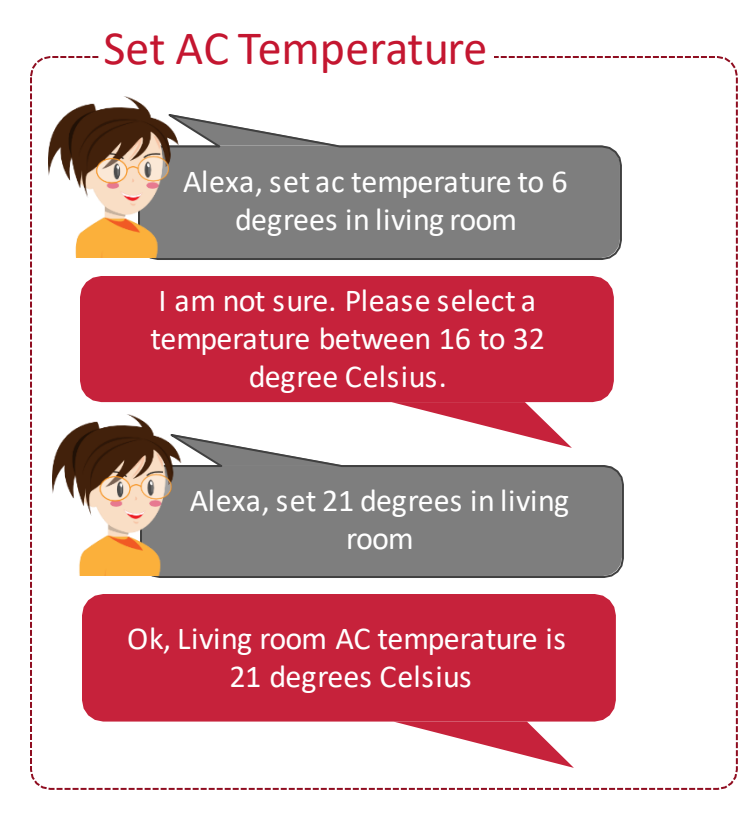

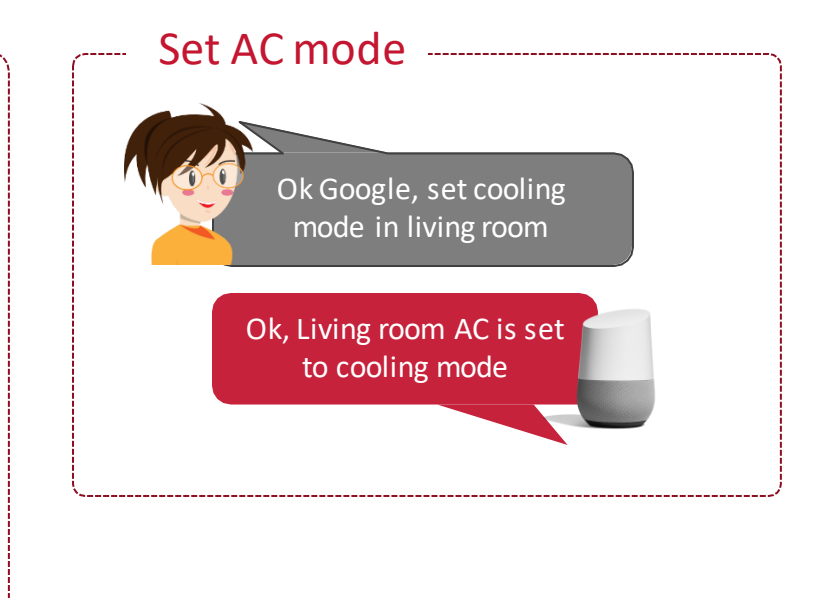

# **Smart Speaker [Conversation Flow Examples]**

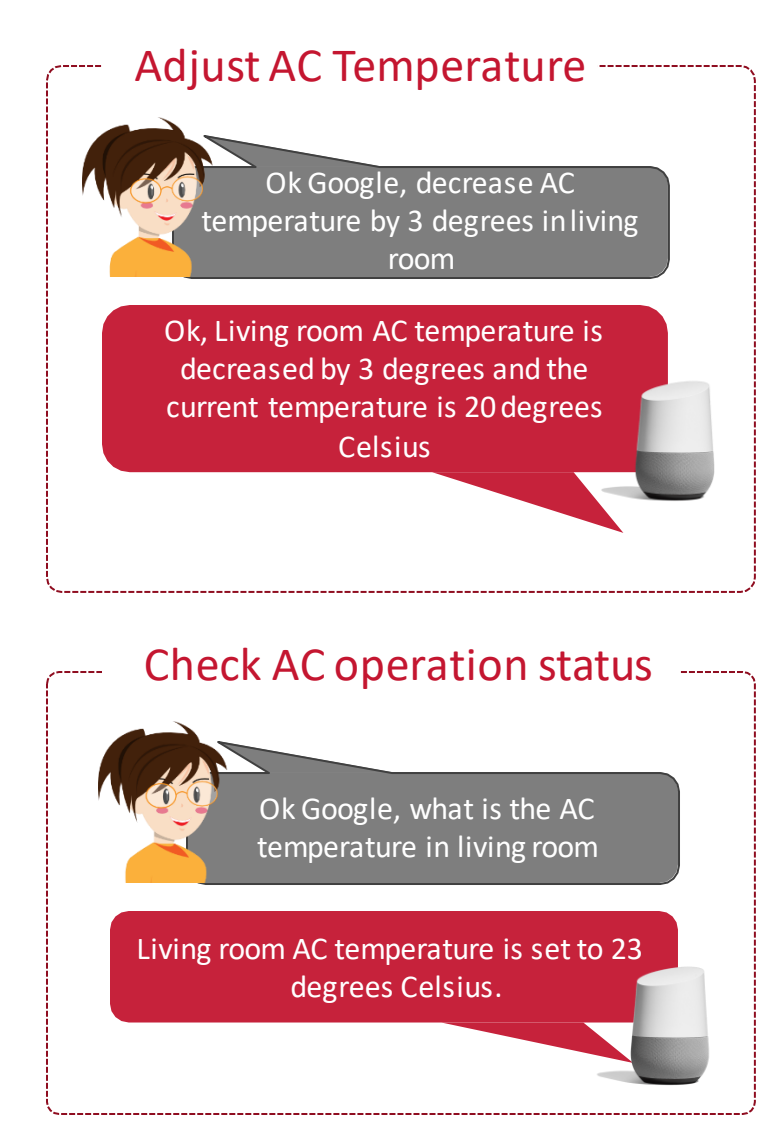

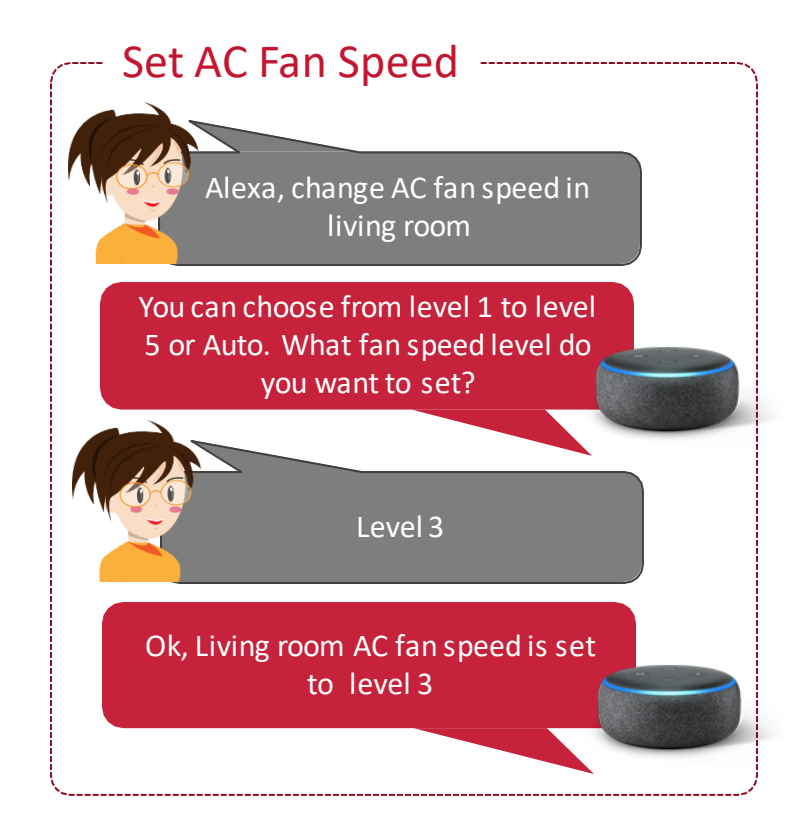

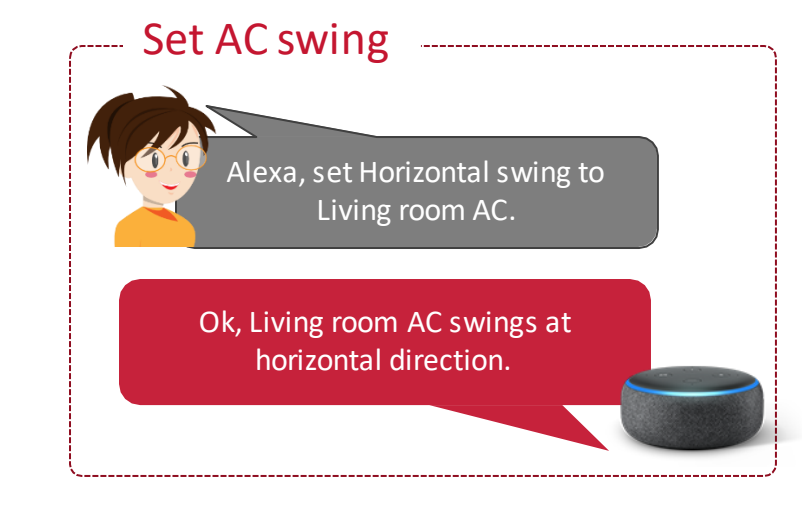

# airCloud Home

**FAQs** 

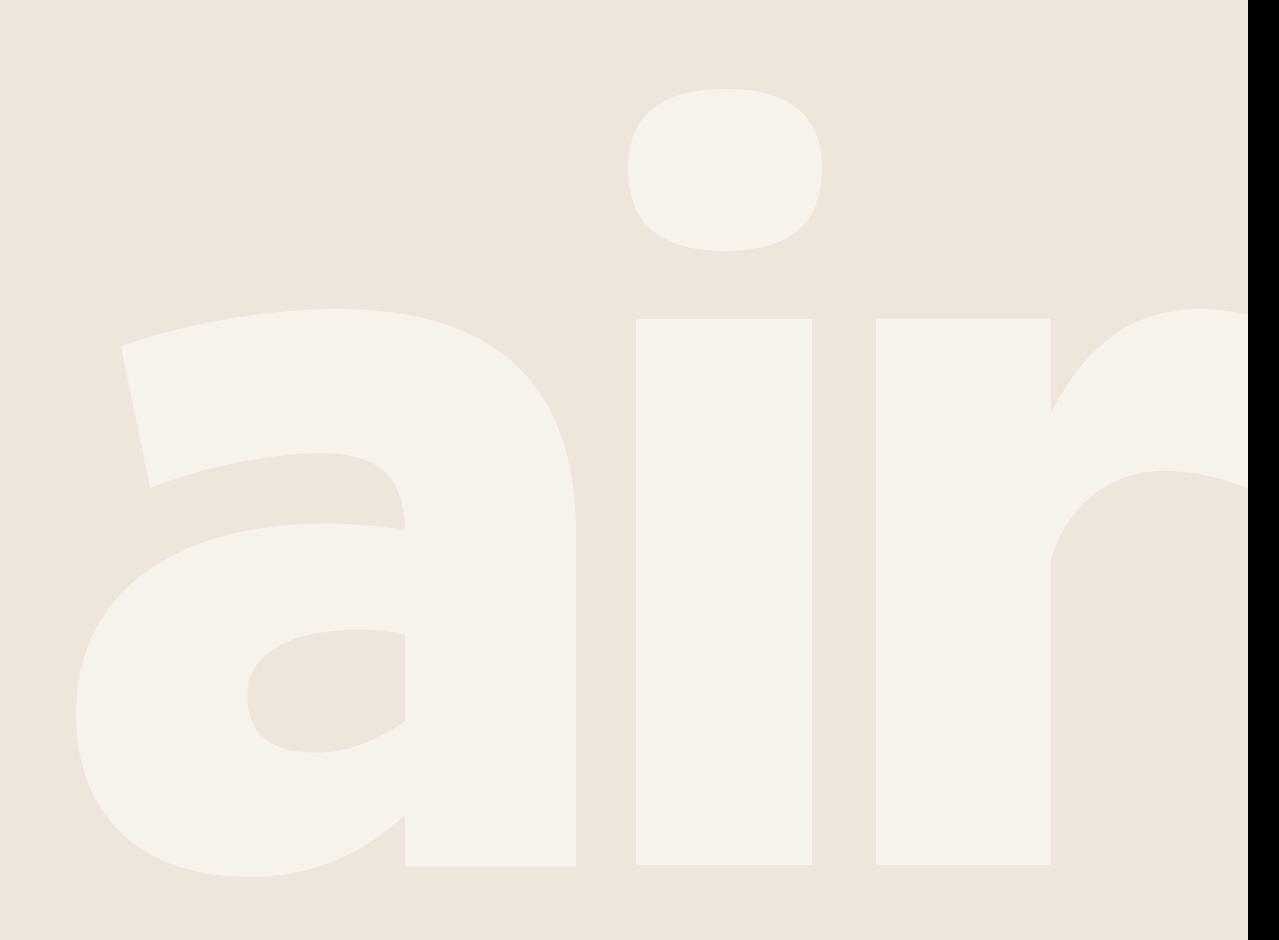

# **Frequently Asked Questions**

❑ Are there any APP download and application Fees?

airCloud Home App is free to download.

There may be communication charges incurred for download and operation as per your local network provider.

❑ Do I need to register as a member to use the App?

Registration is required to be able to use the App

#### □ Can one air conditioner be operated from multiple smartphones?

It is possible to operate the air conditioner from multiple smartphones however; they cannot be operated simultaneously.

 $\Box$  Can I control multiple air conditioners with one smartphone? airCloud Home allows for operation of up to 20 units per App

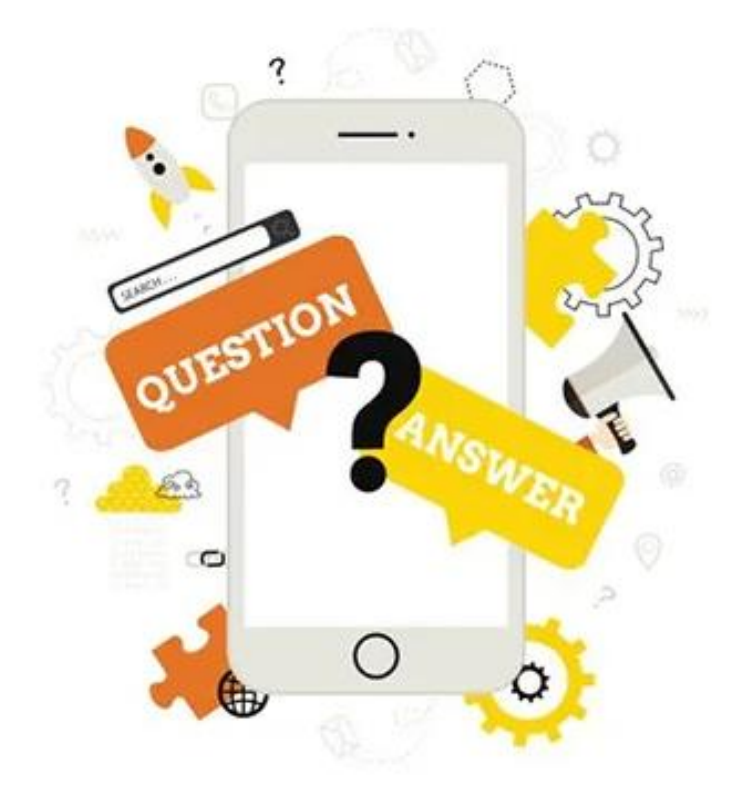

# **Frequently Asked Questions**

#### ❑ From where is the displayed room temperature measured?

The temperature displayed is sensed from the indoor unit of the air conditioner.

#### ❑ Can the orientation of the App display screen be changed?

The display screen can only be displayed vertically

 $\Box$  If the App has been uninstalled from my smartphone, can I re-install?

airCloud Home can be re-installed if previously uninstalled. Once installed, log in with your account details

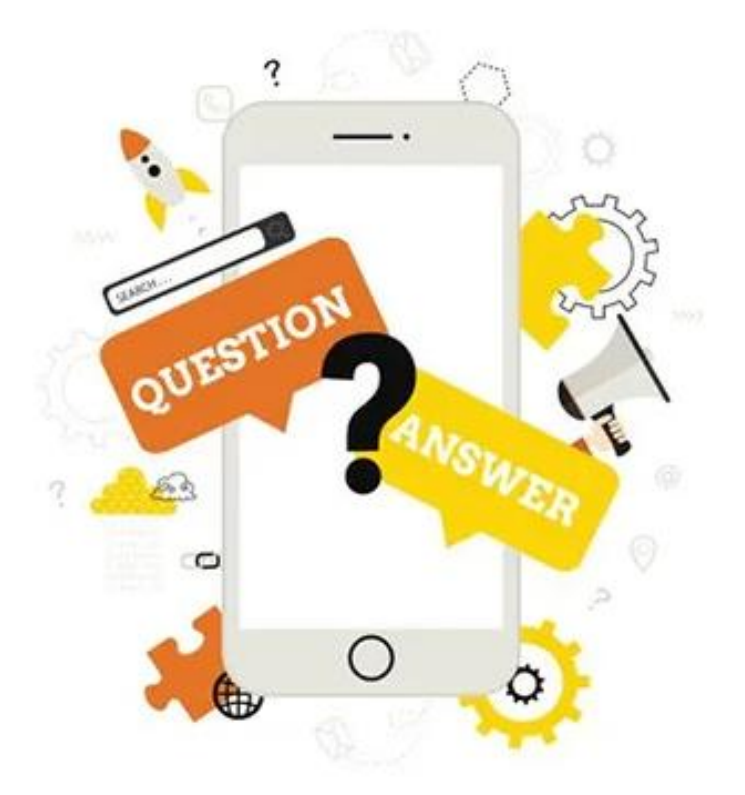

# **Frequently Asked Questions**

#### ❑ Will my account get deleted when the app is upgraded?

No, the user information is stored, and you can re-login using your login credentials.

#### ❑ Can I use airCloud Home on Android and or iphone?

Both smart devices are supported Supported versions are: Android: Version 8.0 or higher iOS: Version 10.0 or higher

#### ❑ Are the features and functions the same on Android and iphone?

Both devices will have the same features and functions available, the layout may differ slightly.

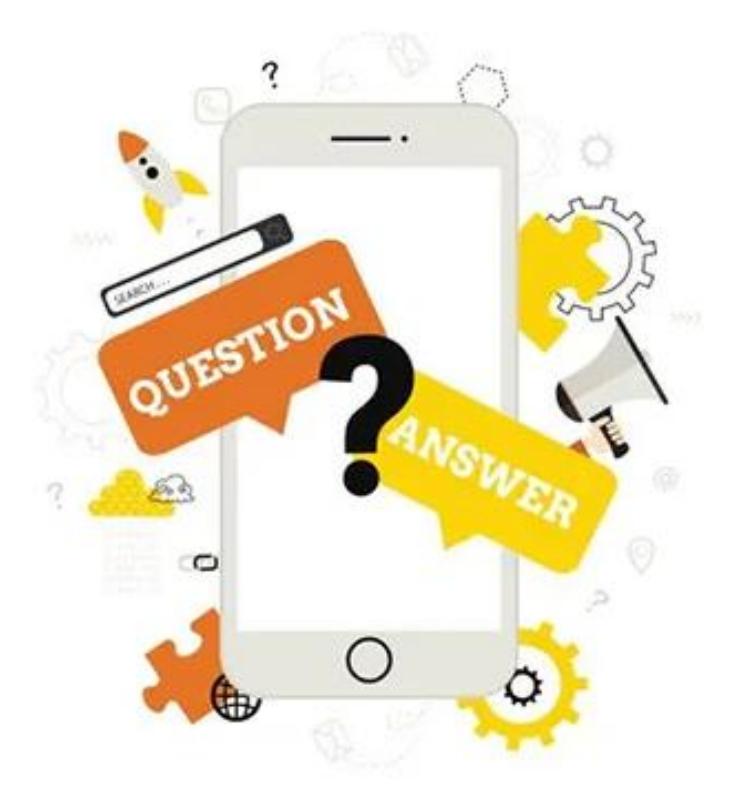

# **Frequently Asked Questions**

#### ❑ Is there any interference from radio waves in wireless LAN communications?

If a person with a cardiac pacemaker or defibrillator gets too close, the radio waves may be affected. Note: do not install airCloud Home adapter in places where the use of wireless devices are prohibited.

#### ❑ Can you connect if you have a wireless LAN environment?

Connection is possible if it is wireless LAN with 2.4GHz band of IEEE802.11b /  $g / n$ . If in doubt, please check with the manufacturer of your wireless LAN router.

#### $\Box$  Can I connect via wired LAN?

Only wireless LAN is supported

 $\Box$  Can the airCloud Home app be used with H-Link?

Unable to use H-Link with airCloud Home app

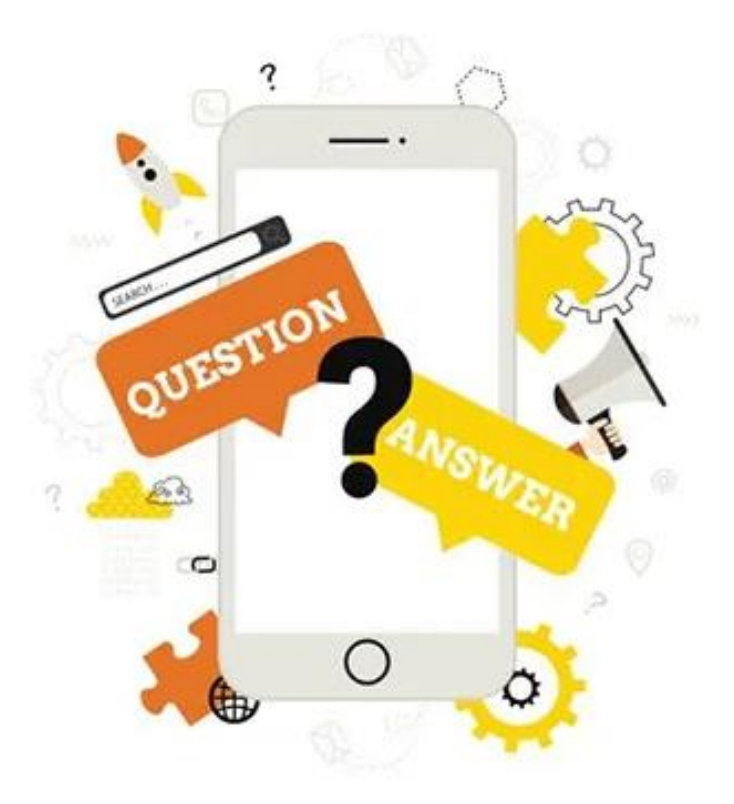

# **Frequently Asked Questions**

#### ❑ What happens if multiple people operate the air conditioner at the same time?

The user who sends an operation command first, is reflected on the air conditioner. The other members will have a message displayed on their apps "other users are currently operating, please wait and try again".

If the first operation is accepted, operations from other smartphones will not be accepted for approx. 1 minute.

#### $\Box$  Is it necessary to reset the air conditioners after a power failure?

Once power has been restored, the airCloud Home adapter will automatically connect to the wireless LAN, there is no need to reset.

#### ❑ What do I do if I have forgotten my login password?

Tap "Forgot Password" on the login screen, enter your registered mobile phone number or email address and tap "Next". A one-time password will be sent to the registered phone number or email address for you to input on the login screen.

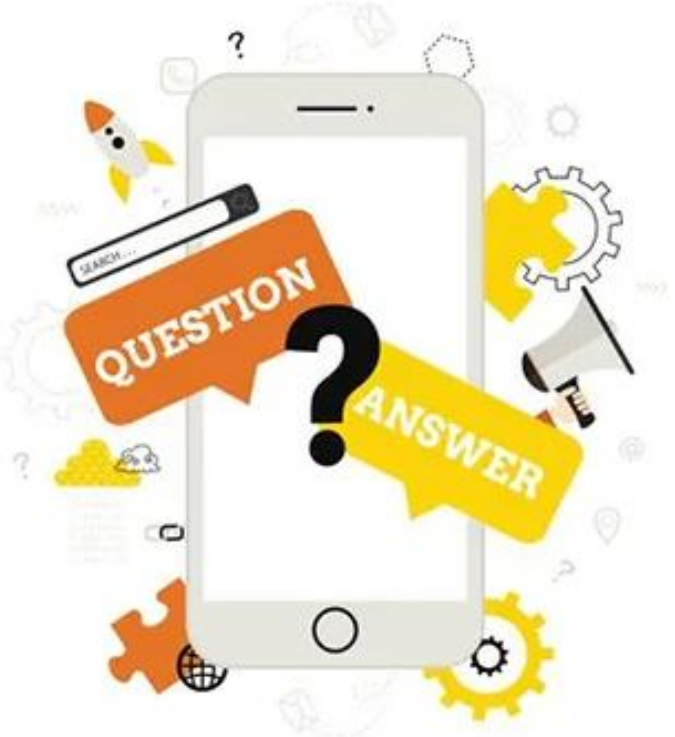

# Thank you